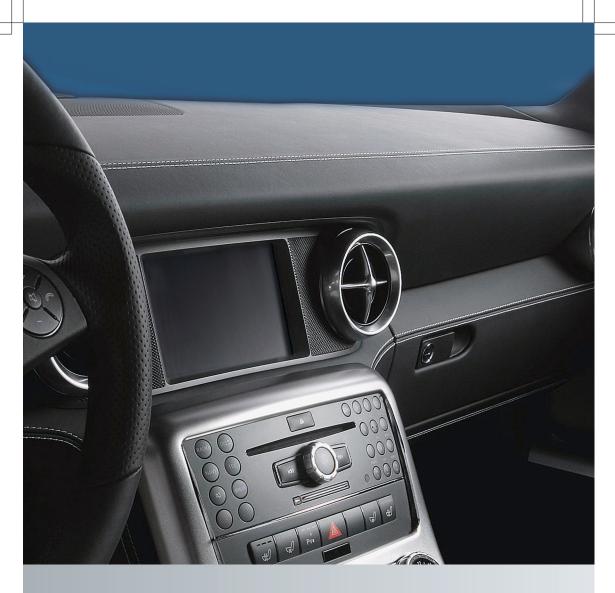

# COMAND

Supplement

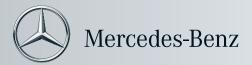

## Symbols

Trademarks:

- Bluetooth<sup>®</sup> is a registered trademark of Bluetooth SIG Inc.
- DTS is a registered trademark of DTS, Inc.
- Dolby and MLP are registered trademarks of Dolby Laboratories.
- HomeLink<sup>®</sup> is a registered trademark of Prince, a Johnson Controls Company.
- iPod<sup>®</sup> and iTunes<sup>®</sup> are registered trademarks of Apple Inc., registered in the U.S.A. and other countries.
- Microsoft<sup>®</sup> is a registered trademark of Microsoft Corporation in the U.S.A. and other countries.
- SIRIUS and related marks are trademarks of SIRIUS XM Radio Inc.
- Windows media<sup>®</sup> is a registered trademark of Microsoft Corporation in the U.S.A. and other countries.
- Gracenote<sup>®</sup> is a registered trademark of Gracenote, Inc.
- ZAGAT<sup>®</sup> Rating Service and related marks are trademarks of ZAGAT.

The following symbols are found in this Operator's Manual:

## 

Warning notices draw your attention to hazards that may endanger your health or life, or the health or life of others.

Highlights hazards that may result in damage to your vehicle.

 Helpful hints or further information you may find useful.

- This symbol points to instructions for you to follow.
- A number of these symbols appearing in succession indicates a multiple-step procedure.
- ▷ page This symbol tells you where to look for further information on a topic.

- ▷ ▷ This continuation symbol marks a warning or procedure which is continued on the next page.
- Display Text in displays, such as the control system, are printed in the type shown here.

## Welcome to the world of Mercedes-Benz

Before you drive off, familiarize yourself with your COMAND control panel and read this manual. This will help you to obtain the maximum use from your COMAND control panel and to avoid endangering yourself and others.

Depending on the model and equipment level, the functions and equipment of your COMAND control panel may deviate from certain descriptions and illustrations.

Mercedes-Benz is constantly updating its systems to the state of the art and therefore reserves the right to introduce changes in design, equipment and technical features at any time.

You cannot, therefore, base any claims on the data, illustrations or descriptions in this manual.

Consult an authorized Mercedes-Benz Center if you have further questions.

This manual is an integral part of the vehicle. You should always keep it in the vehicle and pass it on to the new owner if you sell the vehicle.

The technical documentation team at Daimler AG wishes you safe and pleasant motoring.

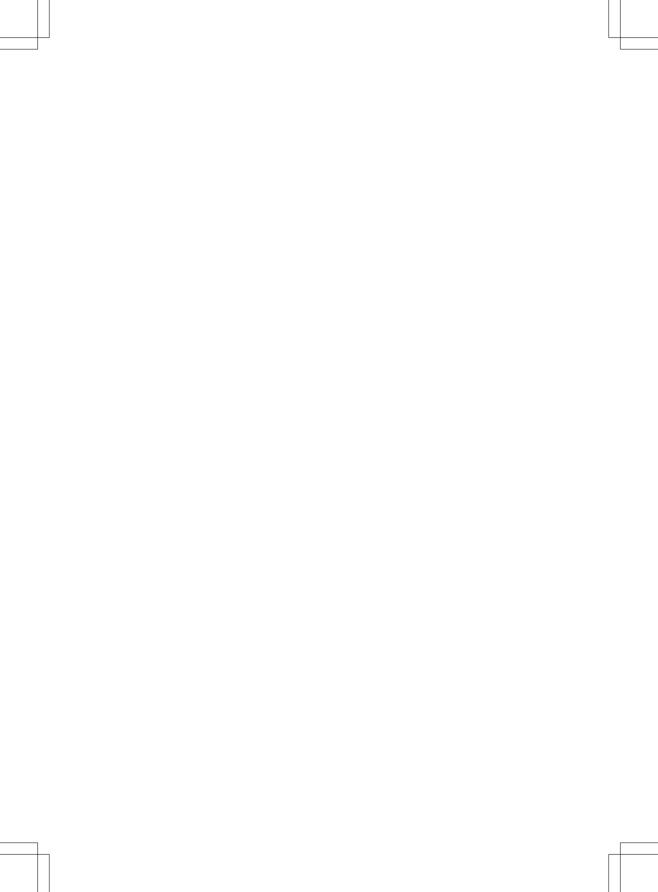

## Contents

| Index 4         | At a glance     | 17  |  |
|-----------------|-----------------|-----|--|
| Introduction 14 | System Settings | 41  |  |
|                 | Navigation      | 51  |  |
|                 | Telephone       | 101 |  |
|                 | Audio           | 125 |  |
|                 | Video           | 159 |  |

Voice Control ..... 169

## 1, 2, 3 ...

| 911 emergency call        | 106 |
|---------------------------|-----|
| 911 emergency call system | 106 |

## Α

| Accepting incoming calls 30        | , 113 |
|------------------------------------|-------|
| Active partitions in USB devices   | 156   |
| Address book                       | 115   |
| adding destinations to             | 98    |
| creating new entries               | 116   |
| deleting entries from 109          | , 118 |
| details                            | 119   |
| dialing numbers from               | 120   |
| downloading contents               | 121   |
| editing entries                    | 119   |
| Home address                       | 95    |
| menu overview                      | 116   |
| navigating to destinations in      | 120   |
| opening                            | 116   |
| saving call list entries in        | 111   |
| searching                          | 117   |
| selecting an entry                 | 116   |
| voice control                      |       |
| with 120, 182, 192                 | , 196 |
| see My address (destination)       |       |
| Address of destination (See also   |       |
| Destinations)                      |       |
| entering with voice commands       |       |
| home address                       |       |
| stopover destinations              | 76    |
| Air pressure                       |       |
| see Tire pressure                  |       |
| Alarm system                       |       |
| see ATA (Anti-Theft Alarm system)  |       |
| Alphabetical track selection       | 156   |
| Alternative Route function         | 90    |
| Announcement phase (driving        |       |
| maneuvers)                         | 85    |
| Announcements, navigation          |       |
| see Navigation announcements       | 0.5   |
| Announcements, traffic (real-time) |       |
| Answering incoming calls           | , II3 |
|                                    |       |
| Anti-lock Braking System           |       |
| see ABS (Anti-lock Braking System) |       |
|                                    |       |

| Audio                             | 126 |
|-----------------------------------|-----|
| announcements                     | 89  |
| CD, DVD, and MP3                  | 135 |
| loudness                          | 36  |
| phone volume                      | 105 |
| read-out                          | 36  |
| sound settings                    | 36  |
| steering wheel operation          | 29  |
| turning off                       | 36  |
| voice control                     | 170 |
| see Muting audio                  |     |
| see Navigation announcements      |     |
| see Read-aloud announcements      |     |
| see Volume                        |     |
| Audio Aux (auxiliary)             |     |
| main system                       | 157 |
| switching to                      | 157 |
| voice commands for                | 189 |
| Audio format                      |     |
| audio playback                    | 148 |
| DVD Video                         | 166 |
| Audio menu                        | 126 |
| Authorizing Bluetooth devices     | 103 |
| Automatic picture switch-off      | 160 |
| Auxiliary (Aux) operation         |     |
| main audio                        | 157 |
| main video                        | 167 |
| voice commands for                | 189 |
| voice control with                | 195 |
| Avoid settings for route guidance | 59  |

## В

| Back button                      | 25  |
|----------------------------------|-----|
| Back support                     |     |
| see Lumbar support               |     |
| Backward track skip              | 146 |
| Balance (sound), setting         | 37  |
| Bang & Olufsen sound system      | 37  |
| Basic settings                   |     |
| see Settings                     |     |
| Bass setting                     |     |
| main system                      | 37  |
| Belt                             |     |
| see Seat belts                   |     |
| Bit rates for digital audio      | 137 |
| Blocked areas for route guidance | 64  |
| Blocking routes                  | 89  |

## Bluetooth®

| activating phone 103          |
|-------------------------------|
| Device authorizing 47         |
| Device de-authorizing 48      |
| Displaying details 47         |
| downloading address book      |
| content 121                   |
| external authorization 104    |
| External authorization 48     |
| List of devices 46            |
| making calls 102              |
| Settings 46                   |
| Switching On/Off 46           |
| Brake Assist System           |
| see BAS (Brake Assist System) |
| Brightness                    |
| Setting 42                    |
| Brightness setting            |
| main video 164                |
| Browsing lists                |
| see Predictive speller        |
| see Searching                 |
|                               |

## С

| Calculating routes             |
|--------------------------------|
| see Route guidance             |
| Calling (See also Telephone)   |
| dialing with keypad 113        |
| emergency calls 106            |
| history of calls 110           |
| redialing 31, 114              |
| using address book entries 120 |
| using phone book               |
| entries 31, 107, 114           |
| voice control with 183         |
| see Call lists                 |
| <b>Call lists</b> 110          |
| calling number in 114          |
| deleting 113                   |
| displaying details 111         |
| saving entries in address      |
| book 111                       |
| selecting 110                  |
| Call waiting function 115      |
| Camera angle, DVD Video 166    |
| Canceling entry into COMAND    |

| Car                                   |       |
|---------------------------------------|-------|
| see Vehicle                           |       |
| Categories                            |       |
| points of interest (POIs)             | 80    |
| satellite radio 133,                  | 186   |
| stopover destinations                 | 76    |
| CD/DVD discs                          |       |
| Loading                               | 138   |
| CD Audio, main vehicle                | 135   |
| ejecting discs                        | 140   |
| fast forward and reverse              | 146   |
| Gracenote <sup>®</sup> Media Database | 147   |
| handling and care of discs            | 138   |
| loading discs                         | 138   |
| selecting a track                     | 146   |
| starting playback                     | 143   |
| stopping or pausing playback          | 145   |
| voice control with 188,               | 194   |
| Cell phone                            |       |
| see Mobile phone                      |       |
| Channel selection (satellite radio)   | 29    |
|                                       | 187   |
| Chapter selection (DVD)               |       |
| •                                     | 164   |
| Character entry                       | 33    |
| City center, selecting as             |       |
| destination                           | 178   |
| City of destination, selecting        | 67    |
| Clear button                          | 25    |
| Color video settings                  |       |
|                                       | 164   |
| COMAND                                |       |
| control unit                          | 21    |
| Reset                                 | 48    |
| System settings                       | 42    |
| COMAND, about                         |       |
| basic functions                       | 35    |
| operation of                          | 32    |
| switching on/off                      | 36    |
| COMAND components                     | 18    |
| COMAND controller                     | 23    |
| COMAND Control System                 | 18    |
|                                       | 189   |
|                                       | 192   |
| for CD, DVD, MP3 188,                 |       |
| for navigation 177,                   | 101   |
| for phone operation                   | 190   |
|                                       | . / 0 |

| for radio and satellite radio 185, | 193 |
|------------------------------------|-----|
| general commands                   | 189 |
| Contacts                           |     |
| see Address book                   |     |
| Contrast setting                   |     |
| main video                         | 164 |
| Copyright, audio                   | 137 |
| Crosshair position in map          | 58  |
| saving in Last Destinations        | 99  |
| Current location of vehicle        |     |
| see Vehicle location (current)     |     |
| Current street, displaying         | 62  |

## D

| Dashboard                           |
|-------------------------------------|
|                                     |
| see Cockpit                         |
| Data for navigation                 |
| see Updating map software           |
| Date format                         |
| setting 43                          |
| Deregistering Bluetooth devices 105 |
| Destination input                   |
| entering a city 67                  |
| Entering a house number 71          |
| from destination memory 74          |
| from Last Destinations              |
| from map 75                         |
| Selecting a state/province          |
| speed restriction on 54, 75         |
| Stopover                            |
| via address 66                      |
| Destination memory (See also Last   |
| <b>Destinations</b> ) 74, 95        |
| adding stopover destination         |
| choosing destination from 74        |
| home address in                     |
| saving destinations to              |
| voice control for 181               |
| Destination memory list 75          |
| Destination reached message         |
| Destinations                        |
| adding to address book              |
| displaying information about        |
| distance to, displaying 62          |
| guidance to 84                      |
| moving map to 59                    |

| saving to destination               |      |
|-------------------------------------|------|
| memory 97,                          | 181  |
| Search & Send service               | 77   |
| selecting point of interest         | 78   |
| stopover destinations               | 76   |
| voice control with                  |      |
| see Route guidance                  |      |
| Detour function                     | 89   |
| Dialed calls, list of               |      |
| Dialing telephone                   |      |
| see Calling                         |      |
| Dialog                              |      |
| see Voice control                   |      |
| <b>Disc handling</b> 52, 138,       | 160  |
| Display, main                       |      |
| automatic DVD picture switch-off    |      |
| menus 27                            |      |
| switching on/off                    |      |
| with voice command                  |      |
| Display, map                        |      |
| see Map display                     |      |
| Display design                      |      |
| setting                             | 43   |
| Distance recorder                   |      |
| see Trip odometer                   |      |
| Distance to destination, displaying | 62   |
| District, selecting as destination  |      |
| with voice commands                 |      |
| Downloading address book            | 17 0 |
| content                             | 121  |
| Drinks holder                       | 121  |
| see Cup holder                      |      |
| Driver's seat                       |      |
| see Seats                           |      |
| Driving maneuvers                   | 85   |
| DRM (Digital Rights Management)     | 152  |
| DTMF tone transmission              | 115  |
| DVD Audio, main vehicle             | 135  |
| ejecting discs                      | 140  |
| fast forward and reverse            | 146  |
| handling and care of discs 52,      | 138  |
| loading discs                       | 138  |
| Notes about                         | 137  |
| pause function                      | 145  |
| selecting a track                   | 146  |
| setting audio format                | 148  |
| starting playback                   | 143  |
|                                     | . 10 |

| stopping or pausing playback    | 145 |
|---------------------------------|-----|
| voice control with 188,         | 194 |
| DVD changer                     |     |
| loading                         | 53  |
| DVD menu operation              | 165 |
| DVD playback conditions         | 161 |
| DVD Video                       | 160 |
| automatic picture switch off    | 160 |
| control menu, displaying/hiding | 162 |
| DVD menu                        | 165 |
| fast forward/rewind             | 163 |
| functional restrictions         | 161 |
| handling and care of discs      | 160 |
| interactive content             | 166 |
| menu system                     | 163 |
| notes on                        | 160 |
| operating DVD menu              | 165 |
| picture settings                | 164 |
| safety notes                    | 160 |
| selecting film/track            | 164 |
| stop function                   | 163 |
| submenu overview                | 162 |
| switching to                    | 162 |
| voice control with 189,         | 195 |
| Dynamic routing 59              |     |

## Ε

| Ejecting discs and memory cards<br>main audio system | 140 |
|------------------------------------------------------|-----|
| Electrical fuses                                     |     |
| see Fuses                                            |     |
| Electronic Stability Program                         |     |
| see ESP <sup>®</sup> (Electronic Stability Progra    | m)  |
| Emergency phone calls                                | 106 |
| Ending active phone calls                            | 115 |
| Ending calls                                         | 31  |
| External audio or video devices                      |     |
| main system 157,                                     | 167 |
| voice control with                                   | 189 |

## F

## Fast forward

| audio playback      | 146 |
|---------------------|-----|
| video playback      | 163 |
| Film selection, DVD | 164 |

## Folders

| MP3 mode, selecting | 146 |
|---------------------|-----|
| Formats, audio      | 136 |
| Forward track skip  | 146 |
| Front windshield    |     |
| see Windshield      |     |
| Full-screen map     | 58  |

## G

| Geo-coordinates, displaying   |     |
|-------------------------------|-----|
| Global voice control commands | 171 |
| Google Maps <sup>®</sup>      | 77  |
| GPS reception                 | 55  |
| displaying geo-coordinates    | 62  |
| Gracenote <sup>®</sup>        |     |
| Media database                | 147 |
| GSM network coverage          | 102 |

## Н

| Handbrake                        |      |
|----------------------------------|------|
| see Parking brake                |      |
| Hands-free microphone, switching |      |
| on/off                           | 115  |
| Hanging up (phone calls)         | 115  |
| Hard disk drive                  |      |
| voice control with 189,          | 194  |
| Help with voice control, general | 197  |
| Highway information, displaying  | 63   |
| Highway junctions, selecting as  |      |
| destination                      | 72   |
| Home address in destination      |      |
| memory 74,                       | , 95 |
| deleting                         | 98   |
| setting or changing              | 95   |
| House numbers, entering for      |      |
| destination                      | 179  |
| ,                                |      |

| Incident (traffic notification) | 91  |
|---------------------------------|-----|
| Incoming calls                  |     |
| answering                       | 113 |
| rejecting 31,                   | 113 |
| Indicators                      |     |
| see Turn signals                |     |
| Initiating phone calls          |     |
| see Calling                     |     |
|                                 |     |

| Input of navigation destination | . 66  |
|---------------------------------|-------|
| speed restriction on 54         | 1, 75 |
| Input speller                   |       |
| settings for address book       | 112   |
| Installing map data             | . 53  |
| Instrument lighting             |       |
| see Instrument cluster lighting |       |
| Interactive content on DVDs     | 166   |
| Interrupting audio playback     | 145   |
| Interrupting video playback     | 163   |
| Intersection (selecting)        | 179   |
| iPod <sup>®</sup> devices       | 151   |
| connecting to                   | 151   |
| playback options                | 156   |
| playlists and folders           | 154   |
| selecting tracks                | 154   |
|                                 |       |

## Κ

## Кеу

see SmartKey

| Keypad, entering characters with 33 |
|-------------------------------------|
|-------------------------------------|

#### L

| Lane recommendations                  | 87  |
|---------------------------------------|-----|
| Language                              |     |
| Setting                               | 49  |
| Language settings                     |     |
| DVD Video                             | 166 |
| Last Destinations                     | 99  |
| adding stopover destination           | 76  |
| adding to memory                      | 97  |
| choosing destination from             | 75  |
| deleting destination from             | 99  |
| saving current vehicle                |     |
| position                              | 99  |
| voice control for                     |     |
| Lighting                              |     |
| see Lights                            |     |
| -                                     | 184 |
| Loading CDs and DVDs                  |     |
| main system                           | 138 |
| · · · · · · · · · · · · · · · · · · · | 171 |
| Location of vehicle, current          |     |
| see Vehicle location (current)        |     |
| Loudness                              |     |
| see Volume                            |     |
|                                       |     |

## М

| Magazine compartments, DVD changer | 138 |
|------------------------------------|-----|
| Main function display              | 100 |
| see Display, main                  |     |
| Main function menus                |     |
| list of                            | 20  |
| navigation mode, switching to      | 57  |
| opening                            | 32  |
| Main menu, overview of             | 20  |
| Maneuver phase (driving            |     |
| maneuvers)                         | 86  |
| Map display (See also Navigation)  | 60  |
| blocked area for route             | 64  |
| destination information            | 90  |
| driving maneuver preparation       | 85  |
| entering destination on            | 75  |
| entering POI from                  | 84  |
| general information, at bottom     | 62  |
| hiding crosshairs                  | 59  |
| setting scale                      | 58  |
| topographic map                    | 63  |
| traffic information                | 61  |
| traffic lane recommendations       | 87  |
|                                    |     |
| traffic notifications in           | 91  |
| updating map software              | 52  |
| mbrace                             | 77  |
| Measurement units, navigation      | 55  |
|                                    | 151 |
|                                    | 152 |
|                                    | 195 |
| Media Interface                    |     |
|                                    | 152 |
|                                    | 154 |
|                                    | 154 |
|                                    | 153 |
|                                    | 145 |
| Memory cards                       |     |
| starting playback                  | 143 |
| voice control with 189,            | 194 |
| Menus, COMAND                      |     |
| how to operate                     | 32  |
| list of                            | 20  |
| Menus, steering wheel              | 27  |
| Messages                           |     |
| during voice command               | 173 |
| for driving maneuvers              | 85  |

| for traffic lane recommendations 87<br>real-time traffic reports |
|------------------------------------------------------------------|
| Missed calls, list of 110                                        |
| Missed navigation                                                |
| announcements, requesting 89                                     |
| Mobile telephone                                                 |
| see Telephone                                                    |
| MP3 mode, main vehicle 136                                       |
| fast forward and reverse 146                                     |
| selecting a track 146                                            |
| selecting folders 146                                            |
| starting playback 143                                            |
| stopping or pausing playback 145                                 |
| voice control with 188, 194                                      |
| <b>MP3 players</b> 151                                           |
| playback options 156                                             |
| playlists and folders 154                                        |
| selecting active partition 156                                   |
| selecting tracks 154                                             |
| MP3 storage medium 136                                           |
| Multifunction display 27                                         |
| Audio menu 29                                                    |
| Menus and submenus 27                                            |
| Multifunction steering wheel 26                                  |
| voice control button 172                                         |
| Multisession CDs 136                                             |
| Music register 148                                               |
| Deleting 150                                                     |
| Folder functions 150                                             |
| Memory space info 150                                            |
| Playback options 151                                             |
| recording 149                                                    |
| switching on 148                                                 |
| voice control with 189, 194                                      |
| Muting audio                                                     |
| main system 36                                                   |
| navigation announcements 36, 89                                  |
| My address (destination) 74, 95                                  |
| deleting from destination memory 98                              |
| setting or changing                                              |

## Names

Ν

| for MP3 files and folders        | 136  |
|----------------------------------|------|
| for saved destinations           | 98   |
| searching for POIs by            | 79   |
| Navigation (See also Route       |      |
| guidance)                        | 52   |
| audio fadeout 36, 64             | , 89 |
| basic settings                   | 59   |
| destination input                | 66   |
| destination memory               | 95   |
| displaying/hiding menu system    | 58   |
| general information              | 55   |
| last destinations                | 99   |
| map display                      | 60   |
| menu overview                    | 56   |
| operational readiness            | 55   |
| POI input                        | 78   |
| scrolling the map                | 58   |
| setting map scale                | 58   |
| steering wheel operation         | 28   |
| switching to navigation mode     | 57   |
| to address book destinations     | 120  |
| traffic messages                 | 91   |
| updating map software            | 52   |
| voice control with 176,          | 191  |
| Navigation                       |      |
| announcements 85, 89,            | 170  |
| during active phone calls        |      |
| switching on/off                 | , 89 |
| volume of                        | 36   |
| Navi menu 28                     |      |
| Near destination, entering POI   |      |
| Network coverage for phone calls | 102  |
| Normal track sequence            | 148  |
| Number keypad                    |      |
| entering characters with         | 33   |
| Numbers, entering with voice     |      |
| command                          | 173  |

| Off-map routes     | 87 |
|--------------------|----|
| Off-road routes    | 87 |
| Operating example  | 34 |
| Orientation of map | 60 |

# Outgoing calls see Calling

## Ρ

| see PARKTRONIC Partitions in USB devices               |
|--------------------------------------------------------|
| Passcodes for Bluetooth phones 104<br>Pausing playback |
| Pausing playback                                       |
|                                                        |
|                                                        |
| main audio145                                          |
| main video 164                                         |
| PCMCIA memory card                                     |
| ejecting 141                                           |
| loading 140                                            |
| Phone                                                  |
| submenu 106                                            |
| switching to phone mode 106                            |
| see Telephone                                          |
| Phone book                                             |
| adding entries 108                                     |
| deleting from 109                                      |
| dialing from 31, 108, 114                              |
| editing entries 109                                    |
| selecting entry 107                                    |
| voice control with 175                                 |
| Phone calls                                            |
| emergency 106                                          |
| lists of 110                                           |
| making 113                                             |
| see Calling                                            |
| <b>Phone menu</b>                                      |
| Phone number search for POIs 79                        |
| Picture format                                         |
| main video 164                                         |
| Picture settings for video                             |
| main system 164                                        |
| Playback options                                       |
| iPods, MP3 players, and USB                            |
| devices 156                                            |
| Music Register 151                                     |
| track sequence 148                                     |
| Playing audio 143                                      |
| fast forward and reverse 146                           |
| muting 36                                              |

| options for playback              |     | 148  |
|-----------------------------------|-----|------|
| selecting track                   |     | 146  |
| see Muting audio                  |     |      |
| see Selecting audio track         |     |      |
| POI input                         |     |      |
| choosing a category               |     | 79   |
| local area of destination         |     | 78   |
| vicinity of location              |     | 79   |
| vicinity of specific location     |     | 79   |
| Points of interest (POIs)         |     |      |
| adding stopover destination       |     | 76   |
| selecting as destination          |     | 78   |
| stopover destinations             |     | 76   |
| voice control for                 |     | 180  |
| ZAGAT <sup>®</sup> Rating Service |     | 83   |
| Possible lane, defined            |     | 87   |
| Predictive speller                |     | 33   |
| destination memory list           |     | 74   |
| for points of interest (POIs)     | 80  | , 82 |
| house number list                 |     | 71   |
| street junction list              |     | 72   |
| street list                       |     | 70   |
| zip code list                     |     | 69   |
| Preparation phase (driving        |     |      |
| maneuvers)                        |     | 85   |
| Province of destination,          |     |      |
| selecting                         | 66, | 177  |
|                                   |     |      |

## R Radio

| satellite radio                  | 126 |
|----------------------------------|-----|
| Searching a channel              | 130 |
| Selecting a channel from channel |     |
| list                             | 130 |
| selecting stations               | 187 |
| Storing stations                 | 129 |
| switching to                     | 126 |
| Switching wavebands              | 128 |
| Tuning to a station              | 129 |
| voice control with 185,          | 193 |
| Random track playback            | 148 |
| Read-aloud announcements         |     |
| navigation                       | 89  |
| see Navigation announcements     |     |
| see Traffic messages             |     |
| Read-aloud speed                 |     |
| setting                          | 44  |
|                                  |     |

|                                     | 47 |
|-------------------------------------|----|
|                                     | 84 |
| Real-time traffic notifications     | 91 |
| Rear View Camera                    | 48 |
|                                     | 10 |
|                                     | 05 |
| Recommended lane, defined           | 87 |
| Redialing telephone                 | 31 |
|                                     | 75 |
|                                     | 03 |
|                                     | 13 |
| Removing discs and memory<br>cards1 | 10 |
| Restraint svstem                    | 40 |
| see SRS (Supplemental Restraint     |    |
| System)                             |    |
| Rewind (reverse)                    |    |
|                                     | 46 |
|                                     | 63 |
| Route calculation                   | 73 |
| history of, saving                  | 99 |
|                                     |    |
| with home address                   | 97 |
| see Last Destinations               | // |
| Route guidance                      | 84 |
| after vehicle transport             | 55 |
| blocked areas                       | 64 |
| canceling or resuming               | 89 |
| detours and alternative routes      | 89 |
| driving maneuvers                   | 84 |
| lane recommendations                | 87 |
| navigation                          |    |
| announcements 36, 85, 89, 1         | 70 |
| off-map routes                      | 87 |
| off-road routes                     | 87 |
| Route browser                       | 90 |
| saving calculations for             | 99 |
| stopover destinations               | 76 |
| traffic lane recommendations        | 87 |
| traffic messages                    | 91 |
|                                     | 81 |
| with home address                   | 97 |
| see Last Destinations               |    |
| Route mode                          | 59 |

## S

| Safety systems |
|----------------|
|----------------|

| see Driving safety systems         |      |
|------------------------------------|------|
| Satellite radio                    | 131  |
| category selection 133,            | 187  |
| Displaying information             | 135  |
| Memory functions                   | 134  |
| Selecting a channel                | 133  |
| selecting channels                 | 187  |
| Updating channels                  | 135  |
| voice control with 185,            | 193  |
| SatRadio                           |      |
| Switching on                       | 132  |
| Saving route calculations          |      |
| see Last Destinations              |      |
| Scale of navigation map, setting   | 58   |
| Scene selection                    |      |
| main system                        | 164  |
| Scrolling navigation map           | 58   |
| Search & Send                      | 77   |
| Searching (See also Predictive     |      |
| speller)                           |      |
| address book 184,                  | 185  |
| audio tracks                       | 146  |
| for mobile phones                  | 103  |
| phone book                         | 31   |
| points of interest (POIs)          | 80   |
| see Track selection (audio)        |      |
| Selecting audio track              |      |
| CD, DVD, or MP3                    | 146  |
| normal and random options          | 148  |
| steering wheel operation           | 29   |
| voice commands for                 | 189  |
| Selecting from lists               | 34   |
| Skipping to tracks                 |      |
| see Track selection (audio)        |      |
| Sound                              |      |
| see Audio                          |      |
| Sound Modus                        | 37   |
| Spare wheel                        |      |
| see Emergency spare wheel          |      |
| Speed restriction on destination   |      |
| <b>input</b> 54                    |      |
| Speed restriction on video display | 160  |
| Speller                            | 33   |
| destination memory list            | 74   |
| for points of interest (POIs) 80   | , 82 |

| house number list 71                |
|-------------------------------------|
| street junction list 72             |
| street list 70                      |
| zip code list 69                    |
| Spelling with voice command 173     |
| State of destination,               |
| selecting 66, 177                   |
| Station selection (radio)           |
| voice commands for 187              |
| <b>Steering wheel</b> 26, 172       |
| Stopover destinations 76            |
| deleting 77                         |
| Stopping playback                   |
| main audio 145                      |
| main video 163                      |
| Storage media handling 52, 138, 160 |
| Street junctions, selecting as      |
| destination 72                      |
| Street of destination,              |
| selecting 70, 178                   |
| Subtitles for DVD Video 166         |
| Summer and standard time            |
| switching 44                        |
| Supplemental Restraint System       |
| see SRS (Supplemental Restraint     |
| System)                             |
| System language                     |
| for input speller 112               |
| <b>System menu</b> 42               |

Tank see Fuel tank Telephone (See also Calling) activating ..... 103 address book ..... 115 Bluetooth interface ..... 103 call lists ..... 110 call waiting function ..... 115 functional restrictions ..... 103 general information ..... 102 incoming calls ..... 30, 113 making calls ..... 113 navigation announcements during calls ..... 89 operating options ..... 102

| phone book                     | 107 |
|--------------------------------|-----|
| prerequisites                  | 103 |
| setting transmit and receive   |     |
| volume                         | 105 |
| steering wheel operation       | 30  |
| voice control with             | 190 |
| Telephone book                 |     |
| see Phone book                 |     |
| Telephone calls                |     |
| emergency                      | 106 |
| lists of                       | 110 |
| making                         | 113 |
| see Calling                    |     |
| Tel menu                       | 30  |
| Terminating phone calls        | 115 |
| Time format                    |     |
| setting                        | 43  |
| Time of arrival, displaying    | 62  |
| Time settings                  | 43  |
| Time zone                      |     |
| setting                        | 44  |
| Town, selecting as destination | 178 |
| Track names                    | 136 |
| Track selection (audio)        |     |
| CD, DVD, or MP3                | 146 |
| iPods and MP3 players          | 156 |
| normal and random options      | 148 |
| steering wheel operation       | 29  |
| voice commands for             | 189 |
| Track selection (video) 164,   | 165 |
| voice commands for             | 189 |
| Traffic lane recommendations   | 87  |
| Traffic messages               | 91  |
| Traffic symbol information     | 94  |
| Transmit volume (phone)        | 105 |
| Treble setting                 |     |
| main system                    | 37  |
| Trip meter                     |     |
| see Trip odometer              |     |
| Troubleshooting                |     |
| voice control                  | 196 |
| True Image <sup>™</sup>        | 37  |
|                                |     |

## U

| Units of measurement, navigation      | 55  |
|---------------------------------------|-----|
| Updating Gracenote <sup>®</sup> Media |     |
| Database                              | 147 |

| Updating map software<br>USB devices | 52  |
|--------------------------------------|-----|
| connecting to                        | 151 |
| playback options                     | 156 |
| playlists and folders                | 154 |
| selecting active partition           | 156 |
| selecting tracks 154,                | 156 |

## V

## Vehicle battery

see Battery (vehicle)

| Vehicle location (current)      |      |
|---------------------------------|------|
| displaying                      | 62   |
| GPS reception                   | 55   |
| moving map to                   | 59   |
| saving in Last Destinations 58  | , 99 |
| Video                           | 160  |
| control menu, displaying/hiding | 162  |
| handling and care of discs      | 160  |
| interactive content             | 166  |
| operating DVD menu              | 165  |
| picture settings                | 164  |
| voice control with              | 195  |
| Video Aux (auxiliary)           |      |
| main system                     | 167  |
| Voice control                   | 170  |
| canceling the dialog            | 172  |
| command list                    | 189  |
| creating voice names            | 183  |
| general operation               | 170  |
| help function                   | 197  |
| interrupting the dialog         | 172  |
| operating safety                | 170  |
| starting the dialog             | 172  |
| switching help screen on or off | 44   |
| troubleshooting                 | 196  |
| with address book 120, 182,     | 196  |
| with DVD changer                | 188  |
| with external equipment (Aux)   | 189  |
| with navigation                 | 176  |
| with phone                      | 173  |
| with radio and satellite radio  | 185  |
| Voice Control                   |      |
| delete name                     | 184  |
| find address                    | 181  |
| Individualization               | 44   |
| Settings                        | 44   |

| Voice mail, voice control for | 175   |
|-------------------------------|-------|
| Voice names, creating         | 183   |
| Volume (loudness)             |       |
| COMAND                        | 36    |
| external audio sources 157,   | 167   |
| mobile phones                 | 105   |
| muting COMAND                 | 36    |
| navigation announcements 36   | 5, 89 |
| phone calls                   | 36    |
| voice command                 | 172   |
|                               |       |

## Ζ

| ZAGAT <sup>®</sup> Rating Service  | 83 |
|------------------------------------|----|
| Zip code of destination, selecting |    |

## 14 Introduction

## Where to Find it

This operator's manual has been designed to help you use your COMAND control unit in all situations. Since not all models have the same standard equipment, your COMAND system equipment may deviate from some descriptions and illustrations.

#### At a Glance

Here you will find an overview of the components of COMAND. Then you will find examples illustrating how to operate COMAND and information on the basic functions. If you are operating a COMAND for the first time or have rented the vehicle, you should first read this chapter.

#### **System Settings**

Here you will find all the important information regarding the system settings of the COMAND.

#### **Navigation**

Here you will find detailed information regarding the following topics:

- Setting options for the map display and the route calculation
- Destination input
- Search & Send
- POI input
- Route guidance
- Traffic information
- Destination memory

#### Telephone

The telephone functions are described here. You will also find information on the address book.

#### Audio

Here you will find all information regarding the audio function and its Radio, SatRadio, CD-audio/DVD audio/MP3, Music Register, Media Interface and Audio Aux modes.

#### Video

Here you will find all information regarding the video system.

#### **Voice Control**

Here you will find information about operating several COMAND functions via Voice Control.

#### Indexes

Content and keyword indexes are intended to help you find information quickly.

## **Operating Safety**

## **General notes**

## 

Any alterations of electronic components or software can cause malfunctions.

Radio, satellite radio, amplifier, DVD changer, navigation module, telephone and Voice Control systems are interconnected. Therefore, if one of the components is not operational, or has not been removed/ replaced properly, the function of other components could be impaired.

Such conditions might seriously impair the operating safety of your vehicle.

We recommend having any service work on electronic components carried out by an authorized Mercedes-Benz Center.

## \land WARNING

In order to avoid distraction which could lead to an accident, the driver should enter system

settings while the vehicle is at a standstill, and operate the system only when permitted by road, weather and traffic conditions.

Bear in mind that at a speed of just 30mph (approximately 50km/h), your car covers a distance of 44feet (approximately 14m) every second.

COMAND supplies you with information to help you select your route more easily and guide you conveniently and safely to your destination. For safety reasons, we encourage the driver to stop the vehicle in a safe place before answering or placing a call, or consulting the COMAND screen to read navigational maps, instructions, or downloaded information.

## **▲ WARNING**

While the navigation system provides directional assistance, the driver must remain focused on safe driving behavior, especially attention to traffic and street signs, and should utilize the system's audio cues while driving.

The navigation system does not supply any information on stop signs, yield signs, traffic regulations or traffic safety rules. Their observance always remains in the driver's personal responsibility. DVD maps do not cover all areas nor all routes within an area.

**Canada only:** This device complies with RSS-Gen of Industry Canada. Operation is subject to the following two conditions:

1. This device may not cause interference, and

2. this device must accept any interference received, including interference that may cause undesired operation of the device.

**USA only:** This device complies with Part 15 of the FCC Rules. Operation is subject to the following two conditions:

1. This device may not cause harmful interference, and

2. this device must accept any interference received, including interference that may cause undesired operation.

## 

Change or modification not expressly approved by the party responsible for compliance could void the user's authority to operate this equipment.

Note: This equipment has been tested and found to comply with the limits for a Class A digital device, pursuant to Part 15 of the FCC Rules. These limits are designed to provide reasonable protection against harmful interference when the equipment is operated in a commercial environment. This equipment generates, uses and can radiate radio frequency energy and, if not installed and used in accordance with the instruction manual, may cause harmful interference to radio communications.

## 

This transmitter must not be co-located or operated in conjunction with any other antenna or transmitter.

## **▲ WARNING**

This equipment complies with FCC radiation exposure limits set forth for uncontrolled equipment and meets the FCC radio frequency (RF) Exposure Guidelines in Supplement C to OET65.

This equipment has very low levels of RF energy that is deemed to comply without maximum permissive exposure evaluation (MPE). But it is desirable that it should be installed and operated with at least 8 inches (20 cm) and more between the radiator and a person's body (excluding extremities: hands, wrists, feet and legs.)

#### Information on copyright

#### Free Type

Portions of this software are copyright <sup>©</sup> 2005 The FreeType Project **http:// www.freetype.org**. All rights reserved.

#### **COMAND** features

These operating instructions describe all standard and optional equipment available for your COMAND system at the time of purchase. Country-specific deviations are possible. Please note that your COMAND system may not be equipped with all the features described. This also applies to safety-relevant systems and functions. Therefore, the equipment on your COMAND system may differ from that in the descriptions and illustrations. The original purchase contract documentation for your vehicle contains a list of all of the systems in your vehicle. Contact a Mercedes-Benz Service Centre if you have any questions about equipment or operation.

## **Function restrictions**

For safety reasons, some COMAND functions are restricted or unavailable while the vehicle is in motion. You will notice this, for example, because you will either not be able to select certain menu items or because COMAND will display a message to this effect.

| COMAND features              | 18 |       |
|------------------------------|----|-------|
| COMAND Control System        | 18 |       |
| Multifunction Steering Wheel | 26 | G     |
| Operating COMAND             | 32 | gland |
| Basic Functions of COMAND    | 35 | 60    |
|                              |    | Ø     |
|                              |    | At    |

## **COMAND** features

These Operating Instructions describe all standard and optional equipment available for your COMAND system at the time of purchase. Country-specific deviations are possible. Please note that your COMAND system may not be equipped with all the features described.

## **COMAND Control System**

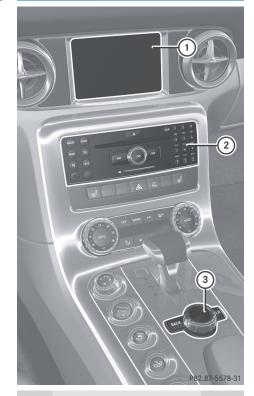

|   | Function                             | Page |
|---|--------------------------------------|------|
| 1 | COMAND display                       | 19   |
| 2 | COMAND control unit with DVD changer | 21   |
| 3 | COMAND controller                    | 23   |

## **Components of COMAND**

COMAND comprises:

- the COMAND display
- the COMAND control unit with DVD changer
- the COMAND controller with the Back and Clear button

You can use COMAND to operate the following main functions:

- the navigation system
- the audio function with the radio, SatRadio, disc (CD audio, DVD audio or MP3 mode), PCMCIA memory card (MP3 mode), Music Register and Audio Aux modes
- the telephone and the address book function
- DVD Video
- systems settings
- You can call up the main functions:
- using the corresponding function buttons
- using the main function line in the COMAND display

## **COMAND** Display

1 Do not touch the COMAND display. The display has a very sensitive high-gloss surface; there is a risk of scratching. Should the display need cleaning, use a mild cleaning agent and a soft, antistatic, lintfree cloth. Commercially available alcohol and ammonia-free TFT or LCD cleaners are recommended.

The COMAND display shows the function currently selected and its associated menus. The COMAND display is divided into several areas.

The radio display is shown in the example.

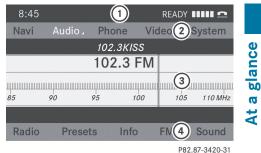

Example: Audio main function display

- Status line
- 2 Main function line
- ③ Main area
- (4) Submenu line

Status line (1) displays the time and the current telephone status.

With the main function line (2) you can select the main function.

Select the function with the COMAND controller ( $\triangleright$  page 23).

In the example, the audio main function is set to radio mode and the main area (3) is active.

**1** The arrangement of the menus can vary, depending on the equipment. Normally, the menus for the full equipment version are shown in this manual.

## Menu Overview

Having selected a main function, you will find the submenu line at the bottom edge of the COMAND display.

If one of the main functions such as Navigation, Audio, Video or Phone is currently selected,

additional menus are available from the main function line ( $\triangleright$  page 20).

This is indicated by a small triangle behind the main function label.

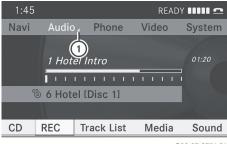

P82.87-3751-31

① Triangle indicating an additional menu

| Navi                                        | Audio                                      | Phone        | Video     |
|---------------------------------------------|--------------------------------------------|--------------|-----------|
| Mode                                        | FM/AM Radio                                | Phone        | DVD Video |
| Map Orientation                             | SatRadio                                   | Address book | Video Aux |
| POI Symbols On<br>Map                       | Disc (CD audio,<br>DVD audio, MP3<br>mode) |              |           |
| Traffic Information<br>On Map               | Memory card (MP3 mode)                     |              |           |
| Text Information<br>On Map                  | Music Register                             |              |           |
| ✓ Topographic<br>Map                        | Media Interface                            |              |           |
| ✓ Highway information                       | AUX                                        |              |           |
| ✓ Read Traffic<br>Messages<br>Automatically |                                            |              |           |
| 🗹 Audio Fadeout                             |                                            |              |           |
| Block Area                                  |                                            |              |           |
| SIRIUS Service                              |                                            |              |           |

# At a glance |

You can determine basic settings for the map display, route calculation and route guidance functions in **Navigation**.

(1) You can call up functions such as destination entry and the destination memory at the bottom of the COMAND display in the Navigation Submenu line.

In the **Audio** main function, you can switch modes in the audio menu.

In the **Phone** main function, you can choose between the telephone mode and the address book.

In the Video main function, you can choose between the DVD mode and the Video Aux mode.

## **COMAND Control Unit**

The COMAND control unit allows you to:

- switch COMAND on/off
- adjust the volume
- select the main function/mode directly
- enter telephone numbers and accept, reject, initiate and end calls
- load and eject CDs/DVDs or a PCMCIA memory card

At a glance

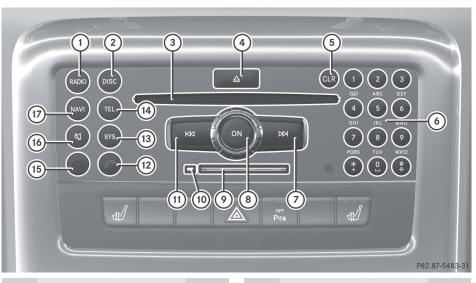

|   | Function                                                                                                | Page                             |
|---|----------------------------------------------------------------------------------------------------|----------------------------------|
| 1 | <br>Switch to radio mode<br>Switch wavebands                                                            | 126<br>128                       |
| 2 | Switch to<br>Last selected medium in<br>DVD changer<br>Memory Card<br>Music Register<br>Media Interface | 143,<br>162<br>140<br>148<br>153 |
| 3 | Disc slot<br>CD/DVD loading<br>CD/DVD ejection<br>Update the map software                               | 138<br>140<br>52                 |
| 4 | ▲ Load/eject button                                                                                     | 138                              |
| 5 | Clear button for functions<br>Telephone number entry<br>Delete a digit or entire entry                  | 113                              |

| Function                                     | Page                                                                                                    |
|----------------------------------------------|----------------------------------------------------------------------------------------------------|
| Number keypad<br>Select stations via station |                                                                                                    |
| •                                            | 129                                                                                                    |
| ,                                            | 129<br>113                                                                                                    |
|                                              | 115                                                                                                    |
|                                              | 110                                                                                                    |
| 8                                            | 129                                                                                                    |
| Fast forward                                 | 146                                                                                                    |
| Select the next track                        | 146                                                                                                    |
| ON                                           |                                                                                                    |
| Switch COMAND on/off                         | 36                                                                                                    |
| Adjust the volume                            | 36                                                                                                    |
| PCMCIA memory card slot                      | 140                                                                                                    |
| Eject button for the                         |                                                                                                    |
| PCMCIA memory card                           | 141                                                                                                    |
| PPI                                          |                                                                                                    |
| Select stations using the station            | 129                                                                                                    |
|                                              | 146                                                                                                    |
|                                              | 146                                                                                                    |
|                                              | Number keypad<br>Select stations via station<br>presets<br>Store stations manually<br>Telephone number entry<br>DTMF tone transmission<br>EM<br>Select stations using the<br>station search function<br>Fast forward<br>Select the next track<br>(m)<br>Switch COMAND on/off<br>Adjust the volume<br>PCMCIA memory card slot<br>Eject button for the<br>PCMCIA memory card |

|      | Function                 | Page |
|------|--------------------------|------|
| (12) | $\bigcirc$               |      |
|      | Accept a call            | 113  |
|      | Dial a call              | 113  |
|      | Redial                   | 114  |
| (13) | (sys)                    |      |
|      | Open the system menu     | 42   |
| (14) | (TEL)                    |      |
|      | Switch to telephone mode | 106  |
| (15) | 0                        |      |
|      | Reject a call            | 113  |
|      | End an active call       | 115  |
|      | Reject a waiting call    | 113  |

|      | Function                                                           | Page     |          |
|------|--------------------------------------------------------------------|----------|----------|
| 16   | (a)<br>Switch the sound on/off<br>Mute navigation<br>announcements | 36<br>36 | a glance |
| (17) | ww<br>Switch to navigation mode                                    | 57       | At a     |

## **COMAND** Controller

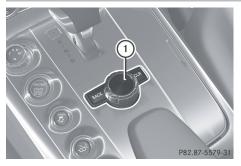

① COMAND controller

You can use the COMAND controller to select the menu items in the COMAND display. Move a selection bar to do so.

You can call up menus and lists in this way, move within menus or lists and exit menus and lists in this way.

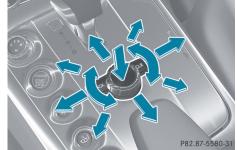

COMAND controller operation

You can operate the COMAND controller in the following ways:

- press briefly or press and hold 🕲
- rotate clockwise or counter-clockwise (  $\odot$  )
- slide to the left or right  $\textbf{\leftarrow} \odot \textbf{\rightarrow}$

or

 $\bullet$  slide up or down  $\clubsuit$   $\bigcirc$   $\clubsuit$ 

or

slide diagonally \$ 0 \$

In the instructions, operating directions are described as follows:

► Select Station list.

which is a short form for

- ► Turn \$ \$ or slide ○ the COMAND controller. This moves the selection bar to the Station list menu item.
- Press the O COMAND controller.
   This confirms your selection. The station list appears.

| Symbol | COMAND controller<br>operation                                | Function (example)                                                                                                    |
|--------|---------------------------------------------------------------|----------------------------------------------------------------------------------------------------|
| ۲      | Press briefly                                                 | <ul> <li>Select menu item or list entry</li> <li>Show/hide the menu system (e.g. when using navigation or video functions)</li> </ul> |
|        | Press and hold until the selected action has been carried out | Accept destination for navigation                                                                                                    |
| ( )    | Rotate                                                        | <ul> <li>Move through vertical or horizontal menus<br/>or lists</li> <li>Move through text</li> <li>Program settings</li> </ul>       |
| t () I | Slide                                                         | <ul><li>Move through vertical menus</li><li>Exit horizontal menus</li></ul>                                                           |

| Symbol | COMAND controller<br>operation | Function (example)                                                                                                    |           |
|--------|--------------------------------|----------------------------------------------------------------------------------------------------|-----------|
|        | Slide and hold                 | • Move through a navigation map                                                                                           | JCe       |
| ← ◎ →  | Slide                          | <ul> <li>Move through horizontal menus</li> <li>Exit vertical menus</li> <li>Switch to the next/previous track</li> </ul> | At a glaı |
|        | Slide and hold                 | <ul> <li>Fast-forward or reverse for CD Audio or<br/>DVD Audio playback</li> <li>Move through a navigation map</li> </ul> |           |
| ; ◎ ;  | Slide and hold                 | Move through a navigation map                                                                                             |           |

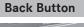

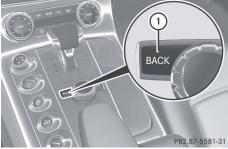

Back button васк

► To exit the menu: Briefly press the BACK button ①.

COMAND changes to the next higher menu level in the current operating mode.

- You can also exit a menu by sliding the COMAND controller ← → or t ↓
   (▷ page 32).
- ► To switch to the main display from submenu displays: Press and hold the BACK button ①.

COMAND changes to the main display of the current operating mode.

## **Clear Button**

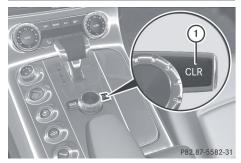

1 Clear button CLR

- ► To delete an individual character: Briefly press the CLR button ①.
- ► To delete an entire entry: Press and hold the CLR button (1).

## **Multifunction Steering Wheel**

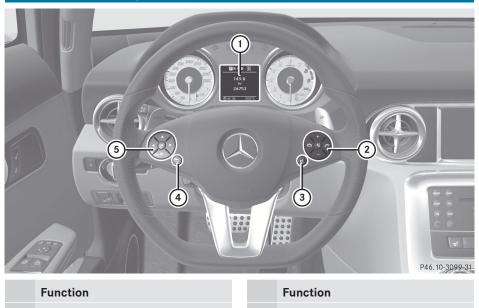

- ① Multifunction display
- (2) + Volume up
   Volume down
   (2) Mute
   (2) End and reject calls
   (2) Accept and iniate calls
- (3) Marken Activate Voice Control
- 4 **T** Press briefly: Navigate one level up in the menu structure of the multifunction display Cancel Voice Control Confirm messages Press and hold: Multifunction display changes to the standard display (trip odometer and odometer) COMAND changes to the main display of the current operating mode (5) Select submenu or scroll through lists ▲ Upwards ▼ Downwards Selecting a menu ► Right ◀ Left
  - OK Confirm selection

## **Operating the Multifunction Display**

## **MARNING**

A driver's attention to the road and traffic conditions must always be his/her primary focus when driving.

For your safety and the safety of others, selecting features through the multifunction steering wheel should only be done by the driver when traffic and road conditions permit it to be done safely.

Bear in mind that at a speed of just 30 mph (approximately 50 km/h), your vehicle is covering a distance of 44 feet (approximately 14 m) every second.

- ► To select a menu: Press the 
  or ▶ button.
- ► To select a submenu or scroll in a list: Press the ▲ or ▼ button.
- ► To select the next menu level up: Press the button.
- To select the standard display: Press the button repeatedly until the standard display with the odometer and trip odometer appears again in the display.

#### or

- Press and hold the button until the standard display with the odometer and trip odometer appears.
- ► To confirm the selection: Press the OK button.
- ► To confirm a display message: Press the OK or button.

## **Multifunction Display**

The description field on the multifunction display shows you values and settings as well as any display messages that may have been generated.

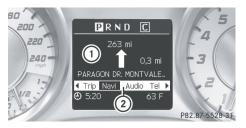

# At a glance |

① Description field

Line for menus

Text field (1) shows settings, functions, submenus and any malfunctions that occur.

► To show the line for menus ②: Press the or button.

### **Menus and Submenus**

The number of menus shown depends on the optional equipment in the vehicle.

#### **Multifunction Display Menus**

The following table only lists the functions and submenus that are needed in connection with COMAND. For information on the vehicle-related submenus please refer to the vehicle operator's manual.

| Menus | Functions and Submenus                                                                                                    |
|-------|----------------------------------------------------------------------------------------------------|
| Navi  | Navigation messages                                                                                                    |
| Audio | Selecting radio stations<br>Operating the DVD changer/<br>Music register/Memory card                                       |
| Tel   | Accepting a call<br>Initiating a call<br>Rejecting a call<br>Ending a call<br>Selecting a phone book entry<br>Calls dialed |

## Navi Menu

The multifunction display shows navigation instructions in the Navi menu.

## **Route Guidance Inactive**

At a glance

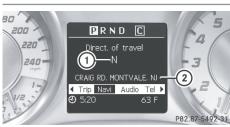

- ① Direction of travel
- Current road

The road you are currently driving on only appears if it is in the map software.

#### **Route Guidance Active**

#### No Maneuver Announced

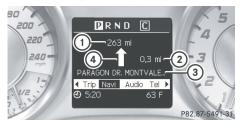

- 1 Distance to destination
- ② Distance to next maneuver
- ③ Current road
- (4) Symbol for "follow the road's course"

## Maneuver Announced Without Change of Lane

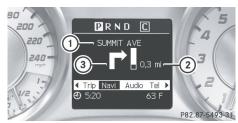

- 1 Road into which the maneuver leads
- Distance to maneuver and graphic distance display
- ③ Symbol for maneuver

When a maneuver is announced, you will see the symbol for the maneuver and beside it a graphic distance display ②. This decreases as you approach the announced maneuver.

## Maneuver Announced With Change of Lane

Lane recommendations are only displayed if the relevant data is available on the digital map.

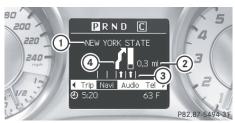

- Road into which the maneuver leads
- Distance to maneuver and graphic distance display
- ③ Lane recommendation
- (4) Symbol for maneuver

On multiple-lane roads, a lane recommendation ③ may be shown for the next maneuver. There may be additional lanes during a maneuver.

| Lane<br>Recommendation<br>Display | Meaning                           |
|-----------------------------------|-----------------------------------|
| Lane without lower<br>limit       | Uninterrupted lane                |
| Lane with lower limit             | New lane during a maneuver        |
| Lane with arrow                   | Lane recommended for the maneuver |

## Navigation Status Indicators in the Multifunction Display

When route guidance is activated, the following messages may appear:

- $\square$  : you have reached the destination.
- Within Destination Area: you are approaching the destination. This message appears, for example, with relatively large special destinations.
- New Route...: the system is calculating a new route, for example because you have deviated from the previous route. Route guidance is subsequently resumed.
- Calculating Route: a route is being calculated, after which route guidance will start.
- Off Map: the vehicle is outside the range of the digital map. The vehicle is in an offmap position.
- Off Mapped Road: the vehicle is on a road which is not in the digital map, or is away from the road, for example in a car park.
- No Route: no route to the selected destination could be calculated.

## Audio Menu

Use the functions in the Audio menu to operate the audio equipment. If no audio equipment is switched on, the multifunction display shows the message Audio Off.

To adjust the volume: Press the + or
 button.

#### Selecting a Radio Station/Channel

- Switch on COMAND and select FM/AM Radio (▷ page 126) or SatRadio (▷ page 132).
- ▶ Select the Audio menu.

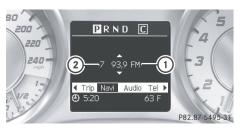

- ① Wave band
- Preset number with channel number, channel name or frequency
- ► To select the next or previous preset channel: Briefly press ▲ or ▼.

or

- ► To select the next or previous channel: Press and hold or .
- You can only change the wave band and save new stations/channels using COMAND.

## Operating the DVD Changer/Music Register/ Memory Card/Media Interface

- Switch on COMAND and select Disc, Memory Card (▷ page 143), Music Register (▷ page 148) or Media Interface (▷ page 153).
- Select the Audio menu.

## 30 Multifunction Steering Wheel

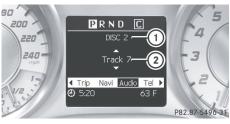

Example: View of the CD player

- ① Current disc
- Current track
- ► To select the next or previous track: Briefly press ▲ or ▼.

or

- ► To scroll through the track list in upward or downward direction: Press and hold ▲ or ▼.
- If you are playing a CD or DVD with track information, the multifunction display shows the name and number of the track. The track is displayed on MP3s.

## **Operating the DVD Video**

- ► Switch on COMAND and select DVD Video (▷ page 162).
- ► Select the Audio menu.

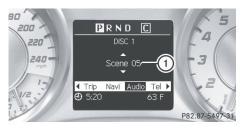

① Current scene

- ► To select the next or previous scene: Briefly press ▲ or ▼.
- ► To search for the next or previous scene: Press and hold ▲ or ▼.

## Tel Menu

## 

Some jurisdictions prohibit the driver from using a cellular telephone while driving. Whether or not prohibited by law, for safety reasons, the driver should not use the cellular telephone while the vehicle is in motion. Stop the vehicle in a safe location before placing or answering a call.

If you nonetheless choose to use the mobile phone while driving, please use the handsfree feature and be sure to pay attention to the traffic situation at all times. Use the mobile phone only when road, weather and traffic conditions permit. Otherwise, you may not be able to observe traffic conditions and could endanger yourself and others.

Bear in mind that at a speed of just 30 mph (approximately 50 km/h), your vehicle is covering a distance of 44 feet (approximately 14 m) every second.

You can use the functions in the Tel menu to operate your mobile phone.

- ▶ Switch on COMAND (▷ page 36).
- ► Select the Tel menu (▷ page 106).

## Mobile Phone Status

- If the mobile phone has not yet been authorized, the message in the multifunction display is: Ready for Bluetooth Telephony... (▷ page 103).
- If the mobile phone is switched on and authorized, the message Phone READY appears in the multifunction display.

## Accepting a Call

If someone calls you while you are in the Te1 menu, the following message appears in the multifunction display:

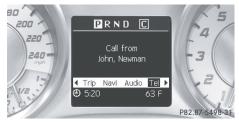

▶ Press *P* to answer a call.

You can also take a call if you have not selected the Tel menu.

The name of the caller only appears if it is included in the phone book.

## **Rejecting or Ending a Call**

▶ Press 🙆.

You can also reject or end a call if you have not selected the Tel menu.

## Dialing a Number from the Phone Book

If your mobile phone is able to receive calls, you can search for and dial a number from the phone book in COMAND at any time.

You can enter new numbers in the phone book using COMAND (▷ page 108).

- Select the Te1 menu. The multifunction display shows Phone READY.
- ► Press ▼, ▲ or OK to call up the phone book.
- ► If only one telephone number is stored for a name: Press or OK to start dialing.

The message Connecting Call... and the selected number appear in the multifunction display. The name also appears, provided it is stored in the phone book. The selected number is stored in the

## CALLS DIALED list in COMAND

(⊳ page 110).

If a call is connected, the phone book entry appears in the multifunction display.

or

- ► If there is more than one number for a particular name: Press or OK to display the numbers.
- Press v or to select the number you want to dial.
- Press or OK to start dialing. The message Connecting Call... and the selected number appear in the multifunction display. The name also appears, provided it is stored in the phone book. The selected number is stored in the CALLS DIALED list in COMAND.

If a call is connected, the phone book entry appears in the multifunction display.

To exit the phone book without making a call, press the button. Phone READY appears in the multifunction display.

If you press and hold the ▼ or ▲ button for more than one second, a rapid scroll begins. After four seconds, the rapid scroll speeds up. The rapid scroll stops when you release the button or reach the end of the list.

## Redialing

COMAND saves the most recently dialed names and numbers from the mobile phone. This means that you do not have to search through the entire phone book.

- Select the Te1 menu. The multifunction display shows Phone READY .
- Press to go to the most recently dialed number or name in the CALLS DIALED menu.
- ► Press ▼ or ▲ to select the number or name you are looking for.
- Press or OK to start dialing.

## **Operating COMAND**

**Opening Menu of a Main Function** 

**Example: Audio Menu** 

## Within the Audio Function

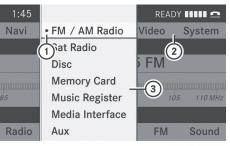

P82.87-5499-31

- ① Main function line
- (2) Audio menu
- ③ The symbol indicates current operating mode.
- ▶ To switch to main function line ①: Slide ★ (◎).
- ► To select audio main function: Rotate 🕻 ⊙ 🕽 or slide ← ⊙ →.
- ► To confirm selection: Press (5) You will see the main display for the selected audio mode.
- ▶ To switch back to the main function line (1): Slide  $\bullet$   $\odot$  and press S.

The Audio menu appears.

## **Selecting Menu Item**

#### **Example 1: Radio, Station Memory**

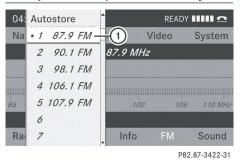

(1) Selection bar

#### Selecting Menu Item

► Rotate \$ ○ \$ or slide + ○ ↓. The selection bar moves up and down within the list.

### **Confirming Menu Item**

▶ Press ().

## **Exiting the Menu Without Selecting**

▶ Slide  $\leftarrow \bigcirc \rightarrow$  in the opposite direction to the direction of the list.

## **Example 2: Navigation, Enter Destination Menu**

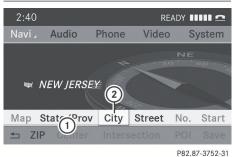

Enter Destination menu

- (1) Menu with upper and lower menu bar
- Selector bar

## Operating COMAND 33

## Selecting Menu Item

► Rotate \$ ○ \$ or slide t ○ ↓. The selector bar moves horizontally.

## Switching Menu Bar

▶ Slide ↑ ⊚ ↓.

## **Confirming Menu Item**

▶ Press 🔊.

#### **Character Entry**

The example shows a list of cities during destination entry in the navigation.

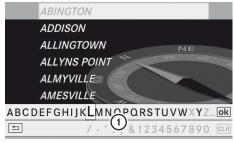

P82.86-9955-31

- Predictive speller with number and character line
- In the predictive speller (1) you can only select the characters that are currently available. The set of characters that is available depends on those already entered and the data for the digital map.

When entering characters, the list entry at the top always displays the entry that best matches the characters already entered. COMAND automatically adds matching letters to those already entered by the user.

#### **Entering Characters**

#### Using the Speller

- ► To select characters: Rotate \$\$\loc \$\$ or slide \$\loc \$\overline\$.
- Slide t ⊚ ↓ to switch between the lines in the speller.
- To confirm character selection: Press
   O.

A possible option:

► To switch predictive speller language (character set): Select ►

## With Number Keypad

Alternatively, you can enter characters using the number keypad (direct input).

#### Example:

Press one of the number keys, e.g. 2, once or repeatedly in succession.

After you have pressed it the first time, the character display appears at the lower edge of the display. The first available letter is highlighted.

| ABINGTON                    |
|-----------------------------|
| ADDISON                     |
| ALLINGTOWN                  |
| ALLYNS POINT                |
| ALMYVILLE                   |
| AMESVILLE                   |
| BCDEEQUUKLINGDODOTUVWYYJ OK |
| A B C 2                     |
| CLR                         |

P82.86-9956-31

You see which characters you can enter with that key. Each time you press the key, the next character is highlighted.

For example, key:

- Press once = A
- Press twice = B
- Press three times = C

Wait until the character display disappears.

## **Deleting an Entry**

► To delete individual characters: Select CLR at the bottom right of the speller and press .

or

- Press the CLR button next to the COMAND controller.
- ► To delete an entire entry: Select CLR and press and hold (\*) until the entire entry is deleted.

or

► Hold the CLR button down until the entire entry is deleted.

## **Canceling an Entry**

or

Press the BACK button.
 The address input menu appears.

## Accepting the First List Entry

Press and hold (\*) until the Enter
 Destination menu appears.
 Here you will find the accepted list entry.

#### or

If COMAND can match the characters entered definitively to one town, the Enter Destination menu appears automatically with the selected list entry.

## Switching to the List Without Predictive Speller

If other entries for a town exist, or the name exists more than once in the system, then ok is highlighted in the speller.

#### ▶ Press 🐑.

It is also possible to change to the list at any time during character input.

- Slide t repeatedly until the list appears without the speller.
- Without the speller entering characters using the number keypad is not possible.
- ► To re-open the speller: Press the BACK button.

or

Select ok and press (\*). COMAND will complete your entry if the name is unambiguous. In this case, it is not necessary to switch to the list. The Enter Destination menu will appear automatically.

## Selecting a list entry

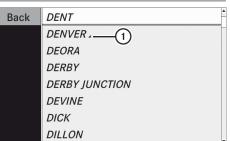

P82.86-9957-31

#### Town list in navigation mode

- symbol for additional options
- ► To select a town: Rotate \$\$\log\$ \$\overline\$ or slide
  t \overline\$ ↓.
- ▶ To confirm selection: Press .

A town with the  $\checkmark$  symbol exists more than once in the selected state/province or it has subentries. Confirming this type of town will result in a further selection. The  $\checkmark$  symbol then switches to  $\bigtriangledown$ .

## **Operating Example**

## Switching to Radio Mode and Calling up the Station List

Initial situation: You would like to switch, for example, from the phone function to radio

a glance

A

mode and request the Presets list from there.

In this guide, the path to a menu item is shown as an action in a special typeface. Audio  $\rightarrow$  Audio  $\rightarrow$  FM/AM Radio  $\rightarrow$ Radio  $\rightarrow$  Presets.

 Depending on the initial situation, this sequence of actions may be shorter. If radio mode was active last, it is sufficient to select Audio  $\rightarrow$  Radio  $\rightarrow$  Presets.

The individual steps for the above example are described below.

#### Switching to the Current Audio Mode

- 1 You can also call up the current audio mode using the buttons RADIO or DISC.
- ▶ To move to the main function line: Slide **t** ⊚.
- ► To select the audio main function: Rotate  $\zeta \odot \zeta$  or slide  $\leftarrow \odot \rightarrow$ .
- ► To confirm your selection: Press . The main display of the previous audio operating mode, e.g. CD audio, appears. The selection bar is in the display/selection window.

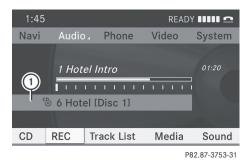

(1) Selection bar

#### Switching to Radio Mode

- ► To select Audio again: Slide t .
- ► To confirm selection: Press (\*). The Audio menu appears.

| 1:45 |                 | READ  | <b>۲ IIIII د</b> |
|------|-----------------|-------|------------------|
| Navi | FM / AM Radio   | √ideo | System           |
|      | Sat Radio       |       | 19               |
|      | • Disc          | No.   | 01:20            |
|      | Memory Card     | 1 1 1 |                  |
| 60   | Music Register  |       |                  |
|      | Media Interface |       |                  |
| CD R | Aux             | Media | Sound            |

P82.87-5500-31

- ► To select FM/AM Radio: Rotate C () S or slide ↑ ⊚.
- ► To confirm selection: Press (\*). The radio main display appears.

| 8:45                           |          |         |     | READY | IIIII <u>-</u> |  |  |
|--------------------------------|----------|---------|-----|-------|----------------|--|--|
| Navi                           | Audio⊿   | Phone   | Vio | deo   | System         |  |  |
|                                |          | 102.3KI | ss  |       |                |  |  |
|                                | 102.3 FM |         |     |       |                |  |  |
|                                |          |         |     |       |                |  |  |
| 85                             | 90       | 95      | 100 | 105   | 110 MHz        |  |  |
| Bruce Springsteen: Born To Run |          |         |     |       |                |  |  |
| Radio                          | Preset   | s Inf   | 0   | FM    | Sound          |  |  |
|                                |          |         |     | P82   | .87-3425-31    |  |  |

#### Tuning to a Station Manually

- ► Slide ↓ to highlight the lower menu bar.
- ► Rotate \$\log\$ Or slide + O → to select FM, AM or WB.
- $\blacktriangleright$  Tune to a station by rotating  $\langle \bigcirc \rangle$  or sliding  $\leftarrow \bigcirc \rightarrow$ .

The red line (tuning indicator) moves right or left and stops when a receivable station is found.

### **Basic Functions of COMAND**

The COMAND components can be found on (> page 18). Operating examples can be found on ( $\triangleright$  page 32).

35

At a glance

#### Switching COMAND On/Off

Press the on button.

A warning message is displayed. COMAND calls up the previously selected menu.

If you switch off COMAND, playback of the current audio or video source will also be switched off.

#### Switching COMAND Display On/Off

- ▶ Press the 🔊 function button.
- or
- Select System in the main function line. The system menu appears.
- ► To switch off: Select Display Off and confirm with .
- ► To switch on: Press the (m) or the BACK button.

#### Sound

- ► To switch on/off: Press the The sound from the active audio or video source is switched on or muted.
- When the sound is muted, you will see the ☆ icon in the status bar.

If you change the audio or video source or change the volume, the sound is automatically switched on again.

 Announcements from the navigation system can still be heard with the sound switched off.

#### Switching Navigation Announcements On/Off

- ▶ Press 🔯 during the announcement.
- The navigation announcements are switched on again if you start a new route guidance or if COMAND is switched off and on with the (m) button.

#### Setting the Volume

▶ **To set:** Turn the ( rotary/push button.

or

Press the + or button on the multifunction steering wheel.

The volume of the selected audio or video source changes.

#### Volume of Navigation Announcements

You can set the volume for navigation announcements independently of the volume for the active audio or video source.

During a navigation announcement:

▶ Turn the 
improvement rotary/push button.

or

Press the + or - button on the multifunction steering wheel.

#### Audio Fadeout

The Audio Fadeout function, if activated, lowers the volume of the current audio source when a navigation announcement is issued. As soon as the navigation announcement has ended, the audio source will be played at the previous volume ( $\triangleright$  page 36).

#### Setting Volume for Phone Calls

You can adjust the volume for hands-free mode during a telephone call.

During a telephone call:

► Turn the on rotary/push button.

or

Press the + or button on the multifunction steering wheel.

#### Sound Settings

You can select different sound settings for each audio and video source. The sound menu can be opened from the submenu of the desired operating mode.

#### Examples:

- Audio  $\rightarrow$  FM/AM Radio  $\rightarrow$  Sound
- Audio  $\rightarrow$  Disc  $\rightarrow$  Sound

#### Setting Bass and Treble

Select Sound → Treble or Bass. The previously selected setting is indicated by an empty bar.

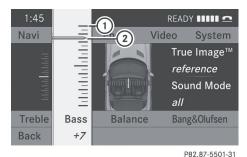

Setting treble and bass

- (1) Last selected setting
- Current setting
- ► To change the setting: Rotate \$ \$ or slide ○ until the desired treble and bass levels are set.
- ► To save setting: Press . The setting is stored and the menu is exited.
- ► To exit the menu without changes: Press the BACK button or slide + ○ →.

#### **Setting Balance**

The balance determines whether the sound intensity is higher on the driver's side or on the front passenger's side.

▶ Select Sound  $\rightarrow$  Balance.

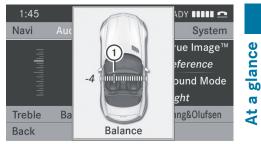

P82.87-5502-31

Setting Balance (display image may differ depending on model)

① Current setting

- ► To change the setting: Slide t ↓ or
  ← → until the balance is set as desired.
- ► To store a setting: Press the ⑤ button. The setting is stored and the menu is exited.
- ► To exit the menu without changes: Press the BACK button.

#### Bang & Olufsen sound system

Your vehicle is equipped with the Bang & Olufsen sound system.

There are two settings available with True Image<sup>™</sup> sound technology:

• reference

This setting provides a crisp, clear, luxury high-end sound setting for a studio atmosphere in your vehicle.

surround

This setting enables a wide-ranging sound experience for playing music and videos.

The Sound Mode function can be used to optimize the selected sound setting for one seat. The settings left, all and right can be selected.

The Bang & Olufsen sound system provides the following operating modes:

- Radio (FM only)
- Sat radio
- Audio CD

- Audio DVD (MLP, DTS, PCM and Dolby Digital audio formats)
- MP3 (including PCMCIA memory card)
- Media Interface
- Video DVD (PCM, DTS and Dolby Digital audio formats)
- AUX

At a glance

Since many DVDs contain both stereo and multi-channel audio formats, it may be necessary to set the audio format (> page 148).

Discs which support the audio formats mentioned have the following logos:

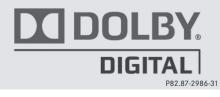

Dolby<sup>®</sup> Digital

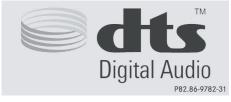

DTS™

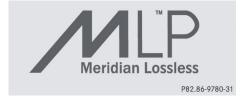

**MLP™** 

#### Selecting settings for the Bang & Olufsen sound system

## Calling up the selection menu

- ► Select Sound.
- ► Highlight Bang&01ufsen.

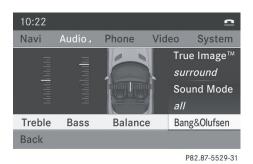

The current settings for the True Image<sup>™</sup> and Sound Mode sound technology can be seen in the right-hand half of the screen.

#### Press (\*).

A selection menu appears.

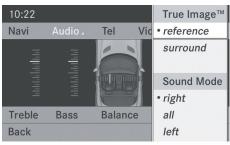

P82.87-4448-31

Selection menu

A • dot in front of an entry indicates the current setting.

## Selecting the setting for True Image<sup>™</sup>

- ► Turn \$ \$ or slide ○ and highlight reference or surround.
- ▶ Press 🔊.

#### Selecting sound mode

► Select Sound Mode in the selection menu.

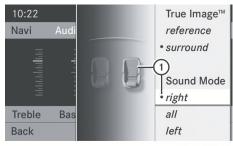

P82.87-4935-31

- ① Current setting
- ► Turn \$ \$ or slide t ↓ and highlight left, all or right.
- ▶ Press 🐑.
- ► To exit the menu: press the back button beside the COMAND controller.

or

► Slide ← ⊙ →.

 Please bear the following in mind: You will achieve the best sound results on your Bang & Olufsen sound system by playing high-quality audio DVDs and CDs. MP3 tracks should have a bit rate of at least 224 kbit/s.

When playing using an iPod  $^{\ensuremath{\mathbb{R}}}$  , the bit rate should also be at least 224 kbit/s.

For optimum playback quality:

 Deactivate the EQ setting on the iPod<sup>®</sup>.

Surround-sound playback does not work for mono signal sources, such as the AM waveband in radio mode.

On some stereo recordings, the sound characteristics may differ from conventional stereo playback.

At a glance

| COMAND features        | 42 |          |
|------------------------|----|----------|
| System Menu Overview   | 42 |          |
| Display Settings       | 42 |          |
| Time                   | 43 |          |
| Read-Out               | 44 | S        |
| Voice Control          | 44 | Ţ.       |
| Bluetooth <sup>®</sup> |    | Settings |
| Rear View Camera       | 48 |          |
| Reset                  | 48 | en       |
| Language Setting       | 49 | Svstem   |

## **COMAND** features

System Settings

These Operating Instructions describe all standard and optional equipment available for your COMAND system at the time of purchase. Country-specific deviations are possible. Please note that your COMAND system may not be equipped with all the features described.

## System Menu Overview

#### **Opening System Menu**

- ▶ Press the 🔊 function button.
- or
- ► Select System in the main function line. The system menu appears.

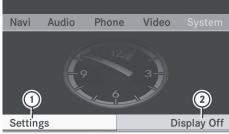

P82.87-5535-31

- ① Settings menu
- ② Switching the display off

#### Settings **Display Off** Display **Display Off** (⊳ page 36) (⊳ page 42) Time ( $\triangleright$ page 43) Text reader speed (⊳ page 44) Voice Control(⊳ page 44) Setting the language (⊳ page 49) Bluetooth® (⊳ page 46) Rear View Camera (⊳ page 48) **Reset COMAND** (⊳ page 48) Use this function to delete your personal data,

personal data, e.g. before selling your vehicle.

#### **Display Settings**

#### **Setting the Brightness**

- The brightness detected by the COMAND light sensor affects the setting options for this function.
- ► Select System  $\rightarrow$  Settings  $\rightarrow$  Display  $\rightarrow$  Brightness.

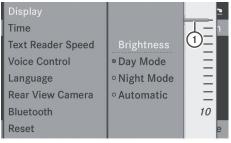

P82.87-5536-31

① Brightness bar

#### Time 43

► To set the brightness: Rotate ( ) or slide ∎ ⊚ ₽.

The brightness bar moves up or down.

► To confirm selection: Press (\*) or slide ← ۵.

or

▶ Press the BACK button.

#### Setting the Display Design

- ► Select System → Settings → Display.
- Select Day mode, Night mode or Automatic.
  - The dot indicates the current setting.
- 1 In the Automatic setting, COMAND evaluates the readings from the automatic vehicle light sensor and switches between the display designs automatically.

#### Time

#### Setting the Time

- 1 The correct time must be set for the following navigation system functions to operate correctly:
  - · Calculation of expected time of arrival
  - Time stamps for calls received and calls dialed
- ▶ Select System  $\rightarrow$  System Settings  $\rightarrow$ Time  $\rightarrow$  Set Time.

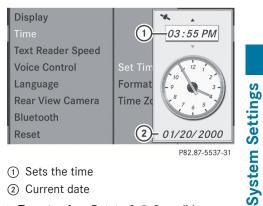

- (1) Sets the time
- 2 Current date
- To set value: Rotate \$ 0 \$ or slide t ⊚ ↓.
- ▶ To save setting: Press .
- If you adjust the time in 30-minute increments, the previously selected time zone and automatic time-zone switching between daylight saving time and standard time settings are lost ( $\triangleright$  page 44).
- 1 The increment value for setting the minutes depends on the equipment installed. They are 30-minute increments in vehicles equipped with a navigation system. They are minute increments in vehicles without a navigation system. The following operational steps depend on whether the navigation system has GPS reception.

#### Setting the Date/Time Format

▶ Select System  $\rightarrow$  System settings  $\rightarrow$ Time  $\rightarrow$  Format.

The format list appears. The • dots show the current settings.

1 The abbreviations mean:

Date format: DD - Day, MM - Month, YY/ YYYY - Year

Time format: HH - Hour, MM - Minute for either 24-hour clock or AM/PM format

## 44 Voice Control

- ► To change the format: Rotate \$\$\loc \$\$ or slide t \overline\$ 4.
- ▶ To confirm the change: Press .
- ► To store the setting and exit the menu: Slide ← ○ →.

#### Setting the Time Zone and Switching Between Daylight Saving Time and Standard Time

- The correct time zone and daylight saving/standard time must be set for the following navigation system functions to operate correctly:
  - · Calculation of expected time of arrival
  - Time stamps for calls received and calls dialed
- ► To set the time zone: Select System → Settings → Time → Time Zone. A time zone list appears. The • dot indicates the current setting.
- ► Select the appropriate time zone.
- To switch between Daylight Saving and standard time: Select Daylight Saving Time (Summer) or Standard Time (Winter).

The • dot indicates the current setting.

► To store setting and exit menu: Slide ← ○ →.

#### **Read-Out**

#### **Setting Reading Speed**

- ▶ Select System  $\rightarrow$  Settings  $\rightarrow$  Text Reader Speed.
  - The list of possible settings appears. The • dot indicates the current setting.
- ► To select the setting: Rotate \$ \$ or slide t ↓.
- ► To confirm your selection: Press .

#### **Voice Control**

#### Switching the Help Screen On or Off

- ▶ Select System  $\rightarrow$  Settings  $\rightarrow$  Voice Control.
- Select Help Window. You have switched the help window on ✓ or off □ .
- In addition to the audible instructions, the help screen displays other information during the individualization process and the later voice control mode.

| Display                   |                                           |
|---------------------------|-------------------------------------------|
| Time                      |                                           |
| Text Reader Sp            |                                           |
| Voice Control             |                                           |
|                           |                                           |
| Language                  | ⊠Help Window                              |
| Language<br>Rear View Can | I Help Window Start New Individualization |
| 0 0                       |                                           |

P82.87-5538-31

#### Individualization

You can use the individualization function option to adapt the Voice control system to your own voice and therefore improve voice recognition. This will affect the ability of the system to recognize the voices of other users, and for this reason it can be switched off ( $\triangleright$  page 45).

The individualization function comprises two parts and lasts around five minutes. During the process you will practice a few number sequences and voice commands.

#### Starting New Individualization

It is only possible to start individualization when the vehicle is stationary. Before starting, switch off all devices or functions which could interfere, such as the radio or the navigation system. After starting the session, the system guides you through the training with spoken instructions.

▶ Select System → Settings → Voice Control → Start New Individualization.

You see and hear a prompt asking whether you would like further information.

#### Select Yes or No.

If you select NO, the first part of individualization begins. You hear a prompt asking whether you would like to train the system in numbers or in voice commands. After selecting Yes, you see an information display and hear information regarding the individualization process. The first part of individualization then begins automatically. or

#### ► To close the display: Press .

You hear a prompt asking whether you would like to train the system in numbers or in voice commands.

| Display | y                            |
|---------|------------------------------|
| Tin     |                              |
| Тех     | Individualization (Part 1)   |
| Vo      | will now be carried out.     |
| Lai     | Please repeat the following: |
| Re      | Cancel                       |
| Bluero  | Our Delete mulvidualization  |
| Reset   | Individualization On         |

P82.87-5539-31

At the end of the first part, you will see a prompt asking whether you wish to begin the second part.

Select Yes or No.

If you select No, individualization will be canceled. The data from the first part is stored automatically.

If you select Yes, the second part will begin.

Individualization is completed at the end of the second part. You will see a corresponding message. The data from the second part is stored automatically.

| Display                              |                                      |  |  |  |
|--------------------------------------|--------------------------------------|--|--|--|
| Time                                 |                                      |  |  |  |
| Text Deador C.                       |                                      |  |  |  |
| Vo Individu                          | Vo Individualization (Parts 1 and 2) |  |  |  |
| Lai has been completed successfully. |                                      |  |  |  |
| Rear view can                        |                                      |  |  |  |
| Bluetooth                            | Delete Individualization             |  |  |  |
| Reset                                | Individualization On                 |  |  |  |

P82.87-5540-31

# Canceling the First or Second Part of Individualization

- Select Cance1.
   A prompt appears asking whether you really do wish to cancel.
- ► Select Yes or No.

If you select Yes, individualization will be canceled. The data from the current part is not stored.

If you select No, the current part begins again.

#### **Deleting Existing Individualization Data**

- Select System → Settings → Voice Control → Delete Individualization. A prompt appears asking whether you really wish to delete.
- ► Select Yes or No.

The individualization data will either be deleted or not, depending on your selection. You will see a corresponding message.

#### Switching Individualization On and Off

▶ Select System → Settings → Voice Control → Individualization On. You have switched individualization on  $\checkmark$ or off  $\square$ .

## Bluetooth®

# General Information About Bluetooth<sup>®</sup>

Bluetooth-capable devices must correspond to a particular profile to be connected to COMAND. Every Bluetooth device has a Bluetooth-specific name.

Bluetooth<sup>®</sup> technology is the standard for short-range wireless data transmission of up to approximately 30 feet. Bluetooth<sup>®</sup> can be used to exchange vCards, for example.

Bluetooth<sup>®</sup> is a registered trademark of the Bluetooth Special Interest Group (SIG) Inc.

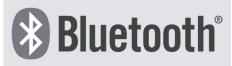

P82.86-9790-31

#### Switching Bluetooth On or Off

▶ Select System → Settings → Bluetooth → Activate Bluetooth. Bluetooth is switched on  $\checkmark$  or off  $\square$ .

#### **Connecting Bluetooth Devices**

To connect a Bluetooth device, the Bluetooth function must be switched on in COMAND and on the particular device. The Bluetooth device must also be "visible" to COMAND in order for COMAND to find and display it. For the setting procedures, please see the operating instructions for the Bluetooth device.

It is possible to establish a Bluetooth connection between COMAND and the following types of device:

- Mobile phone
- Notebook

Bluetooth-enabled mobile phones must correspond to particular profiles to be connected to COMAND.

The volume of telephone conversations can change after the phone has been connected.

You can connect up to ten devices to COMAND.

The connection process includes searching for the device and its subsequent authorization.

#### Calling up the Bluetooth Device List and Searching for Devices

- You must first switch on Bluetooth to be able to call up the list of Bluetooth devices (▷ page 46).
- ► To call up the list: Select System → Settings → Bluetooth → Bluetooth Device List.
- ► To start the search: Select Update. COMAND starts the search for devices within reception range. The device list appears after a short time.
- If you call up the device list again, it may not display all devices as you may have removed one from the car for a while, for example. In this case, start a new search to update the device list.
- ► To cancel the search: Select Cance1.

The device list can contain the following devices:

- All (available) devices detected, whether authorized or not
- All authorized devices, whether they have been detected (are available) or not.

The device list may show the following icons immediately after manual updating:

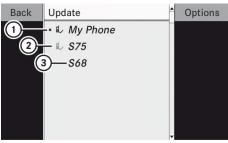

P82.86-9972-31

- Currently connected and authorized device (✓ icon)
- Device not within range but previously authorized (g, appears in grey)
- ③ Newly detected device within range but not yet authorized (no ✓ icon yet)
- If the device list is already full, you will be asked to de-authorize a device
   (▷ page 48). If COMAND does not detect your Bluetooth device, external authorization may be necessary
   (▷ page 48).

# Displaying Details About a Bluetooth Device

- ► Call up the Bluetooth device list (▷ page 46).
- Select the desired device.
- ► Select Options → Details. The detailed display for this device appears.
- ► To close the detailed view: Rotate
  \$\$\log\$ or slide \$\log\$ \u0095.

#### or

▶ Press 🔊.

#### Authorizing a Bluetooth Device

- ► Call up the Bluetooth device list (▷ page 46).
- ► Select Update.

- Select the currently unauthorized device (no icon yet).
- Select Options → Authorize. The input menu for the passcode appears.

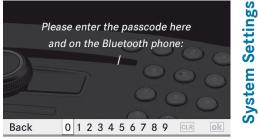

P82.86-9973-31

- The passcode is any one to sixteen-digit number which you can determine yourself. You must enter the same number in COMAND and also in the device to be authorized. Also observe the information in your mobile phone's operating instructions. If you want to reauthorize a device that has been de-authorized, you may select a different passcode. You must enter the same number on COMAND and on the device to be authorized. Please also refer to the instructions in the mobile phone operating guide.
- ► To enter a passcode in COMAND: Press the number keys in turn.

#### or

- ▶ Rotate ( ) or slide ← → and select the required number from the smart speller. Then confirm with (). Repeat the operating step as often as necessary.
- ► To cancel an entry in COMAND: Select Back.
- ► To confirm an entry in COMAND: Select (\*) and then press ork .
- Enter the same passcode into the Bluetooth device (see the operating instructions for the device). The device is authorized.

- Call up the Bluetooth device list (▷ page 46).
- ► Select the authorized device.
- ► Select Options → De-authorize. A prompt appears asking whether you really wish to revoke authorization for this device.
- Select Yes or No.
   If you select Yes, the authorization for the device will be revoked.

If you revoke authorization for a device which has been authorized in the past and which is not detected in the search, this device will no longer be displayed in the device list.

Devices which have been authorized in the past but which are not detected in the search are either not switched on or not in the vehicle.

## **External Authorization**

If COMAND does not detect your Bluetooth device, this may be due to particular security settings of your device. In this case, you can test if your Bluetooth device can find COMAND. COMAND's Bluetooth device name is "MB Bluetooth".

- ► Call up the Bluetooth device list (▷ page 46).
- ► Select Update  $\rightarrow$  Options  $\rightarrow$  External authorization.
- Start the Bluetooth search on the Bluetooth device (see operating instructions for the corresponding device).
- ► Select COMAND ("MB Bluetooth").
- Enter the passcode on the Bluetooth device when requested to and then input it in COMAND.

#### **Rear View Camera**

COMAND shows the camera picture on the display when

- the function is switched on in the System Settings menu and
- the vehicle is shifted into reverse gear

As soon as you shift out of reverse gear, the previous display is shown.

# Switching On/Off the Display of the Rear View Camera

Switch to System Menu

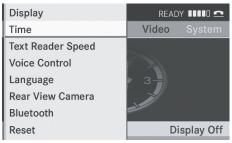

P82.87-5541-31

System settings menu with Rear View Camera option

- ▶ Select Settings  $\rightarrow$  Rear View Camera.
- ► Select Activation by R gear. Depending on the previous state the function is switched on off □ .

## Reset

• You can fully reset COMAND to the factory settings. This process deletes all personal data, among other things, (e.g. station memory, address book entries, entries in the destination memory and in the last destinations of the navigation system). It is recommended that you perform a reset before the vehicle is handed over or sold, for example.

- ► Select System → Settings → Reset. A prompt appears asking whether you wish to reset.
- Select Yes or No. If you select Yes, a prompt will appear again asking whether you really wish to reset.
- Select Yes or No. If you select Yes, a message will be shown. COMAND is reset and restarted.

#### Language Setting

This function allows you to determine the language for the menu displays and the navigation messages. The language selection affects the input options in the editing and smart speller.

► Select System → Settings → Language.

The list of languages appears. The • dot indicates the current setting.

► To select a language: Rotate \$\$\cong \$\$ or slide \$\$ \$\cong \$\$.

The selection moves up and down.

#### ► To confirm the language selection:

Press 🖲.

COMAND loads the selected language and sets it.

If you change the system language, the language for Voice Control will be also be changed. If the selected language is not supported by the Voice Control system, "English" will be selected. 

| COMAND features    | 52 |
|--------------------|----|
| Introduction       | 52 |
| Destination Input  | 66 |
| POI Input          | 78 |
| Route Guidance     | 84 |
| Traffic Messages   | 91 |
| Destination Memory | 95 |
| Last Destinations  | 99 |
|                    |    |

### **COMAND** features

These Operating Instructions describe all standard and optional equipment available for your COMAND system at the time of purchase. Country-specific deviations are possible. Please note that your COMAND system may not be equipped with all the features described.

#### Introduction

#### **Safety Instructions**

#### **MARNING**

For safety reasons, only enter a destination when the vehicle is stationary. When the vehicle is in motion, a passenger should enter the destination. Study manual and select route before driving.

Bear in mind that at a speed of just 30 mph (approximately 50 km/h), your vehicle is covering a distance of 44 feet (approximately 14 m) every second.

COMAND calculates the route to the destination without taking account of the following:

- Traffic lights
- · Stop and right-of-way-signs
- Lane merging
- Parking or stopping prohibited areas
- · Other road and traffic rules and regulations
- Narrow bridges

#### MARNING

COMAND may give incorrect navigation commands if the data in the digital map does not correspond with the actual road/traffic situation. Digital maps do not cover all areas nor all routes within an area. For example, if the traffic routing has been changed or the direction of a one-way road has been reversed.

For this reason, you must always observe applicable road and traffic rules and

regulations during your journey. Road and traffic rules and regulations always have priority over the navigation commands generated by the system.

#### 

Navigation announcements are intended to direct you while driving without diverting your attention from the road and driving.

Please always use this feature instead of consulting the map display for directions. Consulting the symbols or map display for directions may cause you to divert your attention from driving and increase your risk of an accident.

#### Updating the Map Software

The digital data for the map software will become obsolete, just like conventional road maps. Optimum route guidance by the navigation system is only achieved with upto-date map software. Information on new map software versions is available from an authorized Mercedes-Benz Center.

You can have the map software updated there by means of a DVD or perform the update process yourself.

#### Notes on DVD Discs

- Only touch the discs at the edges.
- Handle the discs with care in order to prevent reading errors.
- Avoid scratching, leaving fingerprints and dust on the discs.
- Use a commercially available cleaning cloth to clean discs. Always wipe in a straight line from the inside outwards, never in a circular motion.
- After use, put the discs back into the box.
- Protect the discs from heat and direct sunlight.

## 55

#### Update Sequence

The sequence includes the following stages:

- Loading DVD into the DVD changer
- Update process
- The update process may take between 60 and 150 minutes, depending on the size of the map software.

If possible, perform the update when the vehicle is stationary. The DVD read speed is faster when the vehicle is stationary than when the vehicle is moving and the update therefore takes less time. If you perform the update with the engine off and the vehicle battery is no longer powerful enough, COMAND may shut off automatically during the process to protect the battery. In this case, restart the update with the engine running.

You can interrupt the update process and continue it at later time. If you cancel the update process, the navigation system is not ready for operation.

## 

Never leave the engine running in an enclosed space. The exhaust gases contain carbon monoxide. Inhaling exhaust gases constitutes a health hazard and could lead to loss of consciousness or even death.

#### Loading DVDs into DVD Changer

The DVD changer is a magazine with six builtin compartments.

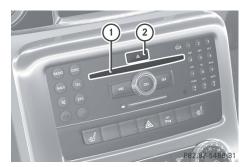

1 Disc slot

Load button

- Press the Load button ②.
   A menu indicates which magazine compartments are currently loaded.
- ► To select an empty magazine compartment: Rotate ( ○ ) or slide ← ○ →.
- ► To start loading: Press . The message Please Insert Disc <x> will be displayed.
- Insert the DVD into the slot ② with the printed side upwards. The DVD changer pulls in the DVD. The message Loading Disc <x>... will be displayed.
- If the magazine is full, you will first need to eject a disc.

#### **Update Process**

The update process starts once the DVD has been loaded.

COMAND checks whether the map software on the DVD matches the vehicle's navigation system and system software.

#### Map Software is not suitable for the Navigation System or the System Software

A message is displayed stating that the navigation update DVD with the new map data is not suitable for the system or the system software.

COMAND ejects the DVD.

- Remove the DVD from the slot.
- ► Have the system software updated by an authorized Mercedes-Benz Center.
- It will only be possible to update the map software once the system software has been updated.

#### Map Software matches the Navigation System and the current System Software

COMAND checks whether the DVD's map data has already been installed.

#### Map Data Is already installed

The version release and a corresponding message will be given on the display.

► To confirm message: Press . COMAND ejects the DVD.

#### Map Data is not yet installed

The version release and a query as to whether the update should be carried out will be given on the display.

- Select Yes or No. If No is selected, COMAND ejects the DVD automatically and the map data is not updated.
- Remove the DVD from the slot.
   If Yes is selected, the map data is updated.

#### Updating the Map Data

While the update is in progress, a corresponding message and a progress bar are displayed. The progress bar fills from left to right over the course of the update. The navigation system is not functional until the update is complete.

You cannot eject the DVD during the update. If you switch COMAND off during the update, this will interrupt the update and the update will resume at the point of interruption when the system is restarted.

While updating, COMAND may prompt you to change the DVD. A corresponding message is then displayed.

- ▶ Press the Load button <u>△</u>. The magazine menu appears. The magazine compartment containing the current disc is highlighted.
- ▶ Press ⊙K. COMAND ejects the DVD.
- Remove the DVD from the slot.
- Insert the DVD requested by COMAND. If the update has been completed successfully, a corresponding message is displayed.
- ► To confirm message: Press . COMAND ejects the DVD.
- Remove the DVD from the slot. The update is complete.

If the update has not been completed successfully, a message is displayed indicating that the map update is not possible.

- ► To confirm message: Press . COMAND ejects the DVD.
- ▶ Remove the DVD from the slot.

An unsucessful update may be caused by one of the following:

- DVD dirty or scratched.
- Overheating as a result of excessively high temperatures in the passenger compartment.

#### **Input Restriction**

There is an input restriction for vehicles in certain countries.

The restriction is active for vehicle speeds above approx. 3 mph (approx. 5 km/h). The restriction is deactivated as soon as the speed falls below approx. 2 mph (approx. 3 km/h).

Certain entries cannot be made when the restriction is active, e.g. a city or road entry.

This is indicated by the fact that certain menu items cannot be selected.

#### **General Information**

#### Operational Readiness of the Navigation System after the System Software Update

Sometimes the installed map software is no longer compatible following a system software update by an authorized Mercedes-Benz Center. In this case, the navigation system is not operational.

- ► To update map software: Proceed as described in the "Update Process" section (▷ page 53). Use map software compatible with the system software.
- Please note that in this case the update must run through right to the end. If you cancel beforehand, the navigation system will still not be ready for operation.

After start-up or initial start-up, the navigation system must perform a position finding operation. As a result, you may have to drive for some time until precise route guidance takes place.

#### **GPS Reception**

The correct functioning of the navigation system is also dependent on the GPS reception. In certain situations, the GPS reception may be impaired, distorted or even impossible, e.g. in tunnels, multi-storey car parks or due to snow on the GPS antenna. If there is snow on the GPS antenna, you should remove it. The GPS antenna is at the rear on the vehicle's roof.

#### **Route Guidance after Vehicle Transport**

After vehicle transport (e.g. by ferry, car train or by towing) COMAND must determine the vehicle location again.

Position finding takes place automatically when the vehicle is driven off again, even if COMAND is switched off. The actual length of time may vary from case to case. While the vehicle is determining its position, route guidance is subject to the following restrictions:

- Navigation announcements, route guidance displays and displayed street names do not match the actual location.
- COMAND does not issue any navigation announcements.
- The message Off Mapped Road and a direction arrow are displayed instead of the route guidance displays. The arrow indicates the direction of the destination.
  - is also

Navigation

Direction arrow accuracy is also dependent on correct vehicle position and/or direction.

Once the position finding operation has been completed, route guidance takes place again via navigation announcements and route guidance displays.

#### Interrupting Journey during Route Guidance

**1** An interruption in the journey means parking the vehicle and switching off the vehicle.

The continuation of the journey means switching the vehicle on again and continuing to drive.

If you interrupt the journey during route guidance and continue it later, the following applies:

- If you continue the journey within 2 hours, COMAND automatically continues route guidance.
- If you continue the journey after 2 hours, route guidance is canceled. You will have to continue the canceled route guidance again manually (▷ page 89).

#### **Measurement Units**

The measurement units displayed in navigation mode are identical to those set in the instrument cluster.

## Menu Overview

## Navi

Setting route calculation mode

Selecting map orientation

Selecting POI symbols on map

Selecting traffic information on map

Selecting text information on map

Switching topographic map display on/off

Switching highway information on/off

Switching the automatic reading of traffic messages on/off

Switching Audio Fadeout on/off

Setting Block Area

SIRIUS Service

Navigation

#### **Submenu Overview**

| Guide                                                              | Traffic                                                                   | Route (with<br>active route<br>guidance)                                                                                                    | Pos. (with<br>active route<br>guidance)<br>Position                                                                                                    | RPT. (with<br>active<br>route<br>guidance)       | Dest. (with<br>active route<br>guidance)<br>Destination                                                                                                    |
|--------------------------------------------------------------------|---------------------------------------------------------------------------|----------------------------------------------------------------------------------------------------|----------------------------------------------------------------------------------------------------|--------------------------------------------------|----------------------------------------------------------------------------------------------------|
| Selecting<br>POI in<br>depicted<br>map<br>segment, if<br>available | Displaying<br>traffic<br>messages<br>Reading<br>aloud traffic<br>messages | Opening<br>detour<br>function<br>Having<br>alternative<br>route<br>calculated<br>Opening<br>destination<br>information<br>Opening route<br>browser | Save Vehicle<br>Position or<br>crosshairs<br>position<br>The<br>crosshairs<br>position can<br>be saved<br>when the<br>crosshairs<br>are<br>displayed<br>on the map.<br>Vehicle<br>Position Map<br>Destination<br>Position Map<br>Center Map on<br>Stopover<br>Display<br>compass<br>screen | Repeating<br>current<br>navigation<br>announcem. | Cancel route<br>guidance<br>Entering<br>destination<br>• using<br>address<br>• from<br>memory<br>• from Last<br>destination<br>memory<br>• from POIs<br>• using map<br>• as<br>stopover<br>destination<br>Save<br>destination |

## Switching to Navigation Mode

► Press the function button NAVI.

or

- Select Navi in the main function menu. This displays the map with the menu system either displayed or hidden.
- If the message Please insert the map DVD to activate Navigation. appears instead of the map display, see (▷ page 52).

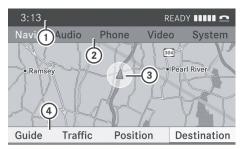

P82.87-3761-31

Map without activated route guidance and with menu system displayed

- ① Status line
- Main function line

- ③ Current vehicle location
- (4) Navigation submenu

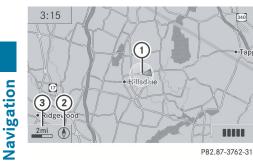

Map without activated route guidance and with menu system hidden

- (1) Current vehicle location
- (2) Set map orientation
- (3) Set map scale

#### **Displaying/Hiding Menu System**

- ► To hide: Slide + (○) and when the menu item Full screen is displayed press (5).
- or
- ▶ Press the function button NAVI. The menu system is hidden. This displays the map in full screen mode.
- To display: In full screen map mode press ۵.

### **Setting Map Scale**

- You can only set the map scale when the menu system is hidden (map in full-screen mode).
- $\blacktriangleright$  Rotate  $\zeta \odot \zeta$  until the required map scale is set.

The map scale (3) is displayed as soon as you start rotating  $\zeta \odot$ . Rotating clockwise makes the map smaller, rotating anticlockwise enlarges it.

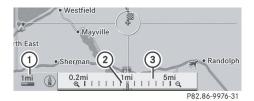

- (1) Currently set map scale as number
- (2) Pointer indicating the currently selected map scale
- ③ Scale

340

#### Saving Current Vehicle Location as Destination in the Last Destinations

- ▶ To display menu system if applicable: Press 🖲.
- **To save:** Select Position  $\rightarrow$  Save Vehicle Position.

COMAND saves the current vehicle location as destination in the last destinations memory. A window appears containing a corresponding message.

**To exit menu:** Slide  $\leftarrow \bigcirc \rightarrow$  or press the BACK button.

#### Scrolling the Map

- You can only scroll the map when the menu system is hidden (map in full-screen mode).
- ► Hide menu system if applicable (⊳ page 58).
- ▶ Slide  $\bullet \bigcirc \bullet$ ,  $\leftarrow \bigcirc \bullet$  or  $\clubsuit \bigcirc \clubsuit$ . Crosshairs will appear on the map.

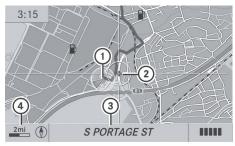

P82.87-3763-31

- ① Current vehicle location
- Crosshairs
- ③ Information on crosshairs position
- ④ Set map scale
- The display item ③ may for example be a road if corresponding data is available in the digital map and Current Street is activated. Or it displays the geo-coordinate position of the crosshairs if Geocoordinates display is activated.

# Saving crosshairs position as destination in the Last Destinations memory

- ► To display menu system if applicable: Press .
- ▶ To save: Select Position  $\rightarrow$  Save Crosshair Position.

COMAND saves the crosshairs position as a destination in the last destinations memory. A window appears containing a corresponding message.

#### **Hiding crosshairs**

Press the BACK button. The crosshairs disappear and the map is set to the vehicle location.

or

Set the map to the vehicle location, see description below.

# Setting Map to Vehicle, Destination or Stopover Location

**1** If you have moved the map, you can quickly move the map to the vehicle,

destination or stopover location using this function. It is only possible to set it to the destination location when route guidance is active.

- ► To display menu system if applicable: Press (\*).
- ► To set map to vehicle location: Select Position → Vehicle Position Map. This hides the crosshairs.

or

- Press the BACK button if the crosshairs are displayed.
   This hides the crosshairs.
- ▶ To set the destination location: Select Position  $\rightarrow$  Destination Position Map.

The crosshairs position is then set to the destination.

► To set the stopover location: Select Position → Stopover Position Map. The crosshairs position is then set to the stopover.

#### **Basic Settings**

You can perform the settings listed below with route guidance inactive or active.

#### **Route Mode**

This function allows you to set the following route calculation modes and options for route guidance:

• Short Route

COMAND calculates a route by minimizing the driving distance without taking into acount traffic messages.

Dynamic Route

COMAND calculates a route by minimizing the driving time and takes into account traffic messages received along the route. The navigation system thus can avoid traffic jams by recalculating the route dynamically.

• Dynamic Route Only After Request

Same as **Dynamic Route** with the exception that a message appears asking you whether you want to allow the rerouting or not.

• Fast Route

COMAND calculates a route by minimizing the driving time without taking into acount traffic messages.

- Avoid Highways
- Avoid Toll Roads
- Avoid Tunnels
- Avoid Ferries
- Avoid AutoTrains

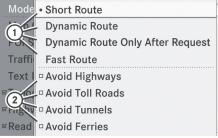

P82.87-3766-31

- ① Route calculation mode
- Route options

#### **Setting Route Calculation Mode**

- ▶ Display menu system if applicable (▷ page 58).
- ► Select Navi  $\rightarrow$  Mode.
- Select Short Route, Dynamic Route, Dynamic Route Only After Request or Fast Route.
- ▶ To exit menu: Slide ← ⊙ →.

#### **Setting Route Options**

- ▶ Display menu system if applicable (▷ page 58).
- ► Select Navi  $\rightarrow$  Mode.
- ► To switch route option on/off: Select required option. Depending on the previous status, the option will be switched on or off . You may activate several options.

- The calculated route may include ferry connections, for example, even if the operation Avoid Ferries has been activated.
- If you change the route mode setting when route guidance is active, COMAND calculates a new route.

## Map Display

#### **Map Orientation**

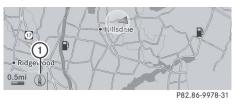

① Currently set map orientation

The following displays are possible:

- (a) = orientation to north (the map display is oriented to the north, north is always at the top)
- ()= Driving direction (the map display is oriented in the direction of travel, the direction of travel is always at the top, the orange tip of the symbol points northwards)
- () = Bird's-eye view

(the map display is oriented in the direction of travel, the map projection reproduces the curvature of the earth's surface, the orange tip of the symbol points northwards)

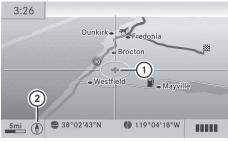

P82.87-3764-31

Example of map from bird's-eye view

- ① Current crosshairs location
- ② Currently set map orientation
- ► To set map orientation: Display menu system if applicable (▷ page 60).
- ► Select Navi → Map Display. A dot • indicates the current setting.

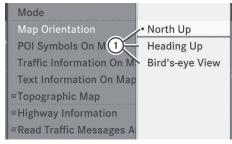

P82.87-3765-31

- ① Options for map orientation
- Select North Up or Heading Up or Bird's-eye View.
- ► To exit menu: Slide ← ⊙ →.
- ► Hide menu systems if applicable (▷ page 58).

The map orientation changes accordingly.

#### Setting POI Symbols

You can select which POIs are to be displayed as symbols on the map. Points of interests include, for example, gas station, hotels, cinemas and restaurants.

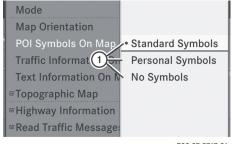

P82.87-3767-31

(1) Options for POI symbols ( $\triangleright$  page 61).

- ► To set: Display menu system if applicable (▷ page 58).
- ▶ Select Navi  $\rightarrow$  POI Symbols On Map.
- Select Standard Symbols or Personal Symbols or No Symbols.

The settings have the following effect:

- Standard Symbols Displays the factory-set symbols
- Personal Symbols The list of POIs is displayed
- No Symbols No POI symbols are shown on the map.
- The list indicates all symbols for all countries that are contained in the digital map. However, not all POIs are availbale in all countries. As a result, certain POI symbols may not be shown on the map even though the symbol display is switched on.
- ► To exit menu: Slide ← ⊙ →.
- ► Hide menu system if applicable (▷ page 58).

#### **Traffic Information on Map**

Provided you have a subscription to SIRIUS XM Satellite Radio Traffic Message Service, you can have the traffic information displayed on the map. There are three different categories of information you can select.

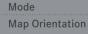

POI Symbols On Map

Traffic Information On Mar Incidents

Text Information On Map

Read Traffic Messages Aut

P82.87-3771-31

Speed & Flow

Free Flow

## Incidents

Road sections marked by a yellow line (3)with arrows: traffic slowdown possible due to incidents (e.g. road work)

#### Speed and Flow

Road sections marked by yellow or red cars (1).

Yellow cars: Traffic congestion, average speed 25-45mph (approx. 40 - 70 km/h). Red cars: Traffic congestion, average speed 5–20mph (approx. 8 – 35 km/h)

#### Free Flow

Road sections marked by a green line with arrows (2): free flow of traffic.

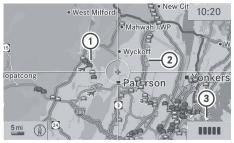

- P82.87-3460-31
- (1) Speed and Flow
- (2) Free Flow
- Incidents

## **Text Information on Map**

You can have map information displayed at the bottom edge of the screen. By default the map information is set to Arrival Time/ Distance.

- ► **To set:** Display menu system if applicable (⊳ page 58).
- ▶ Select Navi  $\rightarrow$  Text Information On Map.

| Mode                     |                         |
|--------------------------|-------------------------|
| Map Orientation          |                         |
| POI Symbols On           |                         |
| Traffic Informatic       |                         |
| Text Information         | Arrival Time / Distance |
| <b>⊠</b> Topographic Map | Current Street          |
|                          | Geo-coordinates         |
| I Read Traffic Mes       | None                    |

P82.87-3770-31

A dot • indicates the current setting.

- Select Arrival Time/Distance or Current Street or Geo-coordinates or None.
- ▶ To exit menu: Slide ← ⊙ →.
- ► Hide menu system if applicable (⊳ page 58).

#### Time of Arrival/Distance to Destination

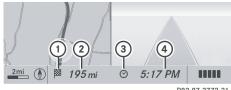

P82.87-3772-31

Map with display activated for time of arrival/ distance

- (1) Symbol for destination
- (2) Distance to the destination
- (3) Symbol for estimated time of arrival
- (4) Estimated time of arrival
- This display can only be seen during route guidance. In the Scroll Map function you will see other data depending on the crosshairs position, for example a street name if the digital map supports this data.

Navigation

#### **Current Street**

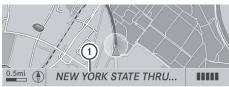

P82.87-3773-31

Map with road display activated

 Road name or road number, e.g. for highways

#### **Geo-Coordinates Display**

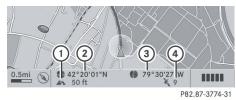

Map with geo-coordinates display activated

- ① Current, rounded height above sea level
- Coordinates display of the current vehicle location (latitude)
- ③ Coordinates display of the current vehicle location (longitude)
- ④ Number of visible GPS satellites.
- Adequate GPS reception must be available for all displays. The altitude display (1) may differ from actual altitude because the navigation system calculates it using the GPS signals.
- In the Scroll Map function the display
   and (4) are not displayed.

#### "None" Menu Option

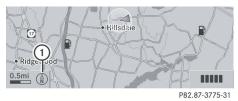

Map with display switched off (1) Currently set map orientation In the Scroll Map function you will see other data depending on crosshairs position, for example a road name if the digital map supports this data.

#### **Topographic Map**

You can have the map display enhanced with topographic features (e.g. mountain ranges, coloration based on relief information).

- ► To set: Display menu system if applicable (▷ page 58).
- Select Navi → Topographic Map. Depending on the previous status, the function will be switched off □ or on √.

#### **Highway Information**

When driving on highways, you can have the next gas stations, service areas, etc. as well as the distance to them displayed in the righthand half of the screen.

- ► To set: Display menu system if applicable (▷ page 58).
- Select Navi → Highway Information. Depending on the previous status, the function will be switched off □ or on ✓.

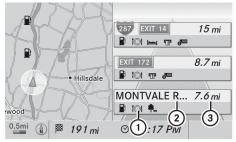

P82.86-9989-31

Example display: Function on

- (1) Available points of interest
- (2) Name of rest area or exit number
- ③ Distance from the current vehicle location

#### **Read Traffic Messages Automatically**

You can choose whether the traffic messages relevant for the route are read automatically or whether you have to start the reading manually using the Traffic submenu.

- ► To set: Display menu system if applicable (▷ page 58).
- ► Select Navi → Read Traffic Messages Automatically. Depending on the previous status, the

function will be switched off  $\square$  or on  $\checkmark$ .

#### Audio Fadeout

The Audio Fadeout function, if activated, lowers the volume of the current audio source when a navigation announcement is issued. As soon as the navigation announcement has ended, the audio source will be played with the previous volume.

- ► To activate: Display menu system if applicable (▷ page 58).
- ► Select Navi → Audio Fadeout. Depending on the previous status, the function will be switched off □ or on ☑.

#### **Block Area**

You can define an area within the map display that is not to be used by the system in calculating a route, if possible.

- The calculated route may include a blocked area if the destination is within a blocked area or if the destination can only be reached using roads that lead through a blocked area. Highways cannot be blocked.
- ► To set, change or delete: Display menu system if applicable (▷ page 58).
- Select Navi → Block Area. If no areas were previously set, the map display appears ready to select an area. If areas were previously set, the blocked area list appears.
- ► To set the map scale: Rotate **(** ) **)**.

- To scroll the map: Slide  $t \odot t$ ,  $\leftarrow \odot \rightarrow$  or  $\vdots \odot \vdots$ .
- ► To define the center of the block area: Press .

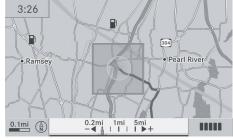

P82.87-3769-31

The blocked area appears in red.

- ► To change the size of the block area: Rotate ( ○ ).
- ► To confirm the area and exit map display: Press .

The area is added to the block area list.

|      | Avoid New Area |                  |
|------|----------------|------------------|
| Back | ✓ MONTVALE     | Display / Change |
|      | Empty          | Delete           |
|      | Empty          |                  |
|      | Empty          |                  |
|      | Empty          |                  |
|      |                |                  |
|      |                |                  |
|      |                |                  |

P82.86-9983-31

A checked entry indicates an active block area.

• You can block several areas for the route calculation and activate or de-activate them by setting or removing the check mark.

Navigation

# Displaying and Changing an Existing Block Area

- ► Select Options → Display/Change. The map display appears with the block area marked red.
- ▶ To set the map scale: Rotate **( )**.
- ► To scroll the map: Slide  $\bullet \bigcirc \bullet$ ,  $\bullet \odot \bullet$  or  $\bigcirc \bigcirc \checkmark$ .
- ► To define the center of the block area: Press .
- ► To set the desired size of the block area: Rotate \$ 0 \$.
- ► To confirm the area and exit map display: Press .
- ▶ Hide menu system if applicable (▷ page 58).

#### **Defining a New Block Area**

- ► Select Options → Avoid New Area The map is displayed.
- ▶ To set the map scale: Rotate **(** ) **)**.
- Rotate \$\log\$ until the desired size of the new block area is set.
- Slide t ↓, ← → or 2 2 to shift the new block area to the desired region.
- ► To confirm the area and exit map display: Press (\*).
- ▶ Hide menu system if applicable
   (▷ page 58).

#### **Deleting a Block Area**

- ► To select the area you want to delete: Slide t ○ ↓.
- Select Options → Delete. You will be prompted to confirm that you wish to delete the block area.
- Select Yes or No.
   If you select Yes COMAND deletes the entry.

#### **SIRIUS XM Traffic Service**

You can display the SIRIUS XM Service information.

► To display the SIRIUS XM service information: Select Navi → SIRIUS Service

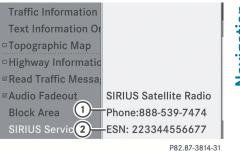

- SIRIUS XM traffic information service phone number
- Serial number of your traffic information service module

#### Subscribing to SIRIUS XM Traffic Information Service

- Contact Traffic Information service provider at the telephone number displayed in the screen.
- It is also possible to activate the satellite service online. To do so please visit SIRIUS XM Satellite Radio's website at http://www.sirius.com (USA).

After the connection is made:

- Follow the instructions given by the operator.
   The activation process may take up to 10 minutes.
- If a subscription is not included with system purchase, credit card information is required to activate your account.

### **Destination Input**

Introduction to Destination Input

#### / WARNING

For safety reasons, only enter a new destination when the vehicle is stationary.

Navigation

1 It is possible to enter a destination regardless of whether route guidance is active or inactive.

The following destination entry options are available:

- Entering a destination via the address (⊳ page 66)
- Entering a destination from the destination memory ( $\triangleright$  page 74)
- Entering a destination from the last destinations ( $\triangleright$  page 75)
- Entering a POI (▷ page 78)
- Entering a destination via the map (⊳ page 75)
- Entering a stopover destination (⊳ page 76)
- Entering a destination via "Search & Send" (⊳ page 77)

#### Entering a Destination via the Address

1 In some countries it is not possible to enter addresses at vehicle speeds above approx. 3 mph (approx. 5 km/h). The function becomes available again as soon as the speed falls below approx. 2 mph (approx. 3 km/h).

The following options are available for entering a destination via an address:

- Entering state/province, city/zip code and street
- Entering state/province, city and city center
- Entering state/province, city/zip code and street and house number

- Entering state/province, city/zip code and street and junction
- Entering street, state/province, city/zip code and house number

Route calculation can then be started (⊳ page 73).

#### **Opening Enter Destination Menu**

- If necessary switch to navigation mode and display menu system ( $\triangleright$  page 57).
- ▶ Select Destination  $\rightarrow$  Address Entry. The Enter Destination menu appears.

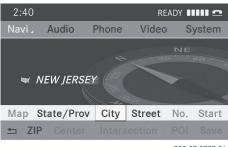

P82.87-3777-31

Enter Destination menu

#### Menu Items in Enter Destination Menu

Some menu items are not available or not yet available, depending on the address items entered for the address or the data for the digital map.

Example:

After the state/province has been selected the menu items No., Center, Intersection, Save and Start are not available. Or the ZIP menu item is not available if the digital map does not contain any zip codes.

#### Selecting a State/Province

- 1 You can only select those states/ provinces that are stored in the digital map.
- Select State/Prov in the Enter Destination menu. A menu appears where you can choose one of the following lists:

- Last States/Provinces
- States (U.S.A.) or
- Provinces (Canada).
- ► To select a list: Rotate \$\$\log\$ \$\overline\$ or slide t \$\overline\$ \$\u00e9.
- ► Press 🖲.

The selected state/province list appears.

- ► To selected a state/province: Rotate
  \$\$\log\$ \overline\$ or slide \$\$\phi\$ \overline\$ \$\$\phi\$.
- ► Press 🖲.

The Enter Destination menu appears again. The selected state/province has been entered automatically.

## **Entering a City**

- You can only enter those cities that are stored in the digital map. Any zip code that has already been entered is deleted when a city is entered.
- ► In the Enter Destination menu, select City.

The city list is displayed with or without predictive speller. The display of the predictive speller depends on how many cities are available for the selected state/ province.

## **City List with Predictive Speller**

If this list is given in the display, the predictive speller (8) is activated automatically.

## MODEL CITY 3 MODENA GARDENS MODENA GARDENS MOFFITSVILLE MOHAWK = MOHAWK = MOHAWK GARDENS DEFGH KLMN PORSTUVWXYZ OK 1 - 1 & & 1234567890 CR

P82.86-9991-31

- 1 Characters entered by the user
- ② Characters automatically added by the system

- ③ List entry that best matches the characters already entered
- ④ Switches to the list without speller
- ⑤ Press and hold deletes complete entry, press briefly deletes last character
- Currently unavailable characters
- Currently available characters
- ⑧ Predictive Speller
- Ourrently selected character
- (1) Cancels an entry
- 1) List
- (1) In the predictive speller (8) you can only select characters (7) that are currently available. The availability of the characters depends on the characters already entered and the data included in the digital map.

When entering characters, the list entry ③ always displays the city that best matches the characters already entered. COMAND automatically adds matching

letters (2) to those characters (1) already entered by the user.

#### **Entering Characters**

- ► To select characters: Rotate \$\$\log\$ or slide \$\no \$\no \$\$.
- Slide t ⊙ I to switch between the lines in the speller.
- ► To confirm character selection: Press .

Alternatively, you can enter characters using the number keypad (direct input).

Example:

Press one of the number keys, e.g. 2, once or repeatedly in succession.

After you have pressed it the first time, the character display appears at the lower edge of the display. The first letter available is highlighted.

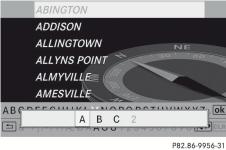

Navigation

You see which characters you can enter with that key. Each time you press the key, the next character is highlighted.

For example, key:

- Press once = A
- Press twice = B
- Press three times = C

Wait until the character display disappears.

#### **Deleting an Entry**

► To delete individual characters: Select CLR at the bottom right of the speller and press 🖲.

or

- ▶ Press the CLR button next to the COMAND controller.
- ► To delete an entire entry: Select CLR and press and hold (5) until the entire entry has been deleted.

#### or

▶ Press and hold CLR until the entire entry has been deleted.

#### **Canceling an Entry**

▶ Select 🔄 at the bottom left of the speller and press 🖲.

#### or

► Press the BACK button. The Enter Destination menu appears.

#### Accepting First List Entry

▶ Press and hold ⑧ until the Enter Destination menu appears. Here you will find the accepted list entry.

or

▶ If COMAND can match the characters entered definitively to one city. The Enter Destination menu appears automatically with the selected list entry.

#### Switching to the City List without **Predictive Speller**

You can switch to the list at any point while entering characters.

without the speller.

or

▶ Select ok and press .

#### **City List without Predictive Speller**

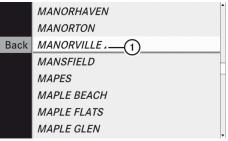

P82.86-9992-31

- ① 🖌 symbol for additional options
- ► To select a city: Rotate 【 ◎ 】 or slide ↑ (○) ↓.
- ► To cancel selection: Select Back and press 🖲.

or

- ▶ Press the BACK button.
- ► To confirm selection: Press (\*). A town with the *symbol* exists more than once in the selected state/province. Confirming this type of town will result in a display of further information (state/

province/region) on the towns. The  $\square$  symbol then switches to  $\blacksquare$ .

If no other options exist, the Enter Destination menu appears again in the display. COMAND has accepted the selected city and entered it automatically in the Enter Destination menu.

### **Entering a Zip Code**

- You can only enter those zip codes that are stored in the digital map. For some countries it is not possible to enter any zip code.
- ► In the Enter Destination menu select ZIP. The zip code list is displayed with or without predictive speller (▷ page 67). The display of the predictive speller depends on how many zip codes are available for the selected state/province.

#### Zip Code List with Predictive Speller

If this list is given in the display, the predictive speller (9) is activated automatically.

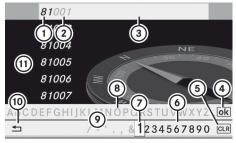

P82.86-9993-31

- ① Numbers entered by the user
- ② Numbers automatically added by the system
- ③ List entry that best matches the characters already entered
- ④ Switches to list without speller
- ⑤ Press and hold deletes complete entry, press briefly deletes last character
- (6) Currently available digits
- Currently selected digit
- (8) Currently unavailable characters

- Predictive Speller
- Cancels entry
- 1 List
- In the predictive speller (9) you can only select digits that are currently available. The availability of the characters depends on the characters already entered and the data included in the digital map.

When entering a digit, the list entry ③ always displays the zip code that best matches the characters already entered. COMAND automatically adds digits ② to those digits ① already entered by the user.

For the steps of

- Entering characters
- Deleting an entry
- Canceling an entry
- Switching to the list without predictive speller

proceed as described under "City List with Predictive Speller" (▷ page 67).

If COMAND can match the characters entered definitively to one city, the list without predictive speller appears with the best match highlighted.

#### Switching to the Zip Code List without Predictive Speller

You can switch to the the list at any point while entering characters.

Slide t ⊙ repeatedly until the list appears without the speller.

#### or

▶ Select ok and press .

| Back | 80002 |               | ^  |
|------|-------|---------------|----|
|      | 80003 |               |    |
|      | 80004 |               |    |
|      | 80005 |               |    |
|      | 80007 |               |    |
|      | 80010 |               |    |
|      | 80011 |               |    |
|      | 80012 |               |    |
|      |       | P82.86-9994-3 | 31 |

Navigation

ZIP Code List without Predictive Speller

- ► To select a zip code: Rotate \$\left\$ \overline\$ \$\overline\$ or slide \$\phi\$ \overline\$ \$\overline\$ \$\overlin
- ► To cancel selection: Select Back and press .

or

- ► Press the BACK button.
- ▶ To confirm selection: Press .

If COMAND can assign the zip code to a unique address, the Enter Destination menu is displayed again. The address data has been entered automatically. Now you can start the route calculation ( $\triangleright$  page 73).

If COMAND is unable to assign the zip to a unique address, the Enter Destination menu is also displayed again. The zip code has been entered automatically. To further limit the choice, you can now enter the street. When entering the street, only those streets within the area of the entered zip code are available.

#### **Entering a Street**

- Any city center that has already been entered is deleted when a street is entered. You can only enter those streets that are stored in the digital map.
- In the Enter Destination menu select Street.

The street list is displayed with or without predictive speller. The display of the predictive speller depends on how many streets are available for the selected city, state or province.

#### Street List with Predictive Speller

If this list is given in the display, the predictive speller (2) is activated automatically.

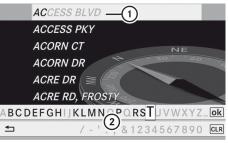

P82.86-9995-31

- List entry that best matches the characters already entered
- Predictive speller
- In the predictive speller ② you can only select characters that are currently available. The set of characters that is available depends on the characters already entered and the data included in the digital map.

For the steps of

- Entering characters
- Deleting an entry
- · Accepting first list entry
- Canceling an entry
- Switching to the list without predictive speller

proceed as described under "City list with predictive speller" (▷ page 67).

#### Street List Without Predictive Speller

| A EXT, AVENUE  |                                                                              |
|----------------|------------------------------------------------------------------------------|
| A ST           |                                                                              |
| A, AVENUE      |                                                                              |
| ABBOTTSFORD RD |                                                                              |
| ACCESS BLVD    |                                                                              |
| ACCESS PKY     |                                                                              |
| ACORN CT       |                                                                              |
| ACORN DR       |                                                                              |
|                | A ST<br>A, AVENUE<br>ABBOTTSFORD RD<br>ACCESS BLVD<br>ACCESS PKY<br>ACORN CT |

P82.86-9996-31

Navigation

- ► To select a street: Rotate \$\$\log\$ \$\overline\$ or slide
  t ↓.
- ► To cancel selection: Select Back and press .

or

- ► Press the BACK button.
- ► To confirm selection: Press .

The Enter Destination menu appears again. COMAND has accepted the selected street and entered it automatically in the Enter Destination menu.

Now you can start the route calculation ( $\triangleright$  page 73).

### **Entering a City Center**

- You can only enter those city centers that are stored in the digital map.
- ► In the Enter Destination menu select Center.

The city center list is displayed.

# Back AQUEDUCT BELLEVUE BEUKENDAAL BROOK PARK, WILLOW CARMAN CENTER, GLENVILLE CHARLTON COLDBROOK

P82.86-9997-31

- ► To select a city center: Rotate \$\$\log\$ \$\overline\$ or slide \$\$\vert\$ \$\overline\$ \$\$\vert\$.
- ▶ To cancel selection: Select Back and press .

### or

- ► Press the BACK button.
- ► To confirm selection: Press . After the confirmation, the Enter Destination menu appears again. COMAND has accepted the selected city center and entered it automatically in the Enter Destination menu.

Now you can start the route calculation ( $\triangleright$  page 73).

### Entering a House Number

- It is not possible to enter house numbers until a street has been entered. You can only enter house numbers that are stored in the digital map. The digital map does not contain all house numbers for all streets.
- In the Enter Destination menu select No.. The house number list is displayed with or without predictive speller. The display of the predictive speller depends on how many house numbers are available for the selected street.

# House Number List with Predictive Speller

If this list is displayed, the predictive speller ③ is activated automatically.

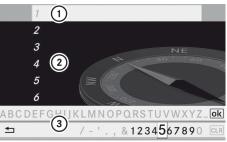

P82.86-9998-31

- (1) Here the list entry will appear that best matches the characters being entered
- List
- ③ Predictive speller
- In the predictive speller ③ you can only select digits that are currently available. The set of characters that is available depends on those already entered and the data for the digital map.

For the steps of

- Entering digits
- Deleting an entry
- Accepting first list entry

- Canceling an entry
- Switching to the list without predictive speller

proceed as described under "City list with predictive speller" ( $\triangleright$  page 67).

# House Number List Without Predictive Speller

| Back | 1 |
|------|---|
|      | 2 |
|      | 3 |
|      | 4 |
|      | 5 |
|      | 6 |
|      | 7 |
|      | 8 |

P82.86-9999-31

- ► To select a house number: Rotate
  \$\$\log\$ or slide \$\$\to\$ \$\$.
- ► To cancel selection: Select Back and press .
- or
- ► Press the BACK button.
- ► To confirm selection: Press . After the confirmation, the Enter Destination menu appears again. COMAND has accepted the selected house number and entered it automatically in the Enter Destination menu.

Now you can start the route calculation  $(\triangleright \text{ page 73}).$ 

### **Entering a Junction**

- A junction can be entered once you have entered a street (▷ page 70). You can only enter those juntions that are stored in the digital map.
- ► In the Enter Destination menu select Intersection.

The junction list is displayed with or without predictive speller. The display of the predictive speller depends on how many junctions are available for the selected street.

### Junction List with Predictive Speller

If this list is displayed, the predictive speller (3) is activated automatically.

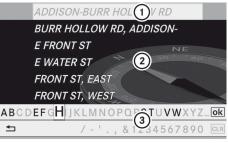

P82.87-2103-31

- Here the list entry will appear that best matches the characters being entered
- 2 List
- ③ Predictive speller
- In the predictive speller ③ you can only select characters that are currently available. The set of characters that is available depends on those already entered and the data for the digital map.

For the steps of

- Entering characters
- Deleting an entry
- Accepting first list entry
- Canceling an entry
- Switching to the list without predictive speller

proceed as described under "City list with predictive speller" (▷ page 67).

### Junction List Without Predictive Speller

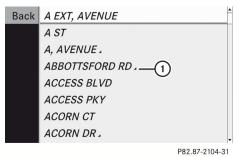

- ① A symbol for additional options
- ► To select a junction: Rotate \$ \$ or slide
   t ↓.
- ► To cancel selection: Select Back and press .

### or

- ► Press the BACK button.
- ► To confirm selection: Press . After the confirmation, the Enter Destination menu appears again. COMAND has accepted the selected junction and entered it automatically in the Enter Destination menu.

Now you can start the route calculation  $(\triangleright \text{ page 73}).$ 

### **Starting Route Calculation**

- Route calculation can only be started once all the necessary address data has been entered.
- ► In the Enter Destination menu select Start.

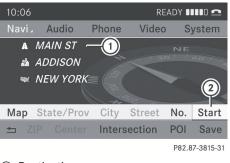

- 1 Destination
- ② Starts route calculation and then starts route guidance

If route guidance is not active yet, the route calculation is started.

If route guidance is already active, you will be prompted to confirm that route guidance should be ended.

► Select Yes or No.

If you select Yes COMAND cancels route guidance and starts the route calculation to the newly entered destination.

If you select No COMAND resumes the active route guidance.

During the route calculation, an arrow points towards the destination, and underneath the message Calculating Route..., for example, is displayed. Route guidance begins after the route has been calculated (> page 64).

Content Content and Content and Conten

### Entering a Destination from the Destination Memory

- If necessary switch to navigation mode and display menu system (▷ page 57).
- Select Destination → From Memory. The destination memory list with or without predictive speller is displayed. The display of the predictive speller depends on how many entries exist in the destination memory (▷ page 75).
- There is always an entry in the destination memory with the name My Address. You can assign your home address, for example, to this entry and select it for route guidance (▷ page 97). This entry is at the top of the list in the destination memory.

### Destination Memory List with Predictive Speller

If this list is given in the display, the predictive speller (8) is activated automatically.

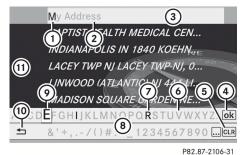

- (1) Character entered by the user
- (2) Characters added by the system
- ③ List entry that best matches the characters already entered
- ④ Switches to list without speller
- Press and hold deletes complete entry, press briefly deletes last character
- 6 Currently unavailable characters
- ⑦ Currently available characters
- (8) Predictive speller
- Ourrently selected character

- 10 Cancels an entry
- Destination memory list
- In the predictive speller (a) you can only select characters that are currently available. The set of characters that is available depends on those already entered and the content of the destination memory.

When entering characters, the list entry ③ always displays the destination memory entry that best matches the characters already entered. COMAND automatically adds matching letters ② to those characters ① already entered by the user.

For the steps of

- Entering characters
- Deleting an entry
- Accepting first list entry
- Canceling an entry
- Switching to the list without predictive speller

proceed as described under "City list with predictive speller" ( $\triangleright$  page 67).

### Switching to the Destination Memory List Without Predictive Speller

You can switch to the list at any point while entering characters.

Slide ↑ ○ repeatedly until the list appears without the speller.

or

► Select ok and press .

If COMAND can match the characters entered definitively to one entry, the list appears automatically without the predictive speller.

Navigation

### Destination Memory List without Predictive Speller

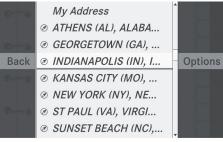

P82.87-3816-31

- ► To select a destination: Rotate \$\$\log\$ \$\overline\$ or slide \$\$\phi\$ \$\overline\$ \$\$.
- ► To cancel selection: Select Back and press .

### or

- ► Press the BACK button.
- ► To confirm selection: Press .
- ► To start route calculation: Select Start.

# Entering Destination from the Last Destinations

- If necessary switch to navigation mode and display menu system (▷ page 57).
- ▶ Select Destination  $\rightarrow$  From Last Destinations.

| Back | CUBA (ALLEGANY), NY,   | Optionen |
|------|------------------------|----------|
|      | SKANEATELES ONONDA     |          |
|      | SILVER CREEK LAKE, M   |          |
|      | ♦ SANTA CRUZ, CA, CHA  |          |
|      | ♦ SANTA CRUZ, CA, EME  |          |
|      | ♦ SANTA CRUZ, CA, 01   |          |
|      | MANSFIELD (WARREN)     |          |
|      | ST CHARLES, IL, 2734 M |          |
|      |                        |          |

P82.87-3778-31

Last destinations list

- ► To select a destination: Rotate \$\$\log\$ \$\overline\$ or slide \$\$\overline\$ \$\overline\$ \$\overline
- ► To confirm selection: Press .
- ► To start route calculation: Select Start.
- For more information on the "Last Destinations" memory go to (▷ page 99).

### **Entering Destination via the Map**

 In some countries, entering destinations via the map is not possible at vehicle speeds above approx. 3 mph (approx. 5 km/h). The function becomes available again as soon as the speed falls below approx. 2 mph (approx. 3 km/h).

Using the destination entry via the map, you can also enter a destination that lies within the digital map but whose address data is not included in the digital map.

### **Opening the Map**

If at least a city has been entered, select Map in the Enter Destination menu (▷ page 66).

or

- ► If necessary, display the menu system in the map display (▷ page 57).
- ▶ Select Destination  $\rightarrow$  Using Map. In both cases, the map together with the crosshairs appears.

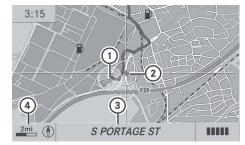

P82.87-3763-31

- ① Current vehicle location
- Crosshairs

- ③ Information on crosshairs position
- ④ Set map scale

The display ③ depends on the settings selected in "Text information On Map" (▷ page 62). It may display the current road if corresponding data is available in the digital map. Or it displays the geo-coordinates position of the crosshairs if Geo-coordinates display is activated.

# Moving the Map and Selecting a Destination

- To move the map: Slide  $\mathbf{t} \odot \mathbf{i}, \mathbf{t} \odot \mathbf{i}$
- ► To set the map scale: Rotate \$\$\log\$ \overline\$. Rotating clockwise makes the map smaller, rotating counterclockwise enlarges it.
- ► To select a destination: Press (\*) once or repeatedly until the Enter Destination menu is displayed or, if COMAND cannot define a destination unambiguously, a list of possible destinations.

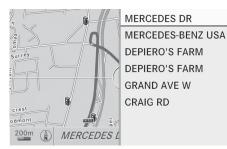

P82.87-2109-31

- ► To select a destination: Rotate \$\$\log\$ \$\overline\$ or slide \$\$\phi\$ \$\overline\$ \$\$.
- ▶ Press 🔊.

If the destination is within the digital map, COMAND tries to find the destination on the map.

If the destination can be found, the Enter Destination menu is displayed with the address of the destination. Otherwise you will see the entry Destination From Map.

► To start route calculation: Select Start.

### **Entering Stopover Destination**

- When route guidance is activate, you can enter a stopover destination. Stopover destinations may be predefined destinations in the following categories suggested by COMAND for you to select:
  - ATM/Cash Machine
  - Hospital
  - Gas Station
  - Parking Lot
  - Restaurant

However, you can also enter destinations other than those that have been predefined. Select the menu item Other for this purpose.

You can influence the route guidance to the main destination in a specific way using the stopover function. Once the stopover destination has been reached, COMAND automatically continues the route guidance to the main destination.

### **Entering Predefined Destinations**

- If necessary switch to navigation mode and display menu system (▷ page 57).
- ▶ Select Destination  $\rightarrow$  Stopover.

No Stopover Destination available yet

- ► Select a category.
- A Stopover Destination exists
- ► Select Change Stopover to change.
- ► Select a category.
- Select another stopover destination.

COMAND first searches for destinations along the route within the selected category. COMAND then searches for destinations in the vicinity of the vehicle's location. If COMAND is unable to find any destination, a message to that effect will be displayed.

- ► Select OK.
- If necessary, select another category. If COMAND finds destinations, a list is displayed in the right-hand part of the screen. Here you will find the stopover destinations in the selected category.

The list shows

- Name
- Information on the location of the stopover destination in relation to the direction of travel and the
- Current distance to the stopover destination.
- ► To choose a destination: Rotate \$\$\log\$ \$\overline\$ or slide \$\$\overline\$ \$\overline\$ \$\overline
- ► To select a destination: Press . The Enter Destination menu appears and displays the address of the destination.
- ► To cancel a selection: Select Back.
- ► To start route calculation: Select Start.

# Entering Another Destination as Stopover Destination

- ► If necessary, switch to navigation mode and display menu system (▷ page 57).
- Select Destination  $\rightarrow$  Stopover.
- ► To enter: Select OTHER. Choose from:
  - Address Entry
  - From Memory
  - From Last Destination
  - From POIs
- ► Select a menu item.

The rest of the destination entry will vary depending on the selection made:

For the Address Entry option see: Entering a destination via address (> page 66).

For the From Memory option see:

Entering a destination from the destination memory ( $\triangleright$  page 74).

For the From Last Destination option see: Entering a destination from the last destinations ( $\triangleright$  page 75).

For the From POIs option see: Entering a POI ( $\triangleright$  page 78).

► To start route calculation: Select Start.

### **Deleting Stopover Destination**

An existing stopover destination can be deleted.

- Switch to navigation mode if necessary.
- ► Select Destination → Stopover → Delete Stopover.

COMAND deletes the stopover destination and recalculates the route to the main destination.

### Mbrace

### Search & Send

In order to utilize Search & Send your vehicle must be equipped with mbrace, navigation, and an active mbrace subscription.

"Search & Send" is a navigation destination address entry service. A destination address located using Google Maps<sup>®</sup> can be delivered via mbrace directly to the navigation system in your vehicle.

### Specify and Send a Destination Address

- Please refer to any specific instructions provided on Google's website regarding entering or sending an address. The websites function differently and are subject to change.
- Go to http://maps.google.com and enter a destination address in the address entry field.
- Locate and click on "Send". A dialog box appears.

- Select car.
- Select "Mercedes-Benz" from the "make" drop-down menu.
- Enter the email address you specified when you activated your mbrace account in the appropriate field.
- ► Click "Send".

### **Retrieve Destination Address**

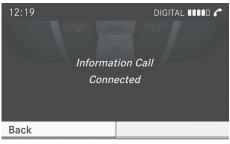

P82.87-3808-31

- If you have sent more than one destination address to your vehicle you must make one Information Call for each destination address download.
- Select Yes when the message appears asking if you would like to start navigation. This will open the start navigation screen (▷ page 73).

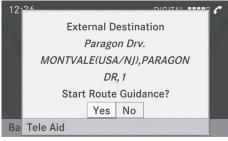

P82.87-3809-31

### ► Select Start.

or

 Select No if you wish to save the downloaded destination address in the From Memory destination list for future use.

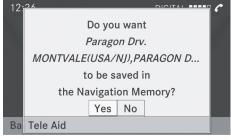

P82.87-3810-31

Destination addresses will download in the same order they were sent. If you have multiple Mercedes-Benz vehicles equipped with mbrace and active accounts, each destination address sent will be retrievable by all vehicles associated with the email address you specified for your mbrace account.

### **POI Input**

# Entering a POI in Local Area of Destination

- 1 It is only possible to enter a POI in the local area of the destination when route guidance is active.
- ▶ In the map display with the menu system displayed, select Destination  $\rightarrow$  From POIs  $\rightarrow$  Near Destination.
- ► Continue by selecting the POI category (▷ page 79).

Navigation

# Entering a POI in the Vicinity of the Location

- ▶ In the map display with the menu system displayed, select Destination  $\rightarrow$  From POIs  $\rightarrow$  Current Position.
- ► Continue by selecting the POI category (▷ page 79).

# Entering a POI in the Vicinity of a Specific Location

Using this option you will get a list of alphabetically sorted POIs that belong to the city entered.

### **Option 1**

- In the map display with the menu system displayed, select Destination → From POIs → Other City.
- ► If necessary proceed as described under "Selecting a State/Province" (▷ page 66).
- To enter a city: Select City. The city input menu appears.
- ► Proceed as described in the "Entering a City" section (▷ page 67).
- ► After entering the city, continue by selecting the POI category (▷ page 79).

### **Option 2**

- ► Enter an address in the Enter Destination menu (▷ page 66).
- ► Select POI.
- ► Continue by selecting the POI category (▷ page 79).

### **Entering POIs via Name Search**

This function gives you access to all POIs that are available in the digital map.

- In the map display with the menu system displayed (▷ page 57), select Destination → From POIs → Search By Name. This displays a list of all POIs in the digital map and the predictive speller.
- Continue as described in the "POI List with Predictive Speller" section (▷ page 82).

# Entering a POI via Phone Number Search

- This function gives you access to all POIs in the digital map stored with a phone number.
- In the map display with the menu system displayed (▷ page 57), select Destination
   → From POIs → Search By Phone Number.

This displays a list of all POIs in the digital map sorted by phone number and the predictive speller.

► Continue as described in the "POI List with Predictive Speller" section (> page 82).

### **Choosing a POI Category**

The categories and POIs available depend on the area for which you wish to enter the POI.

- POI in local area of destination: Alphabetically sorted categories and POIs sorted by distance in the vicinity of the destination location are available.
- POI in the vicinity of the location: Alphabetically sorted categories and POIs sorted by distance in the vicinity of the vehicle location are available.
- POI in a particular city: If you have only entered the country and the city, alphabetically sorted categories and alphabetically sorted POIs within the city limits are available.

If you have entered more than the country and the city, alphabetically sorted categories and POIs sorted by distance in

the vicinity of the address entered are available.

- POI via name search: An alphabetically sorted list of all POIs is available.
- POIs via phone number: A numerically sorted list is available.

### Selecting a Category

Depending on the number of available categories, the main category list is displayed either with or without predictive speller (> page 81).

### Main Category List with Predictive Speller

If this list is given in the display, the predictive speller ⑦ is activated automatically.

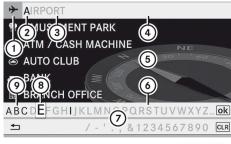

P82.87-2110-31

- (1) Symbol for main category
- Characters entered by the user
- ③ Characters automatically added by the system
- (4) List entry that best matches the characters already entered
- (5) Main category list
- 6 Currently unavailable characters
- Predictive speller
- (8) Currently selected character
- Currently available characters
- In the predictive speller (7), you can only select characters that are currently available. The set of characters that is available depends on those already entered and the data included in the digital map.

When entering characters, the list entry ④ always displays the category that best matches the characters already entered. COMAND automatically adds matching letters ③ to those characters ② already entered by the user.

### Entering characters

- ► To select characters: Rotate \$\$\left\$ \overline\$\$ or slide \$\nother \overline\$\$ = .
- Slide  $\bullet \odot \bullet$  to switch between the lines.
- ► To confirm character selection: Press .

### **Deleting an Entry**

► To delete individual characters: Select CLR in the bottom line and press .

### or

- Press the CLR button next to the COMAND controller.
- ► To delete an entire entry: Select CLR in the bottom line and press (\*) until the entire entry is deleted.

### or

Press and hold the CLR button until the entire entry has been deleted.

### **Canceling an Entry**

Select Back in the bottom line and press
 O.

or

► Press the BACK button. The previous menu appears.

### **Accepting First List Entry**

 Press and hold (\*) until the list appears without speller.

### or

if COMAND can match the characters entered to one entry, the list appears automatically without the speller.

# Switching to the Main Category List Without Predictive Speller

You can switch to the list at any point while entering characters.

Slide t ⊙ repeatedly until the list appears without the speller.

or

▶ Select ok and press .

# Main Category List Without Predictive Speller

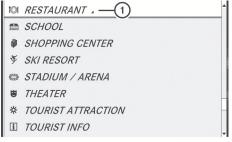

P82.87-4130-31

Example: Main category list for POIs (1) Selected main category

- ► To select a main category: Slide t ↓ or rotate ( ○ ).
- ► To cancel selection: Press the BACK button.
- ► To confirm selection: Press .

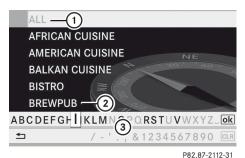

- ① Calls up all entries in the RESTAURANT main category
- ② Calls up all entries in the BREWPUB subcategory
- ③ Predictive speller

In the predictive speller ③ you can only select characters that are currently available. The availability of the characters depends on the characters already entered and the data included in the digital map.

For the steps of

- Entering characters
- Deleting an entry
- Accepting first list entry
- Canceling an entry
- Switching to the list without predictive speller

proceed as described under "Main category list with predictive speller" ( $\triangleright$  page 80).

With the POI category list displayed:

- ► To select a subcategory: Slide ↑ ↓ or rotate \$ \$.
- ► To cancel selection: Press the BACK button.
- ► To confirm selection: Press . After selecting a subcategory you will see the list of POIs. This contains the available POIs for the subcategory that are located in the search area.
- If ALL is selected in the list, the POI list contains all the POIs in all subcategories of the RESTAURANT main category that are located in the search area. The list item OTHER at the end of the list contains all the POIs not assigned to any subcategory in the RESTAURANT main category that are located in the search area.

The selected main category contains no subcategories:

Selecting it immediately opens the POI list. The POI list then contains the available POIs for the main category that are located in the search area.

### POI list

As an example, the illustration below shows the POI list for the main category of

# **RESTAURANT**, subcategory **BREWPUB**, in the vicinity of the location.

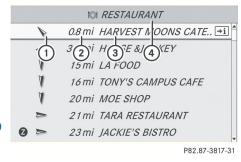

- Direction of destination
- $\textcircled{\sc 0}$  Air-line distance to the destination
- ③ Point of interest
- ④ Selected category or subcategory
- Depending on the POI category selected, COMAND uses different reference points when determining the distance to the destination:
  - In the vicinity of the location: The distance to the POI from the current vehicle location.
  - Local area of destination: The distance to the POI from the destination entered.

### Selecting a POI

- Select the desired POI. The full address of the selected POI is displayed.
- If the selected POI has a telephone number entry, you can make a call to the POI if a mobile phone is connected to COMAND.

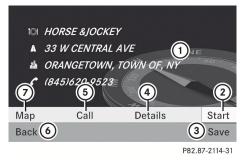

- ① POI with address
- ② Starts route calculation
- ③ Saves POI as destination
- ④ Shows details of the address
- (5) Initiates a call, if available
- 6 Cancels selection
- Displays the map
- ► To cancel selection: Press the BACK button.
- or
- Select Back

The POI list appears.

► To start route calculation: Select Start.

### POI list with predictive speller

If you have selected Entering a POI via Name Search (> page 79), the list of all available POIs in the digital map is displayed.

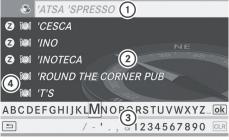

P82.87-4442-31

- ① First list entry after opening the list
- POI list
- ③ Predictive speller
- ④ Category symbols

In the predictive speller ③ you can only select characters that are currently available. The set of characters that is available depends on those already entered and the data included in the digital map.

For the steps of

- Entering characters
- Deleting an entry
- Accepting first list entry
- Canceling an entry

proceed as described under "Main category list with predictive speller" ( $\triangleright$  page 80).

### Selecting a POI

To accept first list entry:

 Press and hold (\*) until the list appears without speller.

or

If COMAND can match the characters entered definitively to one entry, the list is displayed without predictive speller with the matching entry highlighted.(> page 82).

You can switch to the list at any point while entering characters.

Slide t ⊙ repeatedly until the list appears without the speller.

or

- ► Select ok and press .
- ► To display the full address of the POI: Select ok and press .
- ► To cancel selection: Press the BACK button.

or

► Select Back.

The POI list appears.

► To start route calculation: Select Start.

### ZAGAT<sup>®</sup> Rating Service

Entries with the Z symbol contain additional ZAGAT information. ZAGAT is a service that evaluates restaurants, for example, in different categories like food, decor, service

etc., supplies the average price level (cost) and a general description.

|   |   | IOI RESTAURANT             |   |
|---|---|----------------------------|---|
|   | 1 | 300ft STEIN'S GOURMET CAFE | 1 |
| 0 | 4 | 300ft ALDO &GIANNI RISTORA | П |
|   | Δ | 600ft HARVEST MOONS CATE   |   |
|   | Δ | 600ft MONTVALE CHINESE C   |   |
|   | Δ | 750ft DAIRY QUEEN          |   |
|   | Δ | 900ft DUNKIN' DONUTS       |   |
|   | 1 | 0.4mi DEPIERO'S FARM       |   |

P82.87-2118-31

Navigation

After you have selected the entry with the Z symbol the next display includes the Zagat ratings.

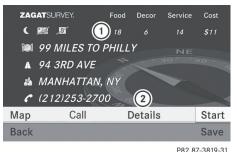

- ① ZAGAT Ratings
- Display details

The following symbols may appear:

- Moon: serves after 11pm
- Crossed out S: closed on Sundays
- Crossed out credit card: does not accept credit cards
- ► To see description: Select Details.

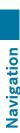

2 Expect a "noisy, festive" atmosphere of at these "storefront" Italians that offer "generous" portions of "yummy" fare, "generally friendly" service and a "casual" atmosphere, though critics contend the decor
 Ma "could use a little updating"; N.B. the art Ba South Hackensack location is BYO.

P82.87-2120-31

ZAGAT example description

### Entering a POI via the Map

- If the crosshairs are visible on the map, you can enter POIs in the vicinity of the crosshairs. If the crosshairs are not visible, you can enter POIs in the vicinity of the current vehicle location.
- In the map display with the menu system displayed (▷ page 57) select Guide. POIs are available:

Depending on the map scale selected, POI symbols are displayed on the map. The scale starting at which symbols are displayed on the map varies from symbol to symbol.

You can select which symbols COMAND should display (▷ page 60). The POI nearest to the center of the screen is selected automatically.

No POIs available:

A corresponding message is displayed.

- This message is also displayed if the menu item No Symbols under Map Display has been selected (▷ page 60).
- ▶ To confirm message: Press .

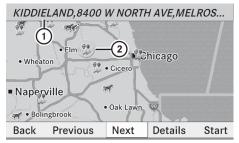

P82.87-2121-31

- Information about the highlighted POI
- Highlighted POI
- To select a POI: Select Next or Previous.
- ► To start route calculation: Select Start, see also (▷ page 73). You will be asked whether the POI should be adopted as the destination.
- Select Yes or No. Route calculation starts if Yes is selected; a new POI can be chosen if No is selected.

### **Route Guidance**

### **General Notes**

### MARNING

COMAND calculates the route to the destination without taking account of the following, for example:

- Traffic lights
- Stop and right-of-way signs
- Lane merging
- Parking or stopping prohibited areas
- Other road and traffic rules and regulations
- Narrow bridges

COMAND may give incorrect navigation commands if the data in the digital map does not correspond with the actual road/ traffic situation. For example, if the traffic routing has been changed or the direction of a oneway road has been reversed.

For this reason, you must always observe applicable road and traffic rules and

### Route Guidance 85

Navigation

P82.87-3820-31

Next road to be taken

5 mi

 Point at which the driving maneuver takes place (dot)

2

Franklin St

- ③ Current vehicle location, the tip of the triangle points in the vehicle's direction of travel
- ④ Road currently being driven down
- Depending on the basic setting selection in "Information on map" you will see in (4)
  - Information on "Arrival time/distance"
  - · Road currently being driven down
  - Geo-coordinate display.

If you have selected the None menu item, the display is hidden.

### **Announcement Phase**

COMAND announces the imminent driving maneuver. Based on the example display shown below, the announcement is made 400 ft. ahead of the driving maneuver using Please turn left in 400 ft. and follow the 'road name'.

• The announced distance to the maneuver depends on the class of road and its speed limit category.

The display is now split into two sectors. In the left half, you see the normal map view. The right side shows an enlarged section of the area around the junction (Crossing Zoom) or a 3D image of the road's course with the route indicating the next maneuver.

The example illustrated below shows the junction zoom in the right-hand half.

regulations during your journey. Road and traffic rules and regulations always have priority over the navigation commands generated by the system.

COMAND guides you to the destination by means of driving recommendations in the form of navigation announcements or route guidance displays.

The route guidance displays only appear if the display has been switched to navigation mode.

If, for some reason, you do not follow the navigation announcements or if you leave the calculated route, COMAND automatically calculates a new route to the destination.

If the map data contains corresponding information during route guidance, COMAND tries to avoid roads with limited passability, e.g. roads that are blocked for through-traffic and are for residents only.

### **Driving Maneuver**

Driving maneuvers are given in three phases:

- Preparation phase
- Announcement phase
- Maneuver phase

### **Preparation Phase**

COMAND prepares you for the next driving maneuver. Based on the example display shown below, the announcement is made using Prepare to turn right. The display is not split and displays the map over the entire width.

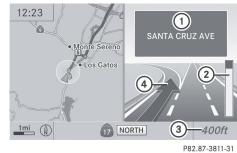

- Next road to be taken or sign post information
- ② Visual distance indicator to the driving maneuver
- ③ Distance information to the driving maneuver
- ④ Driving maneuver (exit to the left)
- 1 The solid part of the visual distance indicator (2) reduces from bottom to top as the announced driving maneuver gets closer.

### Maneuver Phase

COMAND announces the imminent change of driving maneuver. The distance to the driving maneuver is constantly updated. In the example display below, an announcement is made 90 ft. ahead of the driving maneuver using Now turn right. The display is split into two halves, as in the announcement phase.

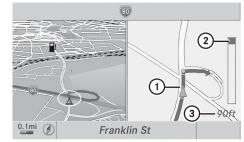

P82.87-2124-31

- ① Current vehicle location, tip of the triangle points in the vehicle's direction of travel
- ② Visual distance indicator to the next driving maneuver
- ③ Distance information to the driving maneuver

Once the driving maneuver is complete, COMAND will automatically switch back to full-screen display.

# Example Display without Driving Maneuver

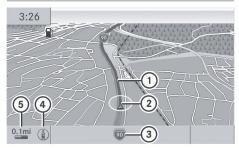

P82.87-3821-31

- ① Route
- Current vehicle location
- ③ Road currently being driven down
- ④ Set map orientation, for explanation and setting see (▷ page 60)
- Set map scale, for explanation and setting see (▷ page 58)

### **Traffic Lane Recommendations**

On multi-lane roads, COMAND may display traffic lane recommendations. For this there must be corresponding data available on the digital map.

With respect to the next two driving maneuvers, COMAND displays the traffic lane recommendations (6), (7) and (8).

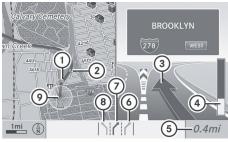

P82.87-3779-31

- ① Point of the next driving maneuver
- (2) Point of the second driving maneuver.
- ③ Next driving maneuver, exit on right here
- ④ Visual distance indicator to the next driving maneuver
- ⑤ Distance information to the next driving maneuver
- 6 Recommended lane
- ⑦ Possible lane
- (8) Lane not recommended
- Current vehicle location, tip of the triangle points in the vehicle's direction of travel

### Explanation of the Traffic Lane Recommendations

- Recommended lane (6): From this lane it is possible to carry out the next two driving maneuvers without changing lanes.
- Possible lane (7): From this lane it is only possible to carry out the next driving maneuver without changing lanes.
- Lane not recommended (8):

From this lane it is not possible to carry out the next driving maneuver without changing lanes.

### Depiction of the Traffic Lane Recommendations

The color depiction of the traffic lane recommendations differs depending on whether the display is set to day or night design.

| Lane                         | Day<br>design | Night<br>design |
|------------------------------|---------------|-----------------|
| Recommended lane             | Dark<br>blue  | Light<br>blue   |
| Possible lane<br>⑦           | Light<br>blue | Dark<br>blue    |
| Lane not<br>recommended<br>⑧ | Grey          | Grey            |

# Destination or Destination Region Reached

Once you have reached your destination, a checkered flag is displayed and route guidance is ended automatically.

### **Off-road and Off-map**

### MARNING

The COMAND navigation system may direct you to off-road routes that your vehicle may not be capable of traversing through without damaging your tires, wheels or vehicle. It is the driver's sole responsibility to determine the suitability of the route. Off-road routes may be of varying conditions and their appropriateness for use may be affected by various factors such as time of day, time of year and immediate weather conditions that cannot be judged or taken into consideration by the COMAND system.

### Route Guidance to an Off-road Destination

COMAND can also guide you to destinations that are within the area covered by the digital map, but are not themselves included on the map. Such destinations are off-road destinations, which you can enter, for example, by entering the destination via the map.

In this case, COMAND guides you on roads known to the system for as long as possible using navigation announcements and route guidance displays.

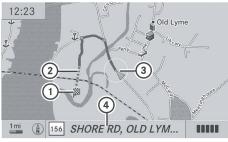

- P82.87-3804-31
- ① Off-road destination
- ② Off-road route segment (dashed line)
- ③ Current vehicle location, tip of the triangle points in the vehicle's direction of travel
- ④ Road name, if available

When the vehicle is entering the area that is not covered by the digital map, the screen is split. On the right half of the screen an arrow appears that points to the off-road destination ① and the system announces: You have reached your destination area. Please follow the arrow on the display. When the vehicle comes close to the destination the message You have reached your destination is given.

# Route Guidance from an Off-road Location to a Destination

If the vehicle location is within the area covered by the digital map, but the map itself does not contain any information on the location, the vehicle is in an off-road position. COMAND can guide you from such a position to a destination.

At the start of route guidance you will see the message Off Mapped Road, an arrow and the distance to the destination. The arrow indicates the direction of the actual destination.

The blue marking for the route on the map starts from the nearest road known to the system.

As soon as the vehicle is travelling again on a road known to the system, route guidance continues in the usual manner.

# Route Guidance from an Off-map Location to a Destination

If the vehicle location is outside the area covered by the digital map, then the vehicle is in an off-map position. COMAND can guide you from such a position to a destination.

At the start of route guidance you will see the message Off Map, an arrow and the distance to the destination. The arrow indicates the direction of the actual destination.

The blue marking for the route on the map starts from the nearest road known to the system.

As soon as the vehicle is travelling again on a road known to the system, route guidance continues in the usual manner.

### **Off-road During Route Guidance**

The actual path of the road may deviate from the data in the digital map due to road work. In cases like this, the system is temporarily not able to locate the vehicle location on the digital map; the vehicle is thus in an off-road position.

The display then shows the message Off Mapped Road, an arrow and the distance to the destination. The arrow indicates the direction of the actual destination.

Navigation

As soon as the vehicle location is found again, route guidance continues in the usual manner.

### **Navigation Announcements**

### MARNING

Navigation announcements are intended to direct you while driving without diverting your attention from the road and driving.

Please always use this feature instead of consulting the map display for directions. Consulting the symbols or map display for directions may cause you to divert your attention from driving and increase your risk of an accident.

During an active telephone call, the navigation announcements are suppressed.

If you have missed an announcement, you can call up the current announcement at any time.

- ► To request current announcement: In map view with the menu system (▷ page 58) displayed, select RPT.
- ► To switch off navigation announcements: During the announcement, press the (4) button. You will briefly see the message: The driving instructions have been muted.
- ► To switch navigation announcements back on manually: In map view with the menu system (> page 58) displayed, select RPT.

or

▶ Start a new route calculation (▷ page 73).

or

► If COMAND is switched on again or the engine is restarted.

► To set the volume of the announcements: Set the volume during the automatic announcement (▷ page 36).

or

- Call up an announcement manually by selecting RPT in map view with the menu system displayed.
- Adjust the volume.

### Audio Fadeout

The Audio Fadeout function, if activated, lowers the volume of the current audio source when a navigation announcement is issued. As soon as the navigation announcement has ended, the audio source will be played with the previous volume ( $\triangleright$  page 36).

### **Canceling Route Guidance**

► In the map display with the menu system displayed (▷ page 58) select Destination → Cancel Route Guidance.

### **Resuming Route Guidance**

Select Destination → Continue Route Guidance in map view with the menu system displayed. COMAND calculates the route.

### **Detour Function**

- The Detour function blocks a route segment ahead. You can set the length of the block. COMAND calculates a detour route if possible.
- ► Select Route → Detour in map view with the menu system displayed.
- ► To set the length of block: Select Longer or Shorter repeatedly until the required length is set. The blocked segment is highlighted in red/ white on the map. Shown at the top of the display is the length of the blocked

segment and the route segment to which the block goes.

- ► To cancel the function: Select Back.
- ► To start route calculation: Select Start, see also (▷ page 73).
- ► To delete block: In map view with the menu system displayed, select Route → Detour → Delete.

### **Alternative Route**

- You can have other routes calculated for the original route guidance using the Alternative Route function.
- In the map display with the menu system displayed (▷ page 58) select Route → Alternative Route.

The display is split into two halves. On the left is the map, which displays one or more alternative routes between the start and the destination. The current route is highlighted in dark blue, other alternative routes are light blue (day mode). If the display is in night mode, the representation is inverse.

The right side of the display shows information on the active alternative route, e.g. length of the segment and the estimated time of arrival.

- ► To select next or previous alternative route: Select Next or Previous. The selected route is now highlighted in dark blue.
- ► To return to the original route guidance: Select Back.
- To start route guidance with the selected alternative route guidance: Select Start.

### **Route Browser**

The route browser provides an overview of the route. You can move along the route segment by segment using the route browser and view information and details about the route segments.

In the map display with the menu system displayed, select Route → Route Browser.

The route browser is in the display.

The top of the display shows information on the highlighted route segment, e.g. the road name or number and the segment length of the road to be driven.

The highlighted route segment is identified on the map by its white color and red edge.

- To display next or previous route segment: Select Next or Previous.
- ► To enlarge or reduce the map display: Select ⊕ or .
- ► To close route browser: Select Back.

### **Displaying Destination Information**

▶ In the map display with the menu system ( $\triangleright$  page 58) shown, select Route  $\rightarrow$  Destination Information.

The destination information is given in the display.

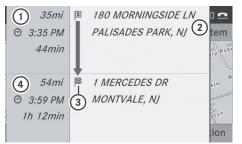

P82.87-4131-31

Example display with main destination and stopover destination

- Distance/estimated time of arrival/ estimated journey time to the stopover destination
- ② Stopover destination S

- ③ Main destination
- ④ Distance/estimated time of arrival/ estimated journey time to the main destination
- When calculating the estimated time of arrival, COMAND uses the time set on the COMAND as its basis. For this reason, the time on COMAND must be set correctly (▷ page 43). The calculation of the estimated time of arrival does not specifically take into consideration whether it is daylight saving time or standard time at the destination. It is not taken into consideration whether or not the destination is in a different time zone. The distance to the destinated remaining journey time (1), (4) are not displayed until the route calculation is complete.
- ► To close the destination information: Slide ← ○ →.
- or
- ► Press the BACK button.

### **Traffic Messages**

Optional satellite radio equipment and a subscription to SIRIUS XM Satellite Radio service provider are required for the satellite radio reception referred to here. You can find more information on SatRadio in chapter "Satellite Radio" (> page 185).

COMAND can receive and incorporate traffic messages via satellite radio into the navigation system. Traffic report messages and map symbols can then be viewed in the COMAND display.

# Real-Time Traffic Notifications in the Map

COMAND can display certain traffic events in the map. The notifications are shown in the

map scale range from 0.05 mi to 20 mi (50 m to 20 km).

▶ Rotate \$\$\log \$\$\rightarrow\$\$ 1 until the required map scale is set when the menu system is hidden (map in full-screen mode) (▷ page 58).

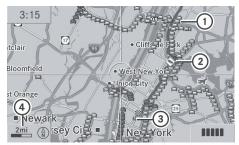

P82.87-4450-31

- ① Marker symbols for the extension of the affected route section
- Symbol for event on the route (speed and flow)
- ③ Destination
- ④ Map scale

### Real-Time Traffic Notification Symbols

| Symbol                        | Description                                    | Traffic Notifications in Map Display                                                                                                    | Traffic<br>Report<br>Lists                                                | Traffic<br>Report<br>Message                                                 |
|-------------------------------|------------------------------------------------|----------------------------------------------------------------------------------------------------|---------------------------------------------------------------------------|------------------------------------------------------------------------------|
|                               | Warning<br>(red)                               | Appears at the beginning of the<br>affected road section if route guidance<br>is active and route goes through the<br>event area.                                                                                                    | Appears<br>with<br>warning<br>entry type                                  | Appears<br>with<br>warning<br>entry type                                     |
| $\Diamond$                    | Incident<br>(yellow)                           | Appears at the beginning of the affected road section if route guidance is active and route goes through the incident area.                                                                                                    | Appears<br>with<br>incident<br>entry type                                 | Appears<br>with<br>incident<br>entry type                                    |
|                               | Traffic jam<br>on route<br>(Speed and<br>flow) | Appears at the beginning of traffic<br>congestion (average speed<br>25-45 mph or approx. 40 - 70 km/h)<br>if route guidance is active and route<br>goes through congested area.<br>Yellow car symbols could appear in<br>combination with this symbol. | Appears<br>with traffic<br>jam on<br>route (stop<br>and go)<br>entry type | Appears<br>with<br>traffic jam<br>on route<br>(stop and<br>go) entry<br>type |
| $\bigotimes$                  | Traffic jam<br>on route<br>(Speed and<br>flow) | Appears at the beginning of traffic<br>congestion (average speed 5 – 20 mph<br>or approx. 8 – 35 km/h) if route<br>guidance is active and route goes<br>through congested area.<br>Red car symbols could appear in<br>combination with this symbol.    | Appears<br>with Traffic<br>jam on<br>route entry<br>type                  | Appears<br>with<br>Traffic<br>jam on<br>route<br>entry type                  |
| 0                             | Blocked<br>section on<br>route                 | Appears at the beginning of a blocked<br>area if route guidance is active and<br>route goes through blocked area.<br>X X X X symbols could appear in<br>combination with this symbol.                                                                  | Appears<br>with<br>Blocked<br>section<br>entry type                       | Appears<br>with<br>Blocked<br>section<br>entry type                          |
| Yellow<br>line with<br>arrows | Incidents                                      | Possible obstacles for traffic flow (e.g.<br>road work)<br>Appears on the affected side<br>(direction) of the road                                                                                                    | (Not<br>possible)                                                         | (Not<br>possible)                                                            |

| Symbol                       | Description        | Traffic Notifications in Map Display                                                           | Traffic<br>Report<br>Lists | Traffic<br>Report<br>Message |
|------------------------------|--------------------|------------------------------------------------------------------------------------------------|----------------------------|------------------------------|
| Green<br>line with<br>arrows | Free flow          | No obstacles for traffic flow<br>Appears only on the free-flow side<br>(direction) of the road | (Not<br>possible)          | (Not<br>possible)            |
| Red line<br>with<br>arrows   | Warning<br>message | Event on the road<br>Appears on the affected side<br>(direction) of the road                   | (Not<br>possible)          | (Not<br>possible)            |

### **Displaying Real-Time Traffic Reports**

- ► If necessary, switch to navigation mode and show the menu system (▷ page 58).
- ► Select Traffic.

If you see a dialogue box displaying the message No Traffic Messages, this either means:

- Messages were not yet received
- There are no messages available
- ► To cancel the search: Select Cance].
- ► To close the message: Select OK

If there are traffic reports, you will see a list. The content of the list varies depending on whether route guidance is active or not.

### List When Route Guidance is not Active

The list shows all the roads, areas or regions for which messages are available.

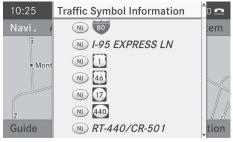

P82.87-4451-31

- A traffic message may also concern an area or region rather than a road, e.g. impaired visibility due to fog.
- To read a traffic report: Select a road, an area or region.

### List When Route Guidance is Active

The list first shows roads, areas or regions on the route for which there are traffic reports.

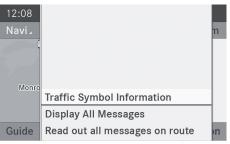

P82.87-3459-31

► To display all messages: Select Display All Messages.

You will see a list of all roads, areas or regions for which reports are available, including those that do not affect the route.

### 94 Traffic Messages

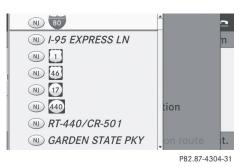

Navigation

To display a traffic message: Select a road, area or region from the list.

► To close the list: Slide ← ○ → once or repeatedly.

### **Example of a Traffic Message**

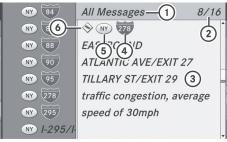

P82.87-3780-31

- ① Depending on your selection: Messages on the Route or All Messages
- ② Message 8 of 16 for the road affected
- ③ Text of message
- Road, area or region for which there is a message
- (5) State/province designation
- Icon for message type, e.g. speed and flow message
- ► To return to the message list: Slide
  ← →

### **Traffic Symbol Information**

To display traffic symbol information: Select Traffic Symbol Information.

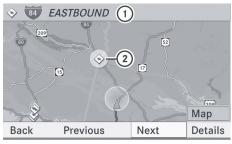

P82.87-3444-31

Example display

- Road concerned
- Icon for message type, e.g. Speed and flow message
- To display next or previous symbol information: Select Next or Previous. The symbol is highlighted.
- To change the map display: Select Map. You can zoom and pan the map display and select other traffic messages.
- ▶ To select the symbol: Press .
- ► To display details: Select Details.

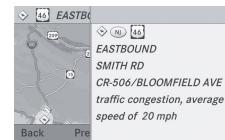

P82.87-3445-31

Details of a traffic symbol information

- ► To leave the details display: Slide
  ★ ② ★.
- To leave the symbol information display: Select Back.

### **Read-aloud Function**

The read-aloud function is only available when route guidance is active. It can read out traffic reports on the route. You can set the language ( $\triangleright$  page 49) and the read-aloud speed ( $\triangleright$  page 44).

If the automatic reading function of traffic messages is activated, incoming traffic messages are read aloud automatically (⊳ page 64).

- ▶ If necessary, switch to navigation mode and show the menu system ( $\triangleright$  page 58).
- ▶ Select Traffic  $\rightarrow$  Read out all messages on route.

COMAND reads out the messages in sequence.

- The Messages on the Route menuitem has no function if there are no messages relating to the route.
- ► To cancel read-out of current message: Select Cancel Read-aloud Function.
- or
- ▶ Press the 🙀 button.

COMAND reads the current message aloud and then ends the read-aloud function.

### **Dynamic Rerouting**

COMAND can recalculate the route by taking into account traffic messages received along the route.

You can set the options for dynamic rerouting in the Navi menu ( $\triangleright$  page 59).

If you have set the option to Dynamic Route Only After Request and COMAND recalculates a route, a message appears asking you whether you want to allow the rerouting or not.

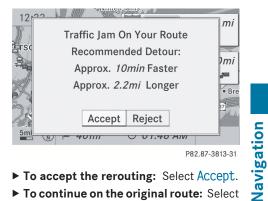

- To accept the rerouting: Select Accept.
- ► To continue on the original route: Select Reject.

### **Destination Memory**

### Home Address

1 The destination memory always contains an entry named My address which is at the top of the list. You may wish to assign your home address to this entry, for example. If the My address ( icon) entry already contains data that can be used for navigation, you can select it for route guidance.

### Assigning Home Address for First Time or Changing Home Address

- If necessary, switch to navigation mode and display the menu system ( $\triangleright$  page 58).
- ▶ Select Destination  $\rightarrow$  From Memory. If there are more than 8 entries in the destination memory, the destination memory list with predictive speller is displayed, otherwise the destination memory list is displayed without predictive speller ( $\triangleright$  page 75).

If the list appears without the input characters, the entry My address is highlighted automatically.

### My Address

BAPTIST HEALTH MEDICAL CEN... INDIANAPOLIS IN 1840 KOEHN LACEY TWP NJ LACEY TWP-NJ, 0... LINWOOD (ATLANTIC) NJ 444 LI... MADISON SQUARE GARDEN NE...

Navigation

ݮ

### Switching to the Destination Memory List Without Predictive Speller

ABCDEFGHIJKLMNOPQRSTUVWXYZ\_OK

&'+,.-/()#:\*\_1234567890 ...CLR

P82.87-2128-31

Slide t ⊙ repeatedly until the predictive speller disappears.

The entry My Address is highlighted automatically unless you have entered a character using the predictive speller.

If characters have been entered using the predictive speller:

► Rotate C ○ C or t ○ slide in the list until the My Address entry is highlighted.

### or

► To assign an address for the first time: Press and hold until the speller disappears. The entry My Address is highlighted

automatically in the list.

### ► To exit the menu: Select Back.

Subsequent operation depends on whether you enter the address or wish to use an address book entry that can be used for navigation as My address.

### **Entering or Changing Your Address**

- If necessary, change to the destination list without speller.
- ► To enter the address for the first time: Press ⑤ and select New Entry.
- ► To change the existing address: Select Options → New Entry.

In both cases, the address input menu appears.

- ► Enter the address. Proceed in the same way as you would enter a destination as described in the "Entering a destination by address" section (▷ page 66).
- Select Save after you have entered the address.

COMAND then stores the entry. You will see a message and then the address menu with the selected address. **Start** is highlighted automatically.

### Using an Address Book Entry as Home Address

- If necessary, change to the destination list without speller (▷ page 96).
- ► To assign an address for the first time: Press (\*) and select Assign to Address Book Entry.
- Select Home or Work if applicable.
- ► To change home address: Select Options → Assign to Address Book Entry.
- ► Select Home or Work if applicable.
- In both cases you will see a list with or without predictive speller depending on the number of address book entries.
- Select the desired address book entry. Proceed as described in the "Searching for an address book entry" section (> page 117).
- Information on how to link address book entries with navigation data can be found in "Assigning a destination to an address book entry" (▷ page 98).
- ► To confirm your selection: Press (\*). An address is assigned for the first time: COMAND then stores the entry. You will see a message and then the address menu with the selected address. Start is highlighted automatically.

The address is changed:

A prompt appears, asking if you really wish to overwrite My Address.

Select Yes or No. If you select Yes, COMAND overwrites the destination. You will see a message and then the address menu with the selected address. Start is highlighted automatically.

If you select No, the list will reappear.

### Selecting Home Address for Route Guidance

- If the My Address ( icon) entry already contains data that can be used for navigation, you can select it for route guidance. If not, then first assign a destination to this entry (▷ page 95).
- ► If necessary, switch to navigation mode and display the menu system (▷ page 58).
- Select Destination → From Memory. You will see a list with or without predictive speller depending on how many entries exist in the address book.

or

- ► Select ok at the bottom right in the predictive speller.
- Destination memory list without input characters: Press (\*).

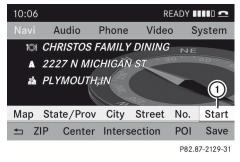

① Start route calculation to your address

You will see the address entry menu with the address data for your own address. **Start** is highlighted automatically.

### **Starting Route Calculation**

▶ Press 🔊.

Once the route has been calculated, route guidance begins ( $\triangleright$  page 73).

### Storing a Destination in the Destination Memory

This function also stores the destination in the address book. COMAND creates an address book entry that contains the complete, navigable address data. You can then select this entry in the address book and start route guidance to the address from there.

### After the Address Has Been Entered

 Select Save after you have entered the address in the address input menu.
 You can now select storage options.

### **During Route Guidance**

- ► If necessary, show the menu system (▷ page 58).
- ➤ Select Destination → Save Destination. You can now select storage options.

### Accepting from the Last Destinations

- ▶ Show the menu system, if necessary.
- Select Destination → From Last Destinations. The list of previous destinations appears.
- ► To select a destination: Rotate ( ) or slide t ↓.
- ► To confirm the destination: Press . The address of the destination is displayed.
- Select Save.
   You can now select memory options.

### **Selecting Memory Options**

### Saving Destination Without Name

Select Save Without Name. COMAND stores the destination in the destination memory and uses the address as the destination name.

or

Navigation

# Select Save as My Address. COMAND stores the destination in the

destination memory as My Address.

- If the selected address book entry already contains address data that can be used for navigation ( icon), a prompt will appear asking whether you wish to overwrite the existing data.
- Select Yes or No.
   After selecting Yes, the Saving Procedure Successful message appears; selecting No cancels the procedure.

### **Saving Destination With Name**

- ▶ Select Save With Name.
- Select the category desired, e.g. Home. The input menu containing data fields and input characters appears.

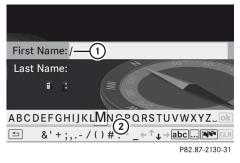

- ① Selected data field with cursor
- Predictive speller
- To enter data: Continue with the step "Changing Data Field" in the "Creating a

New Address Book Entry" section (> page 116). COMAND stores the destination under the name entered.

### Assigning Destination to an Address Book Entry

- This function assigns the complete, navigable address data to an existing address book entry. You can then select this entry in the address book and start route guidance to the address from there.
- Select Assign to Address Book Entry.
- Select the desired category, e.g. Home. You will see a list with or without predictive speller depending on how many entries exist in the address book.
- Select the desired address book entry. Proceed as described in the "Searching for an Address Book Entry" section (▷ page 117).

COMAND stores the data if the address book entry selected does not yet contain navigable address data.

If the selected address book entry already contains address data that support navigation, you will be prompted to confirm that you wish to overwrite the existing data.

Select Yes or No. If you select Yes, COMAND saves the data.

### Deleting Destination Home Address Entry from the Destination Memory

- If necessary, switch to navigation mode and display the menu system (▷ page 58).
- Select Destination → From Memory. You will see a list with or without predictive speller depending on how many entries exist in the address book.
- Select the destination you are looking for. Proceed as described in the "Entering a Destination from the Destination Memory" section (▷ page 74).

- ► Select Options → Delete. A prompt appears asking whether you wish to delete the destination.
- Select Yes or No.
   If you select Yes, COMAND deletes the destination. You see a corresponding message.

If the address data, which supports navigation, for the destination to be deleted has also been assigned to an address book entry, COMAND deletes this data there, too. If the corresponding address book entry does not contain any other data, e.g. phone numbers, COMAND deletes the entire address book entry.

### **Last Destinations**

COMAND automatically saves the last destinations used for the last route calculation. If the memory is full, COMAND deletes the oldest destination. You can also save a destination from the last destinations to the destination memory. Here it is saved permanently.

# Saving a Destination Permanently in the Destination Memory

 Proceed as described in the "Entering Destination from the Last Destinations" section (> page 75).

# Saving the Vehicle Position in the List of Last Destinations

- ► If necessary, switch to navigation mode and display the menu system (▷ page 57).
- ▶ Select Position  $\rightarrow$  Save Vehicle Position.

COMAND saves the current vehicle position as a destination in the list of last destinations.

## Saving the Crosshair Position in the List of Last Destinations

- A crosshair appears on the map if you have moved the map manually. You can store the crosshair position as a destination in the list of last destinations.
- If necessary, display the menu system: Press (6).
- ▶ Select Position  $\rightarrow$  Save Crosshair Position.

COMAND saves the crosshair position as a destination in the list of last destinations.

# Navigation

### **Deleting One of the Last Destinations**

- ► If necessary, switch to navigation mode and display the menu system (▷ page 57).
- ▶ Select Destination  $\rightarrow$  From Last Destinations. The list of last destinations appears.
- ► Select the desired destination.
- ► Select Options → Delete. A query appears.
- Select Yes or No.
   If you select Yes, COMAND deletes the destination. You see a corresponding message.

| COMAND features       | 102 |
|-----------------------|-----|
| Safety Precautions    | 102 |
| General Information   | 102 |
| Activating the Mobile | 103 |
| Submenu Overview      | 106 |
| COMAND Phone Book     | 107 |
| Call Lists            | 110 |
| Making Calls          | 113 |
| Address Book          | 115 |
|                       |     |

### **COMAND** features

These Operating Instructions describe all standard and optional equipment available for your COMAND system at the time of purchase. Country-specific deviations are possible. Please note that your COMAND system may not be equipped with all the features described.

### **Safety Precautions**

### / WARNING

A driver's attention to the road must always be his/her primary focus when driving. For your safety and the safety of others, we recommend that you pull over to a safe location and stop before placing or taking a telephone call. If you choose to use the mobile phone while driving, please use the handsfree device and only use the mobile phone when weather, road, and traffic conditions permit. Some jurisdictions prohibit the driver from using a cellular mobile phone while driving a vehicle.

Bear in mind that at a speed of just 30 mph (approximately 50 km/h), your vehicle is covering a distance of 44 feet (approximately 14 m) every second.

### MARNING

You and others may damage your health due to excessive electromagnetic radiation. By using an external antenna, the possible health risks of electromagnetic fields, which are under discussion among the scientific community, should be largely prevented.

### **General Information**

### Making Calls via Bluetooth<sup>®</sup> Interface

The telephone function via the Bluetooth<sup>®</sup> interface is available in conjunction with a Bluetooth-enabled mobile phone.

With a suitable mobile phone, you can use COMAND's hands-free feature to download contacts from your mobile phone (Phone Book Access profile) and electronic business cards (vCards) via the Bluetooth<sup>®</sup> interface.

### Suitable Mobile Phones

Further information on suitable mobile phones and connecting Bluetooth-enabled mobile phones to COMAND is available via the Internet at

http://www.mbusa-mobile.com. Or call the Mercedes-Benz Customer Assistance Center at 1-800-FOR-MERCedes (1-800-367-6372) (US), or Customer Relations at 1-800-387-0100 (Canada).

# Interruptions to the Connection While Driving

Interruptions to the connection may occur if

- there is inadequate network coverage in certain regions
- you are switching from one transmitting/ receiving station (cell) to another and there is no voice channel available in this cell
- you are using a SIM card that is not compatible with the available network
- when using a mobile phone with "Twincard", the mobile phone is simultaneously logged into the network with the second SIM card.

### **Operating Options**

If the mobile phone is connected with COMAND via the Bluetooth<sup>®</sup> interface, you can operate the phone using the following devices:

- Keypad on the COMAND control unit
- Multifunction steering wheel
- Voice Control

The explanations in this section assume that the mobile phone is connected to COMAND via the  $\mathsf{Bluetooth}^{\texttt{(B)}}$  interface. Exceptions are explicitly described.

### **Functional Restrictions**

Under the following circumstances, the phone may not yet be useable:

 If it is not yet logged into a network. The phone will try independently to log into a network. If no network is available, you will not be able to make "911" emergency calls. If you try to make an outgoing call, the message No Service appears briefly.

### **Activating the Mobile**

Mobile Phone With Bluetooth<sup>®</sup> Interface

### Prerequisites for the Mobile Phone

For making calls using COMAND via the Bluetooth<sup>®</sup> interface, you will need a Bluetooth-enabled mobile phone.

Not all mobile phones available on the market are comparably suitable. Further information on suitable mobile phones and connecting Bluetooth-enabled mobile phones to COMAND is available via the Internet at

http://www.mbusa-mobile.com. Or call the Mercedes-Benz Customer Assistance Center at 1-800-FOR-MERCedes (1-800-367-6372) (US), or Customer Relations at 1-800-387-0100 (Canada).

### Activating Bluetooth®

Before you begin activation of your mobile phone connection via the Bluetooth<sup>®</sup> interface please ensure it is compatible with Bluetooth<sup>®</sup> handsfree profile 1.0 or higher (see mobile phone operating guide):

- Switch on the mobile phone and enter the PIN, if applicable (see mobile phone operating guide).
- Activate Bluetooth<sup>®</sup> connection on the mobile phone (see mobile phone operating guide).
- On certain mobile phones, not only do you have to activate the Bluetooth<sup>®</sup> function but the device must also be made "visible" for other devices.

Each Bluetooth<sup>®</sup> device has a Bluetooth<sup>®</sup> device name. It is recommended to give the device a personal name, by which you can clearly recognize your mobile phone.

Telephone

- If the Bluetooth<sup>®</sup> function on the COMAND is switched off, the message Bluetooth not activated in system settings. appears.
- Activate Bluetooth<sup>®</sup> connection on COMAND (▷ page 46).

# Registering a Mobile Phone (Authorizing)

When you use your mobile phone in conjunction with COMAND for the first time, you must register (authorize) it.

It is possible to register several mobile phones. The connection is always established to the mobile phone that was activated last. When you authorize a new mobile phone, it is activated automatically. You can switch between the authorized mobile phones (> page 105).

### Searching for a Mobile Phone

- In the phone submenu select Phone → Bluetooth Phones → Update. COMAND searches for suitable Bluetooth<sup>®</sup> phones within range and enters them in the phone list.
- The duration of the search procedure depends on the number and type of Bluetooth<sup>®</sup> phones. The search may take a few minutes.

When first entering the device list and before running an update, the black dot • indicates the active phone (found and authorized). After running an update:

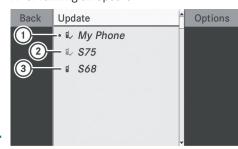

P82.87-4443-31

- The check marks indicate if a phone has been authorized (black) or not (grey)
- Device not within range but previously authorized (g, appears in grey)
- 3 Device within range but not yet authorized

Phone icons indicate if a phone is found (black) or not (grey).

If the new device you are looking for will not appear in the list and the device list already contains 15 devices, COMAND will ask you to de-authorize (▷ page 105) one or more authorized devices. You will then have to start the search again.

► To start search again: Select Update

### **Entering Passcode**

- Select the as yet unauthorized device (no check mark yet) from the list.
- ▶ Select Options → Authorize

or

- ▶ Press 🔊.
- ▶ The input menu for the passcode appears.

Please enter the passcode here and on the Bluetooth phone:

P82.86-9973-31

- The passcode is any number chosen by you between one and sixteen digits in length. We recommend to use at least four digits because this improves the quality of the encryption during connection. The passcode can differ during each authorization for each device. You must enter the same number on COMAND and on the device to be authorized. Please also refer to the instructions in the mobile phone operating guide.
- To enter from COMAND: Select the digits in the menu bar one after the other.
- ► To correct entry: Select CLR .
- ► To cancel entry: Select Back.
- ► To confirm entry: Select ok .

If a Bluetooth<sup>®</sup> connection is established successfully, you will be prompted to enter a code on the mobile phone (see mobile phone operating guide).

Enter the same passcode on the mobile phone as you did on COMAND. The device is authorized. You can now make calls via COMAND's hands-free device using the authorized mobile phone.

### **External Authorization**

If COMAND cannot find your mobile phone, this may be due to special security settings on your mobile phone. In this case, you can check whether, conversely, your mobile phone can find COMAND.

COMAND's Bluetooth<sup>®</sup> device name is "MB Bluetooth".

Telephone

- ▶ In the phone submenu select Phone  $\rightarrow$ Bluetooth Phones  $\rightarrow$  Update  $\rightarrow$ Options  $\rightarrow$  External Authorization.
- Start the Bluetooth<sup>®</sup> search on the mobile phone (see mobile phone operator's guide).
- Select COMAND ("MB Bluetooth") on the mobile phone.
- When prompted to do so, enter the passcode on the mobile phone and on COMAND.
- After you have entered the passkey on COMAND and on the mobile phone, you have to trigger a connection to COMAND manually on some mobile phones.

### **Displaying Details on a Mobile Phone**

- ▶ In the phone submenu select Phone  $\rightarrow$  Bluetooth Phones.
- ► Select the mobile phone from the list.
- ► Select Options → Details. The details screen for the device is displayed.
- ► To close the details screen: Rotate
  \$\$\local{O}\$ > or slide + \overline\$ >.

or

▶ Press the ⑤ or the BACK button.

### Deregistering (De-Authorizing) a Mobile Phone

- ▶ In the phone submenu select Phone  $\rightarrow$  Bluetooth Phones.
- Select the authorized mobile phone.
- ► Select Options → De-Authorize. You will be asked whether the device should really be de-authorized.
- Select Yes or No.
   If you select Yes, the authorization of the device is withdrawn.
- If the authorization of a device which had been authorized in the past has been

withdrawn, the device list no longer includes this device.

 If you de-authorize the mobile phone on COMAND, you should also de-authorize "MB Bluetooth" on the mobile phone. Otherwise a future authorization may fail.

### **Activating Another Mobile Phone**

If you have authorized several mobile phones, you can switch between the individual mobile phones.

When you authorize a new mobile phone, it is activated automatically. Only one mobile phone is active at a time.

- Select Phone  $\rightarrow$  Bluetooth Phones.
- Select the mobile phone from the list.
- Press (5).

The selected mobile phone is activated if the selected mobile is within reception range and its Bluetooth<sup>®</sup> function is switched on. Any previously activated phone is deactivated.

### Setting Transmit and Receive Volume

These settings should normally not be changed as the factory settings are matched to most mobile phones.

- Changes may result in significant impairments to the transmission quality. These settings may not be changed during an active phone call.
- ▶ In the phone submenu select Phone  $\rightarrow$  Bluetooth Phones.
- Select the authorized mobile phone.
- SelectOptions → Reception Volume or Transmission Volume.
- **1** Reception and Transmission volume only appear for authorized devices.

### 106 Submenu Overview

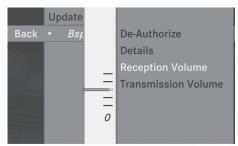

Telephone

P82.87-3783-31

- ► To set the volume: Slide t ↓. The red bar moves up or down.
- ► To confirm selection: Press .

### "911" Emergency Call

### 

The 911 emergency call system is a public service. Using it without due cause is a criminal offense.

The following conditions must be met for a "911" emergency call:

- · Phone switched on
- Mobile phone network available
- Valid SIM card in the phone (not required on all mobile phone networks)
- Mobile phone connected with COMAND via Bluetooth<sup>®</sup>

If you are unable to make an emergency call, you will have to initiate rescue measures yourself.

The "911" emergency number is a public service. Any abuse is punishable by law.

- ► Enter the digits on the COMAND control unit (▷ page 113).
- Press the button.
   The phone establishes the connection.
- Wait until the emergency call center answers, then describe the emergency.

### **Submenu Overview**

| Phone                                | Call lists or Mic<br>On/Off                                 |
|--------------------------------------|-------------------------------------------------------------|
| Bluetooth Phones                     | Displays or deletes call lists                              |
| Download Contacts<br>Delete Contacts | Switches hands-free<br>microphone on/off<br>(during a call) |

### **Phone Main Menu**

### Switching to Phone Mode

- Press the function button (m) on the COMAND control unit.
- If you press the <sup>™</sup> button with the phone main menu already open, the call list "Calls Dialed" appears (▷ page 110).

or

### From another Main Function

- ▶ Select Phone  $\rightarrow$  Phone  $\rightarrow$  Phone.
- If phone mode was active last, you only need to select "Phone".

### Within the Phone Function

▶ Select Phone  $\rightarrow$  Phone.

or

► In the phone mode press the BACK button repeatedly until the phone main menu appears.

#### COMAND Phone Book | 107

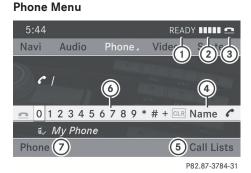

- ① Phone service status
- ② Signal strength (if provided by phone)
- ③ Call status
- ④ Displays COMAND phone book
- ⑤ Displays call list selection
- Input speller with characters for entering phone numbers
- Device name of the connected mobile phone

#### **COMAND Phone Book**

The COMAND phone book is an extract of entries from the address book. All the COMAND address book entries having at least one phone number can be found in the COMAND phone book.

For many operating functions you can also use the buttons on the multifunction steering wheel, e.g. the 
 , 
 , 
 , 
 , 
 OK
 , 
 or 
 buttons, for selecting a menu, scrolling through lists or initiating or ending a call (▷ page 31).

#### **Opening COMAND Phone Book**

- ▶ Open the phone main menu (▷ page 106).
- Select Name.

The COMAND phone book is displayed.

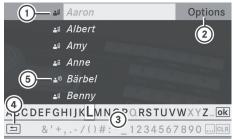

P82.87-3785-31

- Address book entry
- Calls up options
- ③ Predictive speller
- ④ Closes phone book
- (5) ♣<sup></sup>) symbol for voice name

Address book entries may have the symbol (5). An additional voice name is saved with these entries.

If an address book entry has the symbol  $\square$  then this has more than one phone number. You can select these subentries ( $\triangleright$  page 107).

► To close phone book: In the predictive speller select the symbol <a>[</a>.

or

► Press back.

#### Selecting an Entry

#### Selecting via List

- ► Rotate \$\log \$\rightarrow\$ or slide \$\mathbf{t}\$ \overline\$ \$\mathbf{i}\$ until the desired entry is highlighted.
- ▶ To confirm selection: Press .

#### **Selecting Subentries**

Select a phone book entry with the icon and press .
 The subentries appear. The icon changes to .

#### 108 COMAND Phone Book

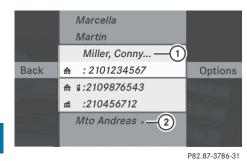

**Telephone** 

- ① Expanded phone book entry
- ② Phone book entry with subentries
- ► Rotate \$ \$ or slide ○ and select the desired sub-entry.

#### **Displaying Details on an Entry**

COMAND can also fully display an abbreviated entry.

- ► Select entry.
- ► Select Options → Details. The details screen appears.
- ► To close details screen: Slide ← ③ → repeatedly until the entry is highlighted again.

or

► Press the BACK button.

#### Initiating Call to an Entry

- ► Select entry (▷ page 107).
- ► Press 🖲

or

Press the button on the COMAND control unit.

#### **Creating a New Entry**

When a new entry is added through the COMAND phone book, it is saved to the address book.

- ► Select Options → New Entry in the COMAND phone book.
- Select a number category, e.g. Home.
- Select a telephone category, e.g. Mobile Phone.
- Select Save.
   The input menu with data fields appears.

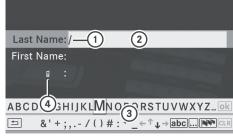

P82.87-3787-31

- ① Cursor
- Data field
- ③ Input speller
- ④ Selected phone category

#### Switching Data Field

- Slide t 
   repeatedly until the input speller disappears.
- ► Then slide t I and press .
- or
- Select ↑ or ↓ in the input speller. The input menu displays the data field selected.

#### Entering Data into a Field

- Select all the characters one after the other in the input speller (3).
- The input speller provides the characters corresponding to the selected data field.

- ► To switch input speller to upper or lower case characters: Select ABC or abc.
- ► To switch input speller character set: Select ......

Every time this is selected it switches the character set.

- ► To change the input speller language: Select ► .
- ► Rotate \$ \$ or slide ○ ↓ until the desired language is highlighted and then press .

#### **Deleting an Entry**

► To delete individual characters: Select CLR and briefly press (5).

or

- Press the CLR button next to the COMAND controller. The character to the left of the cursor is deleted.
- ► To delete an entire entry: Select CLR and press (\*) until the entire entry has been deleted.

#### or

Press the CLR button next to the COMAND controller and hold it until the entire entry is deleted.

#### **Cancelling an Entry**

▶ Select 🔄.

If one of the data fields contains data, a prompt will appear asking whether you wish to store the entry.

Select Yes or No. The entry will either be stored or not, depending on your selection.

#### Saving an Entry

► Select ok . A corresponding message is displayed.

#### **Deleting an Entry**

The deletion rules vary according to the entry selected:

- Phone book entry selected: The entry is deleted in the COMAND phone book and the address book if the address book entry only contains phone numbers.
- Telephone
- Entire address book entry selected: The entry is deleted in the COMAND phone book and additionally also in the address book if the address book entry only contains phone numbers.
- Subentry of an address book entry selected: The subentry is deleted in the COMAND phone book and in the address book.
- ▶ To delete: Select entry (▷ page 107).
- ► Select Options → Delete. You will be prompted to confirm that you really want to delete the entry.
- Select Yes or No.
   Yes option: The entry is deleted according to the above rules.

#### Adding a Phone Number to a Phone Book Entry

- Select the address book entry.
- ► Select Options → Add Phone No...
- ▶ Select a number category, e.g. Home.
- Select a phone category, e.g. Mobile Phone.
- ► Select Save.

If five numbers are saved for the entry in the selected number category, a prompt will appear asking whether you wish to overwrite one of the existing numbers.

#### 110 Call Lists

- Select Yes or No. If you select Yes, a selection list will appear containing the five existing numbers.
- Select the number to be overwritten. The input menu with the data field for entering the new telephone number appears.
- To enter digits: Select the required digits in sequence from the input speller or use the number keypad.
- ► To move the cursor in the data field: Select ← or →.
- ► To delete individual digits: Select CLR and briefly press the (\*) button.
- or
- Press the CLR button next to the COMAND controller. The digit to the left of the cursor is deleted.
- ► To delete an entire entry: Select CLR and press (\*) until the entire entry has been deleted.
- or
- Press and hold down the CLR button next to the COMAND controller until the entire entry is deleted.
- ► To save entry: Select ok .

#### **Call Lists**

COMAND supports Bluetooth<sup>®</sup> PBAP (Phone Book Access Profile).

How COMAND handles call lists depends on the type of mobile phone connected:

- Bluetooth<sup>®</sup> phone with PBAP support: COMAND downloads the call lists from the mobile phone when the phone is connected to COMAND
- Bluetooth<sup>®</sup> phone without PBAP support: COMAND creates the call lists from calls received (including missed calls) and made during phone mode when a mobile phone is connected to COMAND.

The particular menu item can only be selected if calls have already been received or made from COMAND.

The display of missed calls in the COMAND display is not possible with all mobile phones.

- The menu item Call lists is not active if no mobile phone is connected to COMAND.
- 1 If the mobile phone does not support PBAP, COMAND automatically deletes the call lists if a mobile phone other than the last used is connected.
- **1** The instrument cluster control system displays a list of the last dialed calls.
- For many operating functions you can also use the buttons on the multifunction steering wheel, e.g. the 
   , ▶,
   , ▼, OK, 
   or 
   buttons, for selecting a menu, scrolling through lists or initiating or ending a call (▷ page 30).

#### Calling up the List

- In the phone main menu select Call Lists.
  - A menu appears.
- Select Calls Received or Calls Dialed.

The appropriate list appears.

#### or

When the main telephone menu is displayed, press the button on COMAND or the button on the multifunction steering wheel.
 A list of the last dialed calls appears.

#### Call Lists 111

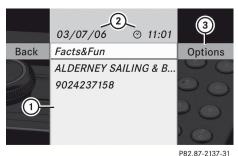

P82.87-2137-3

List of incoming calls

- 1 List of calls received
- Date/time of the highlighted entry
- ③ List entry options menu
- ► To select a list entry: Rotate 🕻 🔘 🕽 or slide
  - ↑ ◎ ↓.

► To close list: Select Back.

#### or

► Press the BACK button next to the COMAND controller.

#### **Displaying Details on a List Entry**

COMAND can also fully display an abbreviated list entry.

- ► Select the list entry.
- ► Select Options → Details. The details screen appears.
- ► Back to the list: Slide ← → until the list is highlighted.

or

► Press the BACK button next to the COMAND controller.

#### Saving Unsaved List Entry

Unsaved list entries are displayed with the phone number.

Saved list entries are displayed with the name. They are saved in the COMAND phone book.

#### Saving in the Address Book as a New Entry

- Select the list entry.
- ▶ Select Options  $\rightarrow$  Save  $\rightarrow$  New Entry.
- Save has no function if the selected list entry is already stored in the address book.
- Select a number category, e.g. Home.
- Select a telephone category, e.g. Mobile Phone.

| Number category | Display (phone<br>and address book) |
|-----------------|-------------------------------------|
| Not classified  | C                                   |
| Home            | <b>A</b>                            |
| Work            | <b>#</b>                            |

| Phone category | Display (phone<br>and address book) |
|----------------|-------------------------------------|
| Not classified | 6                                   |
| Mobile         | Ē                                   |
| Car            | <b>A</b>                            |
| Pager          |                                     |

#### Select Save.

An input menu with data fields will appear. The data field for the phone number is completed automatically.

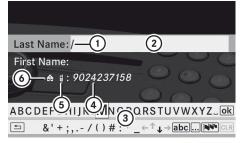

P82.87-2138-31

- ① Cursor
- Data field

#### 112 Call Lists

- ③ Speller
- Data field for phone number is completed automatically
- ⑤ Phone category
- O Number category
- ▶ Then slide  $\bullet$   $\bigcirc$   $\bullet$  and press .
- or
- Select ↑ or ↓ and press ⑤. The selected data field is highlighted.
- ► To enter data into a field: Select all the characters one after the other in the input speller ③.
- The input speller offers the characters that correspond to the selected data field.
- ► To switch input speller to upper or lower case characters: Select abc or ABC.
- ► To switch input speller character set: Select ..........

Every time this is selected it switches the character set (digits, lower case letters).

- ► To change the input speller language: Select .
- ► Rotate ( ) or slide t ↓ until the desired language is highlighted and then press ().
- ► To delete individual characters: Select CLR and briefly press .
- or
- Press the CLR button next to the COMAND controller. The character to the left of the cursor is deleted.

- ► To delete an entire entry: Select CLR and press (\*) until the entire entry has been deleted.
- or
- Press the CLR button next to the COMAND controller and hold it until the entry is deleted.
- ► To save entry: Select ok . A corresponding message is displayed.
- ► To cancel entry: Select Back.

If one of the data fields contains data, a prompt will appear asking whether you wish to save the entry.

Select Yes or No. The entry will either be stored or not, depending on your selection.

#### Adding a Phone Number from the Call List to an Existing Address Book Entry

- ► Select the list entry.
- $\blacktriangleright$  Select Options  $\rightarrow$  Save  $\rightarrow$  Add Phone No.
- Save has no function if the selected list entry is already stored.
- Select a number category, e.g. Home.
- Select a phone category, e.g. Mobile Phone.
- ► Select Save.

The search menu for address book entries appears.

- Search for the desired entry.
- Please see the "Searching for an Address Book Entry" section (▷ page 117) for a detailed description on searching for an address book entry.
- Press (\*) after completing the search. If there are fewer than five numbers saved for the required entry in the selected number category, COMAND saves the data.

If five numbers are saved for the entry you are searching for, a prompt will appear

asking whether you wish to overwrite one of the existing numbers.

- Select Yes or No. If you select Yes, a selection list with the five existing numbers is displayed.
- Select the number to be overwritten.
   COMAND overwrites the selected number with the new data.

#### **Deleting Call Lists**

This function is only available if you use a Bluetooth<sup>®</sup> phone without PBAB support, that is, if the call lists have been created by COMAND.

Select Call Lists → Delete Call Lists from the basic telephone menu. A query appears asking if all call lists are to be deleted.

Select Yes or No. The call lists will either be deleted or not, depending on your selection.

1 If you use a mobile phone with PBAP support, you have to delete the call lists on the mobile phone. Next time you reconnect the mobile phone, COMAND downloads the empty call lists.

#### **Making Calls**

**Incoming Call** 

#### **Rejecting or Accepting Calls**

Incoming calls are indicated by a dialogue window.

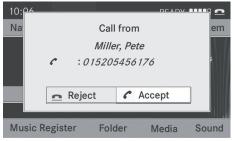

P82.87-3790-31

#### ► To reject: Select Reject.

or

Press the button on the COMAND control panel or the button on the multifunction steering wheel.

► To accept: Select Accept.

#### or

Press the button on the COMAND control panel or the button on the multifunction steering wheel.

After accepting the call, you will conduct the conversation over the hands-free system. The call volume can be adjusted ( $\triangleright$  page 36). Please see the "Functions during a Single Call" section for other functions ( $\triangleright$  page 114).

• You can also accept a call as described above when COMAND is showing a display of a different main application. The display switches to the telephone display after you accept the call. After the call is finished, you see the display of the previous main application again.

#### **Initiating an Outgoing Call**

#### Entering a Phone Number via the COMAND Control Unit

- ▶ Open the phone main menu (▷ page 106).
- Enter all the digits on the numeric keypad one after the other.

#### 114 Making Calls

- To delete individual digits: Press briefly the CLR button on the COMAND control unit.
- ► To delete an entire phone number: Press and hold the CLR button until the number is deleted.
- ► To place a call: Press the button on the COMAND control panel or press the button on the multifunction steering wheel.

## Entering a Phone Number from the COMAND Controller

- ▶ Open the phone main menu (▷ page 106).
- ► To enter digits: Select the required digits in sequence.
- ► To delete individual digits: Select CLR and briefly press the (\*) button.

#### or

- ► Press the CLR button next to the COMAND controller.
- ► To delete an entire phone number: Select CLR and press (\*) until the phone number has been deleted.

#### or

- Press and hold down the CLR button next to the COMAND controller until the entire entry is deleted.
- ► **To connect a call:** Select at the bottom right-hand side of the input speller.

#### or

Press the button on the COMAND control panel or the button on the multifunction steering wheel.

#### Redialing

- ▶ Open the phone main menu (▷ page 106).
- Select at the bottom right-hand side of the input speller.

#### or

Press the button on the COMAND control unit when the phone main menu is displayed.

The dialed calls list appears. The call dialed last will be at the top of the list.

- ► To select a call: Rotate \$\$\left\$ \overline\$\$ \$\overline\$\$ or slide
  t \overline\$\$ ↓
- ► To initiate call: Press .

## Initiating a Call to a Call List Entry or COMAND Phone Book Entry

► Call up a call list and select an entry (▷ page 110).

or

- ▶ Open the COMAND phone book and select an entry (▷ page 107).
- ► To initiate call: Press (\*).

#### **Functions During a Single Call**

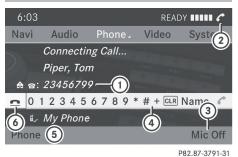

Phone mode with a single call

- ① Other party
- ② Symbol for active phone connection
- ③ Switches the hands-free microphone off or on
- Sends DTMF tones (not possible with all mobile phones)

- Device name of the connected mobile phone
- 6 Terminates call

## Switching Hands-Free Microphone On or Off

- Open the phone main menu ( $\triangleright$  page 106).
- ► To switch off: Select Mic Off. If the microphone is switched off, the ⊗ icon appears in the main area.
- ► To switch on: Select Mic On. The ⊗ symbol disappears.

#### DTMF Tone Transmission

 This function is not possible with all mobile phones.

Answering machines or other devices can be controlled by DTMF tones, e.g. for remote query functions.

► To send individual characters: During a call select the required characters using the COMAND controller.

or

- Press the corresponding button on the COMAND control unit keypad.
   Every character selected will be transmitted immediately.
- Transmitting phone book entry as a sequence of characters: Select Name.
- Select the desired phone book entry. The entry is transmitted immediately as a sequence of characters.
- ► To switch back to the call display: Select Back.

#### **Ending an Active Call**

- ► If necessary, open the phone main menu (▷ page 106).
- ► To terminate call: Select .

#### or

Press the button on the COMAND control panel or the button on the multifunction steering wheel.

#### Call Waiting

• The call waiting function must be supported and activated by the phone provider.

If you are conducting a single call and you receive another, the second call number is entered into the received calls list and a signal tone will sound.

#### **Address Book**

#### 

Please devote your attention first and foremost to the traffic situation you are in.

Before your journey, please familiarize yourself with the address book functions.

Only use the COMAND when road and traffic conditions permit you to do so. Otherwise you could be involved in an accident in which you or others could be injured.

#### **General Information**

The entries of the address book can be used for making phone calls and for setting navigation destinations.

You should delete your personal data before selling your vehicle, using the Reset function (▷ page 48).

#### 116 Address Book

#### **Opening the Address Book**

#### **From Another Main Function**

► Select Phone  $\rightarrow$  Phone  $\rightarrow$  Address Book.

1 If the address book was last open in the telephone function, you only need to select Phone.

#### Within the Phone Function

- Select Phone  $\rightarrow$  Address Book.
- The address book main display appears.

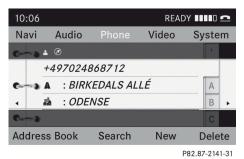

Address book with address book entry  $\clubsuit$  and navigable data  $\mathscr{D}$ 

An address book entry may contain up to five phone numbers and both a private and business address.

#### **Submenu Overview for Address Book**

| Submenus     | Meaning                                                                                                    |
|--------------|----------------------------------------------------------------------------------------------------|
| Address Book | Downloading contacts<br>(from mobile phone, from<br>memory card or business<br>cards)<br>Deleting contacts |
| Search       | Searching for an address book entry                                                                        |

| Submenus | Meaning                           |
|----------|-----------------------------------|
| New      | Creating a new address book entry |
| Delete   | Deleting an address book entry    |

#### **Selecting Entry in the Address Book**

► Rotate \$\log\$ \overline\$ or slide \$\log\$ \overline\$ when the display/selection window is active.

#### **Creating a New Address Book Entry**

- You can create address data directly in the address book. If you save phone numbers in the COMAND phone book, these are saved in the address book. When you save a navigation destination, COMAND creates an address book entry containing the complete address data that support navigation.
- Open the address book (▷ page 116) and select New.

The input menu containing data fields and the input speller appears.

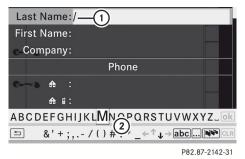

Input menu with data fields

- ① Selected data field with cursor
- Input speller

#### **Switching Data Field**

- ▶ Then slide  $\bullet \bigcirc \bullet$  and press  $\circledast$ .

or

Select ↑ or ↓ in the input speller. The input menu indicates the selected data field.

#### Entering Data into a Field

- ► Select all the characters one after the other in the input speller (2).
- **1** The input speller provides the characters corresponding to the selected data field.
- ► To switch input speller to upper or lower case characters: Select abc or ABC.

character set.

- ► To change the input speller language: Select .
- ► Rotate \$ \$ or slide + ↓ until the desired language is highlighted and then press .

#### Deleting

► To delete an individual character: Select CLR and briefly press (\*).

or

Press the CLR button next to the COMAND controller. The character to the left of the cursor is

deleted.

► To delete an entire entry: Select CLR and press (\*) until the entire entry has been deleted.

or

Press the CLR button next to the COMAND controller and hold it until the entire entry is deleted.

#### Canceling an Entry

- Select <u></u>. If one of the data fields contains new data, a prompt will appear asking whether you wish to store the entry.
- Select Yes or No. The entry will either be stored or not, depending on your selection.

#### Saving an Entry

► Select ok . The address book displays the entry.

#### Searching for an Address Book Entry

Open the address book (▷ page 116) and select Search.

If there are more than eight entries, the search menu with the predictive speller appears.

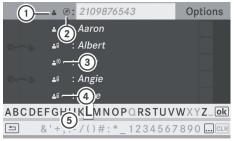

P82.87-3822-31

Search menu with predictive speller

- 1 🔒 Symbol for address book entry
- ② Ø Symbol for complete address data from the navigation
- ③ ♣<sup></sup>) Symbol for voice name

#### 118 Address Book

- ④ Symbol for phone book entry from the mobile phone
- (5) Predictive speller

Entries without symbols or with the symbols (1) and (3) are just address book entries. A voice name has additionally been saved for entries with the symbol (3). Entries with the symbol (2) contain complete address data from the navigation system, which support navigation and are covered by the digital map data. You can quickly start route guidance to this kind of entry ( $\triangleright$  page 120).

### Switching from the Predictive Speller to the List

Slide t or press and hold it until the predictive speller is hidden.

or

► Select ok .

## Switching from the List to the Predictive Speller

► Select Back from the list.

or

Press the BACK button next to the COMAND controller.

#### Searching

#### **Searching via Predictive Speller**

- Switch from the list to the predictive speller if necessary.
- To change the language of the predictive speller: Select .
- To enter characters: Select the characters for the required entry one after another.

► To delete individual characters: Select CLR and briefly press .

#### or

- Press the CLR button next to the COMAND controller. Each time you enter or delete a character, the closest match will be displayed at the top of the list.
- ► To delete an entire entry: Select CLR and press (\*) until the entire entry has been deleted.

or

- Press the CLR button next to the COMAND controller and hold it until the entire entry is deleted.
- To end search: Switch from the predictive speller to the list. The top list entry is highlighted automatically.
- Back to the address book: If necessary, switch from the list to the predictive speller and select in the predictive speller.

#### or

Press the BACK button next to the COMAND controller.

#### Searching via the List

- ► If necessary, switch from the predictive speller to the list (▷ page 117).
- ► Turn \$\left\$\overline\$\overline\$\overlin

#### **Deleting Entry**

- ► Search for the required entry (▷ page 117).
- ▶ Select Options  $\rightarrow$  Delete.
- or
- ► Select Delete from the address book (▷ page 116). A deletion prompt appears.

Telephone

- Select Yes or No. The entry will be deleted or retained on the basis of the selection.
- Deleting an entry in the phone book on the mobile phone does not delete the entry in the address book.

#### Displaying Details About an Address Book Entry

Switch from the predictive speller to the list (▷ page 117).

or

- ► Select an address book entry from the address book (▷ page 116).
- ► Press 🕲.

The detailed display appears.

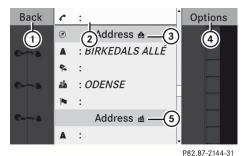

Details screen for private data

- (1) Back to the previous menu
- (2) Selected data field
- ③ symbol for private data
- ④ Calls up options
- ⑤ ➡ symbol for business data

#### **Selecting Another Data Field**

▶ Rotate  $\subseteq \bigcirc$  or slide  $\uparrow \bigcirc \downarrow$ .

#### **Displaying Abbreviated Content in Full**

► Select Options → Details. The complete display appears. ► To close complete display: Slide + ○ → or press .

or

► Press the BACK button next to the COMAND controller.

#### **Closing Details Screen**

► Select Back.

or

► Press the BACK button next to the COMAND controller.

#### **Changing Entry**

#### Changing an Address Book Entry

- ► Search for the address book entry (▷ page 117).
- ▶ Select Options  $\rightarrow$  Change Entry.
- or
- Display details about an address book entry.
- ► Select Options → Change Entry. The input menu with data fields appears.

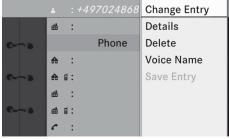

P82.87-2145-31

Continue from the step "Switching Data Field" in the "Creating a New Address Book Entry" section (▷ page 116).

#### Changing Category of a Phone Number Data Field

- Display the details for an entry and highlight the phone number data field (⊳ page 119).
- ▶ Select Options  $\rightarrow$  Change Category.
- ► Select a number category, e.g. Home.
- Select a telephone category, e.g. Mobile Phone.
- Telephone
- ► Select Preferred, where applicable. Depending on the previous state, switch the option on  $\mathbf{\nabla}$  or off  $\Box$ . The phone number is displayed as the first number in the phone book and can be dialed immediately.
- Select Save. The new category is saved.

#### Initiating a Phone Call to an Entry

- The mobile phone must be connected via the Bluetooth<sup>®</sup> interface.
- ▶ Display the details for an entry and highlight the phone number data field (⊳ page 119).
- ▶ Press ().

The phone initiates the call. The display switches to the phone mode display.

- or
- ▶ Select Options  $\rightarrow$  Call. The phone initiates the call.

#### **Starting Navigation to an Entry**

You can use this function as soon as you have saved a destination in the destination memory ( $\triangleright$  page 97). COMAND then also saves the destination in the address book with the complete address data that supports navigation.

- Search for an address book entry with the  $\oslash$  symbol ( $\triangleright$  page 117).
- Display the details about an entry and highlight the address data field (⊳ page 119).
- Press (5).
- 1 Pressing (\*) only works if the address data field contains complete navigable data. This is indicated by the  $\bigcirc$  symbol.
- or
- ▶ Select Options  $\rightarrow$  Navigate.
- 1 Navigate can only be selected when the address data field contains complete navigable data. This is indicated by the  $\bigcirc$ symbol.

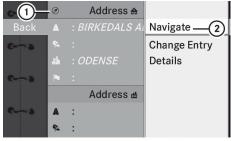

P82.87-2146-31

- (1) Address that supports navigation
- (2) Opens Enter Destination menu

The Enter Destination menu appears, the selector bar is located at the menu item Start ( $\triangleright$  page 73).

#### Voice Names

Voice names can be entered via Voice Control System.

#### Adding Voice Name

You can add one voice name per address book entry.

- Search for an address book entry without or with a voice name ( <sup>(</sup><sup>n</sup>)) icon) (▷ page 117).
- Select Options → Voice Name → Add. The process continues by voice commands. The Voice Control System guides you through the dialogs (▷ page 183).

#### **Deleting Voice Name**

- ► Search for the address book entry with a voice entry (▷ page 117).
- ▶ Select Options  $\rightarrow$  Voice Name  $\rightarrow$  Delete.
  - A deletion prompt appears.
- Select Yes or No.
   COMAND deletes the voice entry depending on your selection.

#### Listening to Voice Name

- ► Search for the address book entry with a voice entry (▷ page 117).
- ▶ Select Options  $\rightarrow$  Voice Name  $\rightarrow$  Listen.

You will hear the voice name.

#### **Downloading Contacts**

You can download contacts from the mobile phone or from the memory card into the address book or receive vCards from an external Bluetooth<sup>®</sup> device.

The icon in the address book indicates phone book entries which have been downloaded from the mobile phone.

Depending on the mobile phone used, this function imports only the phone book entries in the mobile phone or the phone book entries in the SIM card.

Entries imported from the PCMCIA memory card have the  $\[ \] end{tabular}$  icon. Received vCards are identified by the  $\[ \] end{tabular}$  icon.

Depending on the source of the contact data, different requirements apply:

Mobile phone with Bluetooth® profile PBAP

- Bluetooth<sup>®</sup> must be activated in COMAND and on the mobile phone (see the mobile phone operating instructions).
- The mobile phone is connected to COMAND (▷ page 103).

PCMCIA memory card

 The PCMCIA memory card is inserted (▷ page 140) and contains importable contact data.

External Bluetooth® device

- Bluetooth<sup>®</sup> is activated in COMAND and on the Bluetooth<sup>®</sup> device (see operating instructions of the device).
- The Bluetooth<sup>®</sup> device can send vCards via Bluetooth<sup>®</sup> (see operating instructions of the device).
- The Bluetooth<sup>®</sup> device in the vehicle is switched on.

It is not necessary to authorize the device in COMAND to receive vCards.

## Downloading from a Mobile Phone with PBAP Support

- Select Address Book or, if the phone main menu is displayed, Phone on COMAND.
- Select Download Contacts A selection menu appears.

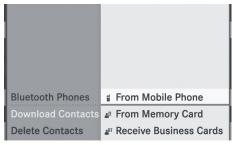

P82.87-4305-31

#### 122 Address Book

- Select From Mobile Phone.
- Select Add or Overwrite. Selecting Add imports the phone book entries from the mobile phone into the address book.

Selecting **Overwrite** downloads the telephone entries from the mobile phone and overwrites all phone book entries in the address book with the **me** icon. The previous phone book entries are then no longer available.

After successfully downloading the contact data you see a corresponding message. The address book or the phone main menu is displayed.

You can select the Overwrite menu item if the address book already contains such entries. If the address book is full, you see a corresponding message.

#### Downloading from the Memory Card

- Select Address Book or, if the phone main menu is displayed, Phone.
- Select Download Contacts. A selection menu appears.
- ► Select From Memory Card.
- Select Add or Overwrite.
   Selecting Add imports the entries from the PCMCIA memory card into the address book.

Selecting Overwrite imports the entries from the PCMCIA memory card and overwrites all entries in the address book with the icon. The previous entries are then no longer available.

After successfully importing the contact data you see a corresponding message. The address book or the phone main menu is displayed.

You can select the Overwrite menu item if the address book already contains such entries. If the address book is full, you see a corresponding message.

#### Downloading vCards via Bluetooth®

You can receive vCards from devices (such as a PC) which support the transmission of vCards via Bluetooth<sup>®</sup>.

It is not necessary to authorize the device in COMAND to do so.

Received vCards are imported into the address book.

- If you switch to another main function, e.g. navigation, while receiving vCards, the reception of vCards will be terminated.
- Select Address Book or, if the phone main menu is displayed, Phone.
- Select Download Contacts. A selection menu appears.
- Select Receive Business Cards. This interrupts the Bluetooth connection between COMAND and your active mobile phone. COMAND is ready to receive vCards from another Bluetooth<sup>®</sup> device.
- Start data transfer on the external Bluetooth device (see operating instructions of the device).

The data on the vCards is automatically transferred to the address book. The number of vCards received is displayed.

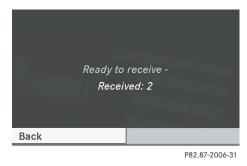

#### ► To cancel the transfer: Press .

or

▶ Press the 🛨 button.

#### **Deleting Data**

► If the address book is displayed, select Address Book → Delete Contacts.

or

- If the phone main menu is displayed, select
   Phone → Delete Contacts.
   A selection menu appears.
- Select Internal Contacts or From Mobile Phone or From Memory Card or Received Business Cards or Delete All.

A prompt corresponding to your selection appears.

- ► Select Yes or No.
- Press the button.
   If you confirm by selecting Yes, the contacts you have selected are deleted.

| COMAND features        | 126 |
|------------------------|-----|
| Audio Menu             | 126 |
| Radio                  | 126 |
| Satellite Radio        | 131 |
| CD Audio/DVD Audio/MP3 | 135 |
| Music Register         | 148 |
| Media Interface        | 151 |
| Audio Aux              | 157 |

#### **COMAND** features

These Operating Instructions describe all standard and optional equipment available for your COMAND system at the time of purchase. Country-specific deviations are possible. Please note that your COMAND system may not be equipped with all the features described.

#### Audio Menu

Audio

Information on the COMAND control system and how to operate it can be found on (▷ page 18).

For many operating functions you can also use the buttons on the multifunction steering wheel, e.g. the 
 , ▶,
 buttons, for selecting a channel

or a menu or scrolling through lists (> page 27).

#### Calling up the Audio Menu

Select Audio.

The audio mode last active is switched on. or

- Press the implication button.
   Radio mode is switched on.
- Select Audio
   The audio menu appears.
- If radio mode was active last, you only need to select Audio.

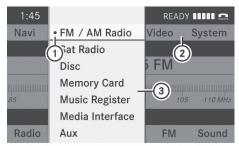

P82.87-5499-31

Display with Audio menu

- ① Current audio mode
- Main function line
- ③ Audio menu

You can switch to the various audio modes in the audio menu:

- FM / AM radio mode (▷ page 126)
- SatRadio mode (▷ page 132)
- CD-/DVD audio/MP3 mode (▷ page 143)
- Memory Card (▷ page 140)
- Music Register (▷ page 148)
- Aux mode (> page 157)

#### Radio

Switching to the Radio

#### From the COMAND Control Unit

- Press the implementation button.
- or
- ► Select Audio  $\rightarrow$  Audio  $\rightarrow$  FM/AM Radio in the display.
- Press the button repeatedly to switch wavebands in the sequence FM, AM, WB and SatRadio mode. Pressing again will switch back to FM radio mode.

#### Within the Audio Function

Select Audio → FM/AM Radio. The radio display appears. The last selected station in the last selected waveband is heard.

| 8:45  |         |           | RE     | ADY 🛛    | - III     |
|-------|---------|-----------|--------|----------|-----------|
| Navi  | Audio 🛛 | Phone     | Video  | S        | ystem     |
|       | 0       | 102.3KI   | ss —(  |          |           |
|       |         | 102.3     | FM-    | (4)      |           |
| 1     |         |           |        | <u> </u> |           |
| 85    | 90      | 95        | 100    | 105      | 110 MHz   |
| 9     | Bruc 8  | ringste 7 | Born 6 | Run      | (5)       |
| Radio | Prese   | ts Info   | o FN   | I        | Sound     |
|       |         |           |        | P82.8    | 7-3446-31 |

- 1 Main area with tuning dial
- ② Memory preset number
- ③ Name of selected station
- ④ Station frequency
- (5) Sound settings
- ⑥ FM, AM or WB radio
- ⑦ Program info
- (8) Stored station list
- ③ Radio functions

Audio

#### 128 Radio

| Submenu Overview                 |                                |                                   |                        |    |                                      |  |
|----------------------------------|--------------------------------|-----------------------------------|------------------------|----|--------------------------------------|--|
| Radio (FM<br>and AM<br>only)     | Presets<br>(FM and<br>AM only) | Channel<br>(WB only)              | Info                   | FM | Sound                                |  |
| Enter<br>Frequency               | Autostore                      | List of<br>receivable<br>channels | Program<br>Information | FM | Treble                               |  |
| ✓ Show<br>Station<br>Information | List of<br>stored<br>stations  |                                   |                        | AM | Bass                                 |  |
|                                  |                                |                                   |                        | WB | Balance                              |  |
|                                  |                                |                                   |                        |    | Bang &<br>Olufsen<br>Sound<br>System |  |

#### **Switching Wavebands**

You can switch the radio between the FM, AM, and WB wavebands.

- Press the important function button on the control unit repeatedly until the desired band is selected.
- Press the button in repeatedly to switch waveband in the sequence of FM, AM, WB and SatRadio mode. Pressing again will switch back to FM radio mode.

or

- ▶ Press ▼ to highlight the submenu.
- ► To select a waveband: Rotate ( ) for slide ← → until the currently set waveband is highlighted (FM, AM or WB).
- ▶ Press ∞. Waveband submenu is opened.

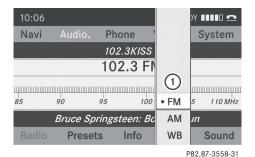

- Waveband submenu
   The currently set waveband is indicated by a dot • .
- Select the desired waveband (FM, AM or WB).

#### **Tuning to a Station**

You can tune to a station via station search, by manual frequency input or via the station memory.

#### Radio 129

#### Tuning to a Station via Station Search

► Rotate \$ ○ \$ or slide ← ○ → when the main area is highlighted.

or

► Press 🖂 or ►► on the COMAND control unit.

The search proceeds upwards or downwards and stops at the next receivable station.

#### Tuning to a Station via Manual Frequency Input

Select Radio → Enter Frequency in the radio display. An input menu appears.

or

- ▶ Press (¥) on the control unit.
- To enter a frequency: Press number buttons on the control unit.
- You can only select numbers that are currently permissible.

COMAND will tune to the frequency entered.

If in the FM or AM wavebands you enter a frequency outside the frequency subrange, COMAND will select the next frequency down.

## Tuning to a Station via the Station Memory

Select Presets in the radio display.

or

- Press (\*) when the main area is highlighted. The station memory appears. The dot • in front of a preset indicates that the currently tuned station is stored there.
- ▶ To tune to a station: Press .

#### or

Press a number key, e.g. 4, on the control unit.

| Wavebands         | Frequency        |
|-------------------|------------------|
| AM (MF)           | 530 - 1700 kHz   |
| FM (VHF)          | 87.7 - 107.9 MHz |
| WB (Weather Band) | Weather channels |

#### **Storing Stations**

There are 10 presets available for FM, AM and SatRadio wavebands.

#### Storing Stations Manually

Press (b) when the main area is highlighted.

or

 Select Presets in the radio display.
 In both cases, the station memory will appear. The dot • in front of a preset station indicates the station the radio is currently tuned to.

| 04: | Aut | ostore   | READY IIIII ≏     |
|-----|-----|----------|-------------------|
| Na  | • 1 | 87.9 FM  | hone Video System |
|     | 2   | 90.1 FM  | 87.9 MHz          |
|     | 3   | 98.1 FM  |                   |
|     | 4   | 106.1 FM |                   |
| 85  | 5   | 107.9 FM | 100 105 110 MHz   |
|     | 6   |          |                   |
| Ra  | 7   |          | Info FM Sound     |

P82.87-3447-31

Station memory

 To store a station to a selected preset: Press and hold (\*) until a signal tone sounds.

or

Press and hold a number key, e.g. 4, until a signal tone sounds. The station is stored.

#### **Storing via Autostore**

The function automatically assigns receivable stations to the presets, sorted according to reception quality. The stations Audio

#### 130 Radio

which were stored in the station memory manually are overwritten.

- ▶ Press (\*) when the main area is active.
- ► Select Autostore.

or

► Select Presets → Autostore in the radio display.

COMAND searches for receivable stations. A corresponding message is displayed. The available stations are automatically stored under the presets.

#### **Canceling Autostore Procedure**

► Select Cance1.

#### Switching to Weather Band

 Press the important function button on the control unit repeatedly until the weather band is selected.

or

Audio

- ▶ Slide ⊚ ↓ to highlight the submenu.
- ► To select the weather band: Rotate
  \$\$\lambda \cong \$\rangle\$ or slide \$\lambda\$ \cong until the currently set waveband is highlighted (FM or AM).
- Press or.
   Waveband submenu is opened.
- ► Select WB.

#### Searching a Channel

► Rotate \$ ○ \$ or slide ← ○ → when the main area is highlighted.

or

Press d or bi on the control unit. The search proceeds upwards or downwards and stops at the next receivable channel.

#### Selecting a Channel from Channel list

- ▶ Slide ⊙ ↓ to highlight the submenu.
- ► To call up the channel list: Rotate
  \$\$\low\$ > or slide + \overline\$ → until Channel is highlighted.
- ► Press 🕥.

The channel list appears.

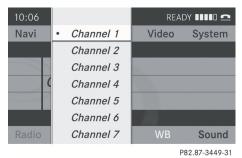

- ► To select a channel: Rotate \$\$\log\$ \$\overline\$ or slide
  t \$\$.
- ► To tune to the selected channel: Press .

#### or

Press a number key, e.g. 4, on the control unit at any time.

#### **Station Information**

 This feature is only available for analog FM programs.

Information on the current station is displayed beneath the main function line.

|                          | stem    |
|--------------------------|---------|
|                          | 110 MH2 |
| Enter Frequency          |         |
| Show Station Information | ound    |

P82.87-5659-31

► To activate/deactivate the station information display: Select Radio → Show Station Information from the radio submenu.

If the checkbox  $\mathbf{v}$  is checked, station information is displayed.

#### **Program Information**

 This feature is only available for analog FM and programs.

Information on the current program is normally displayed above the submenu line.

To display the program information in the main area: Select Info in the radio display submenu.

Information on the program currently tuned to is now displayed in the main area. The content and scope of the information depends on the radio station.

| 10:57  | $\odot$    |           | READ  | Y IIII 🗅 |
|--------|------------|-----------|-------|----------|
| Navi   | Audio .    | Phone     | Video | System   |
|        |            | 5102.3KIS | SS    |          |
| 👂 Bruc | ce Springs | teen      |       |          |
| n Bori | n To Run   |           |       |          |
| 0      |            |           |       |          |
|        |            |           |       |          |
| Radio  | Preset     | s Info    | FM    | Sound    |

#### P82.87-5660-31

#### **Satellite Radio**

#### **Important Notes**

In this chapter, you will find detailed information regarding

- selecting a channel and a program category
- memory functions
- · sound adjustments

If you have not done so already, please familiarize yourself with these functions by reading chapter "At a glance".

Optional satellite radio equipment and a subscription to satellite radio service provider are required for the satellite radio operation described here.

 Note that categories and channels shown in illustrations are dependent on programming content delivered by the service provider. Programming content is subject to change. Therefore, channel and categories shown in illustrations and descriptions contained in this manual may differ from the channels and categories delivered by the service provider.

Satellite radio service may be unavailable or interrupted from time to time for a variety of reasons, such as environmental or topographic conditions and other things we cannot control. Service might also not be available in certain places (e.g., in tunnels, parking garages, or within or next to buildings) or near other technologies.

SIRIUS XM Satellite Radio provides over 130 channels of digital-quality radio, including 100% commercial-free music, sports, news and entertainment.

SIRIUS XM Satellite Radio uses a fleet of high-power satellites to broadcast 24 hours per day, coast-to-coast, in the contiguous U.S and Canada.

This diverse, satellite-delivered programming is available for a monthly subscription fee. For more information, call the SIRIUS XM Service Center

#### 132 Satellite Radio

(> page 135) or contact http://www.sirius.com (USA) or http://www.siriuscanada.com (Canada).

#### Subscribing

#### Subscribing to Satellite Radio

To switch to satellite radio operation:

► From another main function: Select Audio → Audio → SatRadio.

If radio mode was active last, you only need to select Audio.

► Within the audio function: Select Audio → SatRadio.

If the satellite radio service is not activated, the Satellite radio main menu appears and displays the Weather channel. You cannot select any other station.

Select SatRadio (from the submenu) → Service.

The Service information display will appear.

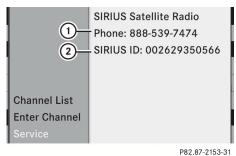

Service information display

- Phone number of the provider, (SIRIUS XM Radio)
- ② SIRIUS XM ID of your satellite receiver
- Contact satellite radio service provider at the telephone number displayed in the screen.
- It is also possible to activate the satellite service online. To do so please visit SIRIUS XM Satellite Radio's website at

#### http://www.sirius.com (USA) or http://www.siriuscanada.com (Canada).

After the connection is made:

Follow the instructions given by the operator.

The activation process may take up to 10 minutes. If it is successful, you will see the display with the message No Service followed by the Satellite radio main menu.

(1) If a subscription is not included with system purchase, credit card information is required to activate your account.

If a satellite receiver is not installed or not properly installed, the message Device Unavailable will appear.

#### **Satellite Radio Operation**

#### Switching on

See "Subscribing to Satellite Radio" for important subscription information (> page 132).

To switch to satellite radio operation:

- ► From another main function: Select Audio → Audio → SatRadio.
- If radio mode was active last, you only need to select Audio.
- ► Within the audio function: Select Audio → SatRadio.
- Satellite receiver not functional: The message Device Unavailable will appear in a window.

| 10:06  |                        |        |        |      | READY | <b>.</b>    |
|--------|------------------------|--------|--------|------|-------|-------------|
| Navi   | avi Audio. Phone Video |        |        |      |       | System      |
|        |                        |        |        |      |       |             |
|        |                        | No     | Servic | е    |       |             |
|        |                        |        |        |      |       |             |
| 0 40   | ) (                    | 80     | 120    | 160  | 200   | 240 Ch.     |
|        |                        |        |        |      |       |             |
| SatRac | dio P                  | resets | Info   | Cate | gory  | Sound       |
|        |                        |        |        |      | P82   | .87-2154-31 |

The message No Service will appear at start up or when the signal is not available.

After the COMAND acquires the signal, the Satellite radio display will appear. The station last tuned to will begin to play.

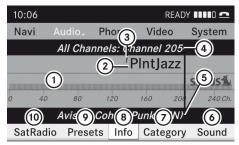

P82.87-2155-31

Satellite radio main menu

- SatRadio main display
- Channel name
- ③ Memory preset number
- ④ Selected category/channel number
- (5) Track info (short)
- 6 Sound settings
- ⑦ Category list
- (8) Channel info (detailed)
- Preset channel list
- ③ SatRadio menu
- 1 You can display in full:
  - Channel information (▷ page 135)

#### Changing the Category

Satellite radio stations are split up into categories. You can select between various

categories such as News/Talk, Sports and Country, if available. The category list is sorted alphabetically.

#### Selecting a Category

- ► To call up the category list: Rotate
  \$\$\loc \not category is highlighted in the submenu.
- ► Press ⑧. The category list appears.
- ► To select a category: Rotate \$\$\log\$ \overline\$ or slide \$\u00e9 \overline\$.
- ► To set the selected category: Press (\*). The selected category will appear in the display. The channel last tuned to in the new category will begin to play.

At the beginning of the category list the category All Channels will appear. This category is sorted numerically (by channel numbers) and allows you to scroll through all available channels.

#### Selecting a Channel

You can use the following functions:

- Channel search
- Channel selection via direct entry
- Selecting a channel from the SatRadio channel list
- Selection from the preset menu

#### **Channel Search**

► Rotate ⊈ ○ ⊉ or slide ← ○ → if the SatRadio main display is highlighted.

or

Press ◄< or ▷▷ on the control unit. The search proceeds upwards or downwards and stops at the next channel in the selected category.

#### SatRadio Menu

- On the submenu bar rotate \$ \$ or slide
   → until SatRadio is highlighted.
- ▶ Press 🔊.

#### 134 Satellite Radio

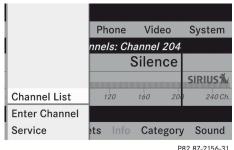

P82.87-2156-3

The SatRadio menu appears.

#### Entering a Channel Number Directly

Select SatRadio → Enter Channel in the SatRadio menu. An input dialog appears.

or

Audio

- ▶ Press (¥) on the control unit.
- To enter a channel: Press corresponding number buttons on the control unit. COMAND will tune to the channel entered.

• You can only select numbers that are currently permissible.

#### Selecting a Channel from the SatRadio Channel List

Select SatRadio → Channel List in the SatRadio menu. The channel list appears.

The channel list appears.

- ► To select a channel: Rotate \$ \$ or slide
  t ↓
- ► To tune to the selected channel: Press .

#### **Memory Functions**

1 There are 10 presets available.

You can use the following functions:

- Storing channels
- Selecting a channel from the Satellite preset memory

#### Storing Channels

Press (b) if the main area is highlighted.

or

 Select Presets on the SatRadio submenu bar.

In both cases, the channel memory will appear. The dot • in front of a preset indicates that the currently tuned channel is stored there.

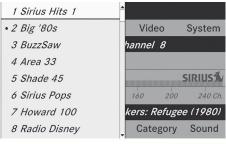

P82.87-2157-31

**Channel Memory** 

- ► To select a preset: Rotate \$\$\left\$ \$\overline\$\$ \$\$ or slide
  t \overline\$\$ \$\$ \$\$ \$\$ \$\$.
- To store a channel to a selected preset: Press and hold (\*) until a signal tone sounds.

or

Press and hold a number key, e.g. 4, until a signal tone sounds. The channel is stored.

#### Selecting a Channel from the Memory List

- ► To call up the channel list: In the submenu rotate ( ) or slide ← → until Presets is highlighted. The presets list appears.
- ► To select a channel: Rotate \$ \$ or slide
  t ↓.
- ► To tune to the selected channel: Press .

#### or

Press a number key, e.g. 4 on the control unit.

#### CD Audio/DVD Audio/MP3 | 135

#### **Displaying Information**

- In the submenu rotate \$ \$ or slide
   ← → until Info is highlighted.
- ► Press 🖲.

Information about the current program appears.

| 10:39                    | (1)— <i>Pop</i>                 |
|--------------------------|---------------------------------|
| Nav2                     | ((1)) Big '80s                  |
| 3                        | — Tom Petty & The Heartbreakers |
| 2 4 <del>-</del><br>0 40 | 5 Refugee (1980)                |
| Tom Petty                |                                 |
| SatRadio                 |                                 |

P82.87-2158-31

- ① Category
- ② Channel
- 3 Artist
- ④ Song title

You will see (if available)

- the full name
- additional information
- ► To switch back to the SatRadio main display: Slide ← ○ →.

#### **Displaying Service Information**

You can call the provider service center for questions or releases whenever you need.

Select SatRadio → Service in the SatRadio submenu. The service information appears.

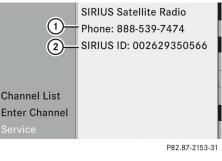

- Phone number of the provider, (SIRIUS XM) or Call Service Provider
- SIRIUS XM ID of your satellite receiver
- ► To switch back to the SatRadio main display: Slide ← ○ →.

#### Channel List Updates

While receiving a new channel list the message Updating Channels will appear. The channel last tuned to will be muted until the update is completed. You cannot operate the satellite radio.

After completion of the update, the Satellite radio main menu will appear. The channel last tuned to will begin to play if available in the new channel list.

#### Sound Settings

Refer to chapter "At a glance" on how to adjust sound settings.

- Volume (⊳ page 36)
- Balance control (▷ page 37)
- Bass and treble control (▷ page 37)
- Bang & Olufsen sound system (▷ page 37)

#### CD Audio/DVD Audio/MP3

#### **Safety Instructions**

#### 

COMAND is classified as a Class 1 laser product. You must not open the casing. There is a risk of exposure to invisible laser radiation

#### 136 CD Audio/DVD Audio/MP3

if you open the casing, or if the casing is faulty or damaged.

COMAND does not contain any parts that you are able to maintain yourself. For safety reasons, all maintenance work must be exclusively carried out by qualified technicians.

#### MARNING

Only carry out the following when the vehicle is stationary:

- Inserting a disc
- Ejecting a disc

There is a risk of accident by being distracted from road and traffic conditions if you load a CD/DVD while the vehicle is in motion.

#### Notes on MP3 Mode

#### Permissible Storage Media

- CD-R and CD-RW
- DVD+R and DVD+RW
- DVD-R and DVD-RW
- PCMCIA memory card

#### Permissible File Systems

- ISO9660/Joliet for CD storage media
- UDF for DVDs
- FAT16 or FAT32 for PCMCIA memory card with storage medium

#### **Multisession CDs**

On multisession CDs, the content of the first session determines how COMAND handles the CD.

If the first session, for example, contains data in CD Audio format and the second session contains MP3 tracks, COMAND handles the CD as a conventional Audio CD. This means that the MP3 tracks cannot be accessed.

Similarly, if the first session contains MP3 tracks and the second session contains data in CDAudio format, COMAND handles the CD

as an MP3 CD. Only the MP3 tracks can be accessed.

#### File Structure of Storage Medium

When creating an MP3 storage medium, you can organize MP3 tracks into folders. A folder can also contain additional folders. A storage medium may have a maximum of 255 folders in total. A maximum of 255 tracks and 255 folders are permissible per folder. A maximum of 4000 tracks in total are permissible per storage medium.

#### **Track Names and Folder Names**

When creating an MP3 storage medium, you can assign names to the MP3 tracks and to the folders.

COMAND uses these names in MP3 mode for the corresponding display. Empty folders or folders containing data other than MP3 tracks will not be displayed by COMAND.

If MP3 files are stored in the root directory itself, the root directory also counts as a folder. COMAND will then display the root directory name as a folder name.

Please note the following when assigning track names:

- Track names must contain at least one character.
- Track names must have the extension "mp3".
- A period must appear between the track name and the extension.
- COMAND does not support ID3 tags.

#### **Permissible Formats**

COMAND supports the following formats:

- MPEG1 audio layer 3 format
- Microsoft Windows<sup>®</sup> Media Audio V2, V7, V8 and V9 (WMA).

#### **Notes on Copyright**

The music tracks that you can create for playback in MP3 mode are generally copyright-protected under applicable international and national laws.

In many countries, the reproduction of copyrighted material is not permitted even if only for personal use without the express prior consent of the copyright holder.

Please check the current copyright laws for your country and comply with them.

These restrictions do not apply, for example, to your own compositions and recordings or for recordings for which authorization has been obtained from the copyright holder.

#### Notes about DVD Audio Discs

COMAND can playback commercially available, prerecorded Audio DVDs that bear the following label. You will usually find the label on the DVD booklet, the inlay or the DVD itself.

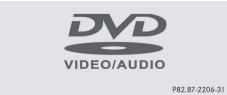

 Audio DVDs differ from recordable DVD-R and DVD-RW discs.

Data on Audio DVDs are stored either in uncompressed format or in lossless compressed format. The sound quality on Audio DVDs is therefore better than on recordable DVDs that contain MP3 data because the MP3 format uses a lossy type of compression. You cannot delete data from or record additional data to commercially available, prerecorded Audio DVDs. Please note the following information about CDs/ DVDs and pay special attention to the notes on copied and/or self-written CDs/DVDs.

#### Permissible Bit and Sampling Rates

- Fixed and variable bit rates from 32 kbps to 320 kbps
- Sampling rates from 8 kHz to 48 kHz
- Only use MP3 tracks with a bit rate of 128 kbps or higher and with a sampling rate of 44.1 kHz or higher. Lower rates may result in impaired sound quality. This is particularly true if the surround sound function has been activated.

WMA (Windows<sup>®</sup> Media Audio) format of the following type:

Audio

- fixed bit rates from 5kBit/s up to 384kBit/s
- sampling rates from 8 kHz to 48 kHz.

COMAND does not support WMA files of the following type:

- DRM (Digital Rights Management) encrypted files
- If other music files are stored in these audio formats on a storage medium, in addition to MP3 files, the loading process may take longer before the first track is played.

#### Notes about CD/DVD Discs

Discs with copy protection do not comply with the CD Audio standard and in some cases cannot be played by COMAND. When playing copied discs, problems may occur with the playback.

A wide variety of discs, disc writing software and writers are available. Due to this variety we cannot guarantee that the system will be able to play discs that you have written/ copied yourself.

There may be playback problems with userburned CDs with a storage capacity of more than 700 MB. These CDs do not meet current valid standards.

When playing a DVD Audio, it may be the case with numerous albums that the last

track does not contain any music and COMAND switches to the next track. This is due to the production method and does not imply a fault with the unit.

Do not attach stickers or labels of any kind to discs. They may come loose and damage COMAND.

COMAND has been designed for discs meeting the requirements of standard EN 60908. Therefore, only discs with a maximum thickness of 1.3 mm can be used.

If a thicker disc is inserted, e.g. one which stores data on both sides, (DVD on one side, audio data on the other side), this cannot be ejected and COMAND will be damaged.

Do not use 8 cm diameter discs, not even with an adapter. Only use round discs with a diameter of 12 cm.

COMAND can play CD Audio with the high resolution surround format.

#### Notes on the Care of CD/DVD Discs

- Only touch the discs at the edges.
- Handle discs with care in order to prevent malfunctions during playback.
- Avoid scratching, leaving fingerprints and dust on the discs.
- Clean the discs occasionally with a commercially available cleaning cloth.
   Always wipe in a straight line from the inside outwards, never in a circular motion.
- The discs must only be labelled using pens specially designed for this purpose.
- After use, put the discs back into the box.
- Protect the discs from heat and direct sunlight.

#### Loading CDs and DVDs

#### 

Only load a CD or DVD when the vehicle is stationary. There is a risk of accident by being distracted from road and traffic conditions if you load a CD/DVD while the vehicle is in motion.

Bear in mind that at a speed of just 30 mph (appr. 50 km/h), your vehicle is covering a distance of 44 feet (appr. 14 m) every second.

If the CD/DVD is printed on one side, this side must face upwards when loaded. If neither side is printed, the side to be played must face downwards.

The system may not be able to play copyprotected CDs/DVDs.

#### Loading the DVD Changer

The DVD changer is a magazine with six builtin compartments.

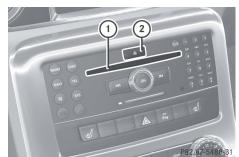

1 Disc slot

Load/Eject button (all magazine compartments)

#### Loading an Individual Magazine Compartment

Press the Load button. A menu indicates which magazine compartments are currently loaded. The highlighted or currently playing compartment is indicated by a red number.

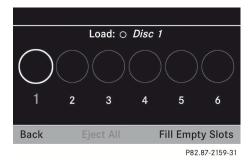

Magazine Menu

- ► To select magazine compartment: Rotate ( ○ ) or slide ← ○ →.
- ► To start loading: Press (5).

The DVD changer will switch to the selected magazine compartment. The message Please Wait... will be displayed. Then message Please Insert Disc

<x> will be displayed.

 Only insert a CD after COMAND has prompted you to do so with this message. Only insert one CD per magazine compartment.

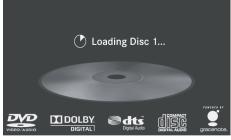

P82.87-3901-31

Insert a disc into the slot with the printed side upwards.

The DVD changer pulls in the disc and places it in the selected magazine compartment. The message Loading Disc <x> will be displayed.

The loading process may take a while, depending on the type of disc. If you do not insert a disc, the display will switch back to the magazine menu after approximately 20 seconds.

The DVD changer plays the disc if

- it has been inserted correctly
- it is a permissible disc

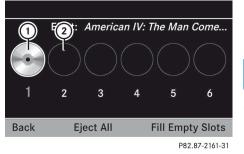

Audio

Magazine menu, one disc loaded

- Magazine compartment occupied, ejecting possible
- Empty magazine compartment
- ► **To exit menu:** Press the Load <u>△</u> button again.

or

- Select Back
- or
- ► Press the BACK button

#### Filling Empty Magazine Compartments

- Press the Load button. The magazine menu appears. The currently playing compartment is indicated by a red number or, if the magazine is empty, compartment 1 is marked.
- Select Fill Empty Slots. The message Please insert disc <x> will be displayed.
- Only insert a CD after COMAND has prompted you to do so with this message. Only insert one CD per magazine compartment.

#### 140 CD Audio/DVD Audio/MP3

Insert a disc into the slot with the printed side facing upwards.

You see the Please wait... message. Once the disc is loaded, the DVD changer switches to the next empty compartment. You see these messages: Please wait and then Please insert disc <x>.

 Repeat the step until all compartments are loaded.

The DVD changer plays the last disc you loaded if it has been inserted correctly and if it is a permissible type.

Audio

If loading is not completed, COMAND plays the first disc inserted.

► To end loading procedure: Press the Load
△ button again.

or

► Select Back.

or

► Press the BACK button next to the COMAND controller.

#### Loading PCMCIA Memory Card

#### MARNING

Only load a memory card when the vehicle is stationary. There is a risk of accident by being distracted from road and traffic conditions if you load a memory card while the vehicle is in motion.

Bear in mind that at a speed of just 30 mph (appr. 50 km/h), your vehicle is covering a distance of 44 feet (appr. 14 m) every second.

COMAND supports 16-bit full-size type I and II PCMCIA memory cards.

COMAND supports commercially available PCMCIA cards or PCMCIA card adapters with storage media that may not be designed for the temperatures which occur in the vehicle. You should therefore remove the PCMCIA card from the vehicle when not in use since extreme temperatures could damage these devices.

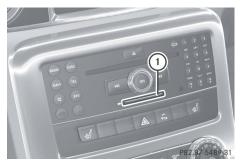

- ① PCMCIA memory card slot
- Push the PCMCIA memory card into the slot.

The end with the contact must point towards the slot.

COMAND loads the memory card and displays the message Reading Memory Card. If no MP3 tracks can be found, a message will be displayed.

#### **Ejecting CDs and DVDs**

#### MARNING

Only load a CD or DVD when the vehicle is stationary. There is a risk of accident by being distracted from road and traffic conditions if you load a CD/DVD while the vehicle is in motion.

Bear in mind that at a speed of just 30 mph (appr. 50 km/h), your vehicle is covering a distance of 44 feet (appr. 14 m) every second.

If you eject a disc while another is being played, the DVD changer interrupts playback. Playback will continue once the disc has been ejected completely.

#### **Ejecting One Disc**

▶ Press Eject <u>△</u> button.

The magazine menu appears. The magazine compartment containing the current disc is highlighted.

#### CD Audio/DVD Audio/MP3 | 141

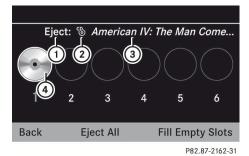

- Magazine compartment occupied, ejecting possible
- Disc type
- ③ Disc name (only if stored on disc)
- ④ Current disc
- ► To select occupied magazine compartment: Rotate ( ○ ) or slide
   ← ○ →.
- ▶ Press ().

The Ejecting disc <x>... message appears. Then you see the following message:

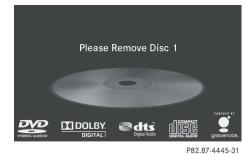

Remove the disc from the slot. If you do not remove the disc from the slot, the DVD changer will automatically pull it back in after a short while and resume playback.

#### **Ejecting All Discs**

► Press the Eject △ button. The magazine menu appears.

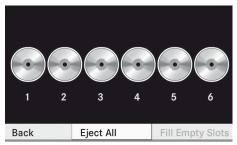

P82.87-2164-31

#### Select Eject All.

The DVD changer ejects the first disc found. The message Ejecting disc <>>... is displayed.

- Remove the disc from the slot when you see the message prompting you to do this. The DVD changer switches to the next occupied magazine compartment and ejects the disc.
- Repeat the last step until the magazine is empty.

#### **Ejecting a PCMCIA Memory Card**

#### MARNING

Only load a memory card when the vehicle is stationary. There is a risk of accident by being distracted from road and traffic conditions if you load a memory card while the vehicle is in motion.

Bear in mind that at a speed of just 30 mph (appr. 50 km/h), your vehicle is covering a distance of 44 feet (appr. 14 m) every second.

## Audio

### 142 CD Audio/DVD Audio/MP3

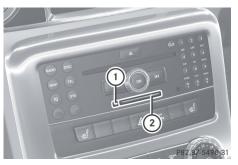

- ① Eject button
- ② PCMCIA memory card slot
- Press Eject button ① twice.
   The PCMCIA memory card is ejected.
- Take the PCMCIA memory card out of slot 2.

Audio

Audio

| Menu Overview                       |                                                          |                                                             |                                                                                                    |         |  |
|-------------------------------------|----------------------------------------------------------|-------------------------------------------------------------|----------------------------------------------------------------------------------------------------|---------|--|
| CD or DVD-A or<br>MP3               | Only with DVD-<br>A:                                     | Track list or<br>Folder                                     | Media                                                                                                    | Sound   |  |
| Normal track<br>sequence            | Pause<br>playback                                        | Display track list<br>(CD Audio/<br>DVD Audio<br>mode only) | Media selection<br>via media list<br>• CD/DVD<br>Changer<br>• Memory Card<br>• Music<br>Register<br>• Media<br>Interface<br>• Aux | Treble  |  |
| Random tracks                       | Stop<br>playback                                         | Folder list (MP3<br>mode only)                              |                                                                                                    | Bass    |  |
| Random folder<br>(MP3 mode<br>only) | <ul> <li>Restart or<br/>continue<br/>playback</li> </ul> |                                                             |                                                                                                    | Balance |  |

#### Menu Ove

only) Switches the CD database reading function on/off (CD mode only)

# Switching to CD Audio, DVD Audio or MP3 Mode

## From the Control Panel

▶ Insert a CD/DVD (▷ page 138) or a PCMCIA memory card ( $\triangleright$  page 140). COMAND loads the medium inserted and begins playback.

## or

- ▶ Press the (□sc) function button.
- Pressing the function button switches directly to the disc mode selected last (CD Audio, DVD Audio, MP3-CD or DVD Video). COMAND then accesses all discs in the DVD changer, the memory card or the Music Register.

▶ If necessary, select CD/DVD Audio/ MP3 media (⊳ page 145).

Bang & Olufsen

Sound System

# or

- When playing a video DVD: Open the media list as described in "Selecting DVD media" (⊳ page 145).
- Select an audio storage medium. This switches to the required disc mode.

# Via the COMAND Controller

# **From Another Main Function**

▶ Select Audio  $\rightarrow$  Audio  $\rightarrow$  Disc or Memory Card or Music Register in the audio menu display.

# 144 CD Audio/DVD Audio/MP3

If the desired mode is also the last active mode, you only need to select Audio.

#### Within the Audio Function

- Select Audio → Disc or Memory card in the audio menu display.
- Disc accesses audio discs in the DVD changer. Memory Card selects the slot for the PCMCIA memory card.
- Select CD/DVD Audio/MP3 as required (> page 145).

The desired disc mode is activated.

## Example of CD Audio Mode Display

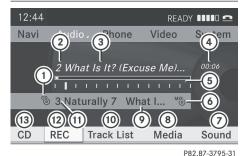

1 Disc type 🕲

Audio

- Track number
- ③ Track name (only if stored on the disc as CD text or available from Gracenote<sup>®</sup>)
- ④ Elapsed track time
- (5) Visual track and time display
- 6 Current playback option
- ⑦ Sound settings
- ⑧ Media selection
- Disc name (only if stored on the disc as CD text or available from Gracenote<sup>®</sup>)
- Display track list
- (1) Disc position in the media list
- 12 Disc or track recording
- 13 Playback options

#### Example of DVD Audio Display

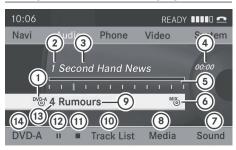

P82.87-4301-31

- 1 Disc type
- Track number
- ③ Track name (if available)
- ④ Elapsed track time
- 5 Visual time and track display
- 6 Current playback option
- ⑦ Sound settings
- (8) Media selection
- Disc name (if available)
- 1 Display track list
- Stop function
- Pause function
- (13) Disc position in the media list
- (4) Playback options

#### Example display in MP3 mode

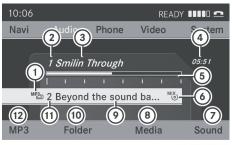

P82.87-3796-31

- Disc type <sup>MP3</sup> or □ (memory card)
- Track number
- ③ Track or file name
- ④ Elapsed track time
- (5) Visual time and track display

- (6) Current playback option
- ⑦ Sound settings
- (8) Media selection
- Ourrent folder
- Display folder list
- 1 Disc position in the media list
- Playback options
- An example of a media list display can be found on (▷ page 145).

# **Stop Function**

- This function is only available in DVD Audio mode.
- ▶ Switch to DVD Audio mode.
- ► To resume playback: Select ►. Playback continues from the point where it was interrupted.
- ► To stop playback: Select again when playback is interrupted.

or

- ► Select twice during playback. Option selector remains at ►.
- ► To restart playback: Select ►. Playback starts from the beginning of the DVD.

# **Pause Function**

## In CD Audio, DVD Audio and MP3 Mode

- ► To pause playback: Briefly press ④.
   ▷☆ appears at the top left of the status bar.
- ► To continue playback: Briefly press ④ again.

Playback continues from the point where it was paused.  $\mathbf{K}$  disappears.

#### Only in DVD Audio mode

- To pause playback: Switch to DVD Audio mode.
- ► Select . The display . Changes to .
- To resume playback: Switch to DVD Audio mode. Playback continues from the point where it was paused.
- Select ►. The display ► changes to ■.

# Selecting CD/DVD Audio/MP3 Media

Audio

 In CD Audio, DVD Audio and MP3 mode: Select Media.

or

► In CD Audio and DVD Audio mode only: Press ♥ when the main area is highlighted. The media list appears. The dot ● indicates the medium currently playing.

| 10:0 | • 🕲 1 American IV: The Man Comes      |
|------|---------------------------------------|
| Na   | ™ම 2 Audio Variants                   |
|      | 🕲 3 No Name                           |
|      | ™& 4 STING_BRAND_NEW_DAY              |
|      | ⊚ 5 Disc Unreadable                   |
|      | <sup>™</sup> ම 6 <i>MP3s_2170MP3s</i> |
|      | 7 Memory Card                         |
| CD   | No. 8 Music Register                  |
|      |                                       |

P82.87-2168-31

#### Media List

The media list shows the discs currently available:

 In the DVD changer (magazine compartments 1 to 6)
 The following storage media can be read:

ଞ CD Audio, ™ଞ MP3-CD or MP3-DVD, ଅଞ୍ଚି DVD Audio and ଅଞ୍ଚ DVD Video

- PCMCIA memory card 
   at position 7
- Music Register HDB)) at position 8

# 146 CD Audio/DVD Audio/MP3

- ► To select a disc: Rotate \$\$\left\$ \$\overline\$\$ \$\$ or slide
  t \overline\$ \$\$ \$\$.
- ► Press 🖲.

 If you select a DVD Video <sup>▶VD-Y</sup>, COMAND switches to video mode (▷ page 162).

#### **Selecting a Track**

● For many operating functions you can also use the buttons on the multifunction steering wheel, e.g. the ▲, ▼ buttons, for selecting a track, a menu or scrolling through lists (▷ page 27).

#### Selection via Track Skip

To skip forwards or backwards to a track: Rotate \$\$\log \$\$ when the main area is highlighted.

or

▶ Press the 🖂 or ▷▷ button.

\*Forward track skip" skips to the next track. "Backward track skip" skips to the beginning of the current track, if the track has been playing for more than 8 seconds. If the track has been playing for less than 8 seconds, it will skip to the beginning of the previous track. If the playback option Random Tracks is switched on, the track sequence is random.

#### Selecting via Track List

In CD Audio and DVD Audio mode: Select Track List.

or

► In MP3 mode: Press (\*) when the main area window is highlighted.

The track list appears. The • dot indicates the current track.

- ► To select a track: Rotate \$\$\log\$ \$\overline\$ or slide
  t \$\$.
- Press (5).

 In MP3 mode, the list shows all the tracks in alphabetical order.

#### Fast Forward/Reverse

When the main area is highlighted: Slide and hold ← ⊙ → until the desired position is reached.

or

▶ Press and hold the 🖂 or ▷▷ button until the desired position has been reached.

## **Selecting Folders**

- This function is only available in MP3 mode.
- Switch to MP3 mode (▷ page 143).
- Select Folder.
- or
- Press (b) when the main area is highlighted. The folder list appears.

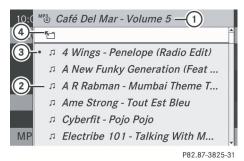

- ① Current folder name
- Track symbol
- ③ Current track
- (4) Back folder symbol
- ► To switch to the next folder up: Select the <sup>\*</sup> symbol.

The display changes to the next folder up (back folder).

| 10:0 | <sup>MP3</sup> Disk — 1             |
|------|-------------------------------------|
| 2    | 🗝 🗂 Bob Dylan - Modern Times        |
|      | 🗇 Elvis Costello - Very Best Of     |
| 3    | —🗂 Jan Delay - Mercedes Dance       |
|      | 🗅 Johnny Cash - American IV The     |
|      | 🗂 Michael Friedman - Diamond S      |
|      | 🗇 Miles Davis - You're Under Arrest |
| MP   | The Beatles - Abbey Road            |

P82.87-2170-31

- (1) Disc name (if stored on disc)
- Current folder
- (3) Folder symbol
- ► To select a folder: Rotate 🕻 🔘 🕽 or slide
  - t ⊚ ↓.
- ▶ Press ().

The tracks of the folder appear.

- ▶ To select a track: Rotate 🕻 🔘 🕽 or slide t ⊚ ↓.
- ▶ Press ().

The track is played and the corresponding folder is now the active folder.

# Gracenote<sup>®</sup> Media Database

This function is only available in CD Audio mode.

CD information including album title, artist name and track name is obtained from the Gracenote<sup>®</sup> Media Database. A version of the Gracenote<sup>®</sup> Media Database is stored on the COMAND's hard drive. Access to this database is indicated by the Gracenote logo being displayed in the lower right of some audio displays.

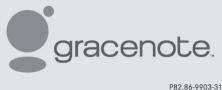

Many audio CDs contain CD text. COMAND uses the information contained in this text for displaying the name of the artist, album and track.

If the audio CD does not contain any CD text, COMAND can recognize unknown audio tracks in CD Audio mode with the aid of the Gracenote Media Database. For this to happen, the corresponding information must be stored in the Gracenote Media Database and the "Read CD Database" function must be switched on.

If this is the case, COMAND provides the corresponding data, such as name of artist, album and track, in the corresponding displays and lists.

Audio

If COMAND accesses the Gracenote Media Database while reading an audio CD, the following information is displayed:

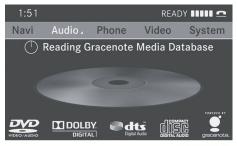

P82.87-3824-31

## Switching "Read CD Database" Function On and Off

- ▶ Switch to CD Audio mode (▷ page 143).
- ▶ Select CD  $\rightarrow$  Read CD Database. A list opens from which you can select the desired data. Select None if you do not want to display any of the data.

# Updating the Gracenote<sup>®</sup> Media Database

As new music CD releases occur it is necessary to update the Gracenote Media Database. Optimum Gracenote<sup>®</sup> music recognition function is only achieved when the most up-to-date database is available in your vehicle.

# 148 Music Register

You can have the music recognition software updated at an Authorized Mercedes-Benz center by means of a DVD or perform the update process yourself.

The Gracenote<sup>®</sup> Media Database is updated at the same time as the map software (▷ page 52).

## **Setting Audio Format**

Audio

It is only possible to set the audio format in DVD Audio mode. The number of available audio formats depends on the DVD. The content of a DVD Audio is called the "album", which can be divided into a maximum of nine groups. A group may contain, for example, music of different sound qualities (stereo and multi-channel formats) or bonus tracks. Each group can include up to 99 tracks. If a DVD Audio only comprises one audio format, the "Group" menu item(s) cannot be selected.

- ▶ Switch to DVD Audio mode (▷ page 143).
- Select DVD-A → Group. The list of available audio formats appears. The dot • indicates the format currently selected.
- ► To change setting: Rotate \$\$\log\$ \$\overline\$ or slide t \overline\$ ↓.
- ▶ Press 🐑.

#### **Playback Options**

The following options are available:

• Normal Track Sequence

You will hear the tracks in the normal order (e.g. track 1, 2, 3, etc.).

• Random Tracks

You will hear the tracks in random order (e.g. track 3, 8, 5, etc.).

• Random Folder (MP3 mode only)

You hear the tracks in the currently active folder and any subfolders in random order.

- ► To select an option: Switch to CD Audio, DVD Audio or MP3 mode (> page 143).
- Select CD or DVD-A or MP3.
   The option list appears. A dot indicates the option selected.
- Select an option. The option is activated. For all options except Normal Track Sequence, you will see a corresponding display in the main area.
- The Normal Track Sequence option is automatically selected when you change the medium you are currently listening to or when you select a different medium. If an option is selected, it remains selected after COMAND is switched on or off.

## **Music Register**

You can record tracks from Audio CDs and store them in the Music Register. The memory capacity is 6 GB.

Keep your original music files in a safe place. A fault with the COMAND may cause the music files stored in the Music Register to be lost. Mercedes-Benz USA, LLC is not liable for any loss of data.

#### Switching to the Music Register

#### From Another Main Function

- ► Select Audio  $\rightarrow$  Audio  $\rightarrow$  Music Register in the Audio menu display.
- If Music Register was the last mode, you only need to select Audio.

#### Within the Audio Function

► Select Audio → Music Register. Music Register is loaded. The Music Register display appears.

No music files available: A message will be displayed. ► First record music files from an Audio CD (▷ page 149).

# Music files available:

You will hear the first track of the first folder found or playback will start from the point listened to last.

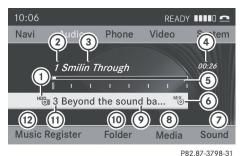

- (1) Storage media type Music Register "(3))
- Track number
- ③ Track name
- ④ Elapsed track time
- (5) Visual time and track display
- (6) Current playback option
- ⑦ Sound settings
- ⑧ Media selection
- Current folder
- (1) Folder functions
- (1) Storage medium position in the media list
- 12 Calls up Music Register menu

#### **Recording Music Files**

- CD information, including album title, artist name and track name is obtained from the Gracenote<sup>®</sup> Media Database (▷ page 147).
- In the Disc submenu with Audio CD inserted, select REC. The Record submenu appears.

#### Selecting Tracks to Be Recorded

- ► Rotate \$\log \$\rightarrow\$ or slide \$\mathcal{C}\$ → until Tracks is highlighted.
- ▶ Press 🕭.
- Select tracks to be recorded by switching the check mark next to each track entry on or off.

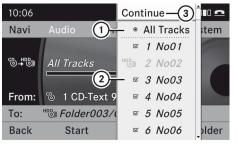

P82.87-2173-31

Audio

- 1 Record all tracks (default)
- Option for selecting individual tracks
- ③ Confirm selection
- If you do not select individual tracks before recording, all tracks on the CD will be recorded.

#### Selecting a Destination Folder

- ► Rotate \$\longrightarrow\$\overline\$ or slide \$\longrightarrow\$\overline\$ or slide \$\longrightarrow\$ or slide \$\longrightarrow\$ or slide \$\longrightarro
- Press (5).

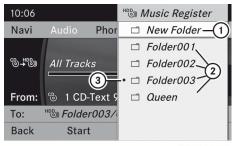

P82.87-2174-31

Selection list

- ① Create new folder (default)
- Existing folders
- ③ Currently active folder

- ▶ Press 🐑.

If you do not select a destination folder before recording, a new folder will be created.

# Start the Recording

- ► Rotate \$\$\circs\$\$ \$\circs\$\$ or slide \$\left\$ \$\overline\$\$ → until Start is highlighted.
- ▶ Press 🖲.

Audio

In the display information about source, destination and progress of the recording is shown.

is shown.The Disc menu re-appears automatically

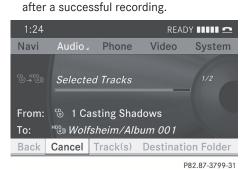

- ► To stop the recording: Rotate \$\$\log\$ or slide \$\lor\$ of until Cance] is highlighted.
- ► Press 🖲.

The Disc menu re-appears.

# **Deleting all Music Files**

This function deletes all music files from Music Register.

- ► Select Music Register → Delete All Music Files. A prompt appears. No is highlighted.
- ► **Do not delete:** Press the <sup>(\*)</sup> button. The Music Register display appears.
- ► To delete: Select Yes. A corresponding message appears.

# **Calling up Memory Space Info**

► Select Music Register  $\rightarrow$  Memory Info.

A window appears containing information on:

- Memory capacity
- Available memory
- Occupied memory
- Content (folders, tracks)

# **Folder Functions**

You can view the content of Music Register, change folder or track names and delete individual folders or tracks.

Select Folder in the submenu.

or

▶ Press () when the main area is highlighted.

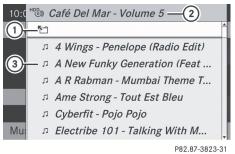

- ① Back folder symbol
- Current folder
- ③ Music file symbol
- ► To switch to the next folder up: Select the <sup>™</sup> symbol. The display changes to the next folder up.

# Changing Folder/Track Name

- ► Select Folder.
- ► To select a folder/track: Rotate \$ \$ or slide t ↓.
- Select Options  $\rightarrow$  Change.

- Enter a name for the folder/track in the input line.
- ► To save changes: Select ok .

# **Deleting Folders/Track**

- ► Select Folder.
- ► To select a folder/track: Rotate \$\$ © \$\$ or slide t © ↓.
- ► Select Options → Delete. A query appears. No is highlighted.
- ▶ Do not delete: Press the 🔊 button.
- ► To delete: Select Yes and press . A message appears.

#### **Playback Options**

The following options are available:

• Normal Track Sequence

You will hear the tracks in the normal sequence (e.g. track 1, 2, 3 etc.).

Random Tracks:

You hear the tracks in random order.

Random Folder

The tracks of the currently active folder and any subfolders are heard in random order.

- ► To select an option: Switch to Music Register (▷ page 148).
- Select Music Register in the submenu. The option list appears. A • dot indicates the activated option.
- Select an option.

The option is activated. A corresponding display will appear in the main area for all options except Normal Track Sequence.

The option Normal Track Sequence is automatically activated if you change the medium which is currently being played or if you select another medium. An activated option remains active after COMAND is switched on or off.

# Media Interface

# **Important Notes**

#### **Connection Options**

Via the UCI connection (Universal Consumer Interface) you can connect the following media to COMAND:

- iPods
- MP3 player
- USB devices

# Supported iPod® Versions

The following iPod<sup>®</sup> versions are fully supported:

- iPod<sup>®</sup> mini
- iPod<sup>®</sup> nano
- iPod<sup>®</sup> classic
- $iPod^{\mathbb{R}}$  touch

# Supported USB Devices

The following USB devices are supported:

- USB sticks (flash memory)
- USB hard drives (1-inch, 1.8-inch and 2.5-inch drives) with a starting/continuous current rating of maximum 800mA (otherwise a separate power supply will be necessary)
- The Media Interface supports USB storage media of "USB Device Subclass 6". You can obtain information about the "USB Device Subclass 6" from the manufacturer.

# Further Information on Supported Devices

Further information on compatible multimedia devices is available via the Internet at

http://www.mbusa-mobile.com. Or call the Mercedes-Benz Customer Assistance Center at 1-800-FOR-MERCedes (1-800-367-6372) (US), or Customer Relations at 1-800-387-0100 (Canada).

# Supported Data Formats (USB devices)

The following data types are supported:

- MP3: CBR, VBR (up to 320kbit/s)
- WMA: CBR, VBR (up to 320kbit/s)

In order to display the metadata during playback, ID3 tags (version 1.x, 2.3, 2.4) and WMA tags in ASCII and UTF16 coding are supported.

## Notes on USB Devices

- In order to keep the initialisation time short, do not store data other than music files on the USB device.
- Up to eight directory levels with up to 1,000 tracks are supported.
- Do not use a USB extension cable or adapter. These may impair functionality.
- Playlists are searched for in the background on the USB device and, if available, are offered beside folders in a separate category.
- You can only use USB devices formatted with the file system format FAT (File Allocation Table).
- Files protected with DRM (Digital Rights Management) are not supported by the Media Interface.

## **Connecting External Devices**

You will find the connection sockets in the glove compartment.

Never connect more than one device at a time. Please consult a Mercedes-Benz Service Center for further information.

Do not leave external devices in the vehicle, as functionality cannot be guaranteed above certain temperatures (such as inside a vehicle in direct sunlight). Mercedes-Benz does not take responsibility for any damage to external devices.

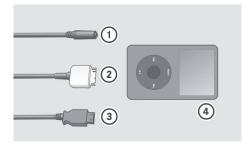

P82.60-6736-31

- Connection socket for 1/8inch jack plug, for MP3 players, for example.
- ② iPod<sup>®</sup> plug for connecting an iPod<sup>®</sup>
- ③ USB socket for connecting a USB device
- ④ Example device: iPod<sup>®</sup>
- Connect the external device using appropriate connection (1), (2) or (3). Never connect more than one device at a time. You will otherwise not be able to play back from the external device. COMAND activates the device.

If you remove a device, the No Device Connected message appears.

- The connected iPod<sup>®</sup> or USB device should not be operated with a remote control (such as a Bluetooth remote control) while it is being operated with Media Interface, as this could cause unforeseen technical difficulties.
- The initialisation period may be extended if you connect an iPod<sup>®</sup> or USB device which has a fully discharged battery.
- Error messages appear while the device is being activated if:
  - you have connected two devices at the same time
  - COMAND does not support the device connected
  - the device connected consumes too much power
  - the Media Interface connection is defective

# Media Interface 153

If necessary, consult a Mercedes-Benz Service Center.

## Switching to Media Interface

# From Another Main Function

- Select Audio → Audio → Media Interface in the audio menu display.
- If you previously selected operation with Media Interface, you need only select Audio.

#### or

- Press the estimation button.
   Switch on the previous disc operating mode.
- If you previously selected operation with Media Interface, it will now be switched on.

# Select Media. The media list appears. The • dot indicates the current medium being played.

- Rotate ( ) for slide ) until the position of Media Interface is highlighted in the media list.
- If no device is connected, you will see the entry Media Interface instead of a device name.

#### ▶ Press ().

COMAND activates the connected device (only for iPods and USB devices). You will see a corresponding message. The basic display then appears.

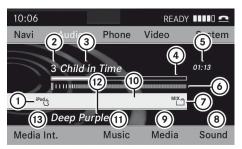

P82.87-2507-31

Example display: iPod® operation

- Device type
- Track number
- ③ Track name
- ④ Visual elapsed track time
- Solution (Section 2018)
   Solution (Section 2018)
   Solution (Section 2018)
   Solution (Section 2018)
   Solution (Section 2018)
   Solution (Section 2018)
   Solution (Section 2018)
   Solution (Section 2018)
   Solution (Section 2018)
   Solution (Section 2018)
   Solution (Section 2018)
   Solution (Section 2018)
   Solution (Section 2018)
   Solution (Section 2018)
   Solution (Section 2018)
   Solution (Section 2018)
   Solution (Section 2018)
   Solution (Section 2018)
   Solution (Section 2018)
   Solution (Section 2018)
   Solution (Section 2018)
   Solution (Section 2018)
   Solution (Section 2018)
   Solution (Section 2018)
   Solution (Section 2018)
   Solution (Section 2018)
   Solution (Section 2018)
   Solution (Section 2018)
   Solution (Section 2018)
   Solution (Section 2018)
   Solution (Section 2018)
   Solution (Section 2018)
   Solution (Section 2018)
   Solution (Section 2018)
   Solution (Section 2018)
   Solution (Section 2018)
   Solution (Section 2018)
   Solution (Section 2018)
   Solution (Section 2018)
   Solution (Section 2018)
   Solution (Section 2018)
   Solution (Section 2018)
   Solution (Section 2018)
   Solution (Section 2018)
   Solution (Section 2018)
   Solution (Section 2018)
   Solution (Section 2018)
   Solution (Section 2018)
   Solution (Section 2018)
   Solution (Section 2018)
   Solution (Section 2018)
   Solution (Section 2018)
   Solution (Section 2018)
   Solution (Section 2018)
   Solution (Section 2018)
   <l
- (6) Visual track display
- Current playback option
- ⑧ Sound settings
- Ø Media list
- 1 Album name, if available
- (1) Categories, playlists and/or folders
- Artist, if available
- 13 Playback options
- If the device connected does not contain any playable tracks, a corresponding message appears.

# Within the Audio Function

Connect an external device (▷ page 152). COMAND activates the device. The basic display appears.

or

- ▶ Select Audio  $\rightarrow$  Media Interface.
- (1) The type of device (1) that has been connected is indicated by the corresponding icons for iPod<sup>®</sup>, MP3 player or USB mass storage device.

#### **Selecting Music Files**

COMAND displays the data stored on the iPod<sup>®</sup>, MP3 player or USB mass storage device in the storage structure used in the medium in question.

# Selecting by Skipping to a Track

► To skip forwards or backwards to a track: Slide ← ○ →.

#### or

▶ Press the ▷▷ or ☑ button.

Audio

Skipping forwards skips to the next track. Skipping backwards skips to the beginning of the current track if the track has been playing for more than 8 seconds. If the track has been playing for less than 8 seconds, it skips to the start of the previous track. If you have selected a playback option other than Normal Track Sequence, the track sequence is random.

## Selecting by Manual Track Number Entry

- To make an entry: Press the (\*) button. An input menu appears. The number of possible input places depends on the number of tracks stored.
- To enter a track number: Press a number key, such as ().
   The number is entered in the first position in the input line.
- If an invalid number is entered, COMAND will ignore it and it will not be displayed.
- ▶ Enter more numbers if desired.
- ► To confirm your entry: Press the ⑤ button.

The selected track is played.

#### Fast forward/rewind

When the main area is highlighted, slide and hold ← ⊙ → until the desired position has been reached.

or

▶ Press and hold the ▶▶ or ◄ button until the desired position has been reached.

#### Selecting a Category/Playlist/Folder

#### iPods and MP3 Players

You can select tracks by category for iPods and by folder for MP3 players.

Depending on the connected device, the categories may include:

- Current track list
- Playlists (e.g. All, My top 25 or Music videos)
- Artists
- Albums
- Podcasts
- Audiobooks
- Genres
- Composers
- Some playback categories contain the All entry. Further entries of this type can follow depending on the hierarchy level. After selecting a title at the track level, the entire content of the category selected will be played.

#### **USB** Devices

For USB mass storage devices, you can select folders and also playlists (if available). COMAND can also display the album name and artist ("metadata") during playback, if this information has previously been entered.

Playlists are shown in the display with a particular icon. When you open the playlist, the selected tracks are opened and playback begins.

# Media Interface | 155

For USB mass storage devices, you can determine whether metadata from the tags in the coded music data should be displayed or whether the file name and directory should be displayed during playback.

▶ Select Media Interface  $\rightarrow$  Display Metadata.

# Selecting a Category and Opening a Folder

► To open a category list/folder: Press (\*) when the main area is highlighted.

or

► Select Music.

You will see the available categories or the folder content (e.g. other folders).

The Music menu item is not available until the device has been activated.

| 11:4 | iPodá iPOD na | ano 2GB — (1 | )              |
|------|---------------|--------------|----------------|
| Nav  | Current tra   | cklist       | <b>^</b>       |
|      | Playlists     |              |                |
|      | Artists       |              |                |
|      | Albums        | 2            |                |
|      | Songs         | J            |                |
|      | Podcasts      |              |                |
| Mee  | Genres        |              | Ţ              |
|      |               |              | P82 87-2508-31 |

- ① Device name and device icon
- Selectable categories
- ► To select a category/folder: Slide

t ○ I and confirm with (\*).
 You will see the content of the selected category or selected folder.

• You may see the Please wait... message beforehand.

If necessary, repeat this operating step until the tracks in the desired folder appear.

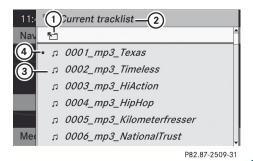

- ① Symbol for back folder
- Current category
- ③ Track icon
- ④ Current track
- ► To select a track: Slide t ↓ and confirm with .

The track is played.

or

- ► Select an album or folder and confirm with .
- ► To select a track: Slide t ↓ and confirm with .

After that, the first track of the album/ folder is played.

- ► To switch to the next folder up: Select the \* icon.
- The <u>start</u> icon is always listed right at the top of the folder in question.

# Playing the Content of a Category or Folder

- Select a category or folder.
- Press (b) for longer than two seconds. The content of the category or folder selected is played in accordance with the playback option (> page 156) selected.

# **Alphabetical Track Selection**

#### iPods and MP3 Players

- This function is available for categories which are arranged in alphabetical order. This function is not available within playlists, for example.
- Select a category, e.g. artists. The available artists appear.
- Audio
- Press the corresponding number key once or repeatedly to select the initial letter of the desired artist. For example, to select an artist whose name begins with C, press the number key "2" three times.
  - You see the available letters at the bottom edge of the display.

After a message, the first entry in the list which matches the letter entered is highlighted.

If there is no entry which matches the letter which has been entered, the last entry in the list which matches a previous letter is highlighted.

## **USB** Devices

- This function is available for directories which are arranged in alphabetical order. This function is not available within playlists.
- Press the number key in question once or repeatedly in a directory to select the initial letter of the desired artist.

For example, to select an artist whose name begins with C, press the number key "2" three times.

You see the available letters at the bottom edge of the display.

If the directory only contains folders, COMAND searches for folders. The first entry in the list that matches the letter is highlighted.

If this does not happen, COMAND searches for tracks. After a message, the first entry

in the list which matches the letter entered is highlighted.

If there is no entry which matches the letter which has been entered, the last entry in the list which matches a previous letter is highlighted.

# Selecting the Active Partition (USB Devices Only)

You can select this function for USB devices when the storage device is partitioned. Up to four partitions (primary or logical and FATformatted) are supported.

- The Windows formatting program supports FAT partitions with either FAT16 or FAT32.
- Select Media Interface → Select Active partition.

#### **Playback Options**

The following options are available to you:

- Normal Track Sequence: You hear the tracks in their normal order (numerical or alphabetical).
- Random Tracks: You hear all tracks in random order.
- Random Categories or Random Folder (in the case of USB devices when Folder has been selected):

You hear the tracks in the current active category or folder and any subfolders in random order.

- To select an option: Select Media Interface in the basic display.
   The option list appears. A • dot indicates the option selected.
- Select an option.

# **Audio Aux**

An external audio source (Aux) can be connected to COMAND via the adapter socket ① located inside the glovebox.

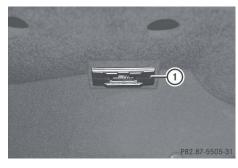

# Switching to Audio Aux Mode

# From Another Main Function

Select Audio → Audio → Aux in the audio menu display.

If the last mode was audio Aux mode, you only need to select Audio.

# Within the Audio Function

▶ Select Audio  $\rightarrow$  Aux.

The Audio Aux menu appears. The medium in the external audio source is heard, provided it is connected and switched to playback.

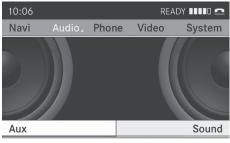

P82.87-3801-31

Please see the corresponding operating instructions for how to operate the external audio source.

You can set the following in audio Aux mode:

- Volume (⊳ page 36)
- Balance (▷ page 37)
- Treble and bass (▷ page 37)
- Bang & Olufsen (▷ page 37)

# 

Due to the different volumes of the external audio sources, system messages (e.g. navigation announcements) may be much louder. You may need to disable these system messages or adjust the volume of these messages manually.

Audio

 The volume of external audio sources is extremely variable. It is possible that a device connected as an external audio source will sound quieter or louder in the vehicle or that the usual maximum volume cannot be achieved. On certain devices the volume can be set separately. In this case, start at a moderate volume and increase it slowly. In this way, you can determine whether the system is capable of playback without distortion, even at high volume. 

| COMAND features     | 160 |
|---------------------|-----|
| General Information | 160 |
| Submenu Overview    | 162 |
| DVD Video           | 162 |
| Video Aux           | 167 |

Video

#### **COMAND** features

These Operating Instructions describe all standard and optional equipment available for your COMAND system at the time of purchase. Country-specific deviations are possible. Please note that your COMAND system may not be equipped with all the features described.

## **General Information**

## **Safety Notes**

# **₼** WARNING

COMAND is classified as a Class 1 laser product. You must not open the casing. There is a risk of exposure to invisible laser radiation if you open the casing, or if the casing is faulty or damaged.

COMAND does not contain any parts that you are able to maintain yourself. For safety reasons, all maintenance work must be exclusively carried out by qualified technicians.

# MARNING

Only carry out the following when the vehicle is stationary:

- · Inserting a disc
- · Ejecting a disc

There is a risk of accident by being distracted from road and traffic conditions if you load a CD/DVD while the vehicle is in motion.

#### **Automatic Picture Switch-off**

The video picture is only displayed if the gearshift lever is in "P" position.

When the gearshift lever is moved out of the "P" position, the following message is displayed: In order not to distract you from the traffic situation, the picture is faded out while the vehicle is in motion. When the gearshift lever is moved back into the "P" position, the picture switches back on.

#### **Notes on Storage Media**

- When playing copied discs, problems may occur with the playback. A wide variety of disc-writing software and writers are available. Due to this variety we cannot guarantee that the system will be able to play discs that you have written/copied yourself.
- Do not affix stickers or labels to the discs, as they could peel off and damage COMAND. Stickers can cause the disc to bend, which can result in read errors and disc recognition problems.

COMAND is designed to hold discs which comply with the EN 60908 standard. You can therefore only use discs with a maximum thickness of 1.3 mm. If you insert thicker discs, e.g. those that contain data on both sides (DVD on one side and audio data on the other), they cannot be ejected and can damage COMAND.

Do not use discs with a diameter of 8 cm, even with an adapter. Only use round discs with a diameter of 12 cm.

## Notes on the Care of Discs

- Only hold discs by the edge.
- Handle discs with care in order to prevent malfunctions during playback.
- Avoid scratching, leaving fingerprints and dust on the discs.
- Clean the discs occasionally with a commercially available cleaning cloth.
   Always wipe in a straight line from the inside outwards, never in a circular motion.
- The discs must only be labelled using pens specially designed for this purpose.

- After use, replace the discs into the sleeve.
- Protect the discs from heat and direct sunlight.

# **DVD Playback Conditions**

Some DVDs may not comply with the NTSC or PAL TV playback standards. Sound, picture and other playback problems may occur when you play such DVDs.

As standard, COMAND can play video DVDs which meet the following criteria:

- Region code 1 or region code 0 (all regions)
- With a video DVD having another region code, a corresponding message will be displayed.
- PAL or NTSC TV standard

Information on this can usually be found either on the DVD itself or on the DVD sleeve.

The factory setting for COMAND is region code 1. An authorized Mercedes-Benz Center can change this setting up to five times. This will enable you to play video DVDs with other region codes, provided that they have been made to the PAL or NTSC TV standard.

#### **Functional Restrictions**

It may be the case that some functions or actions may not be possible at certain times, or may not be possible in general, depending on the DVD.

When you activate such functions or actions, this is indicated by the  $\bigcirc$  in the display.

#### Loading a DVD

► Proceed as described in the "Loading CDs and DVDs" section (▷ page 138).

#### **Ejecting a DVD**

► Proceed as described in the "Ejecting CDs and DVDs" section (▷ page 140).

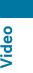

## **Submenu Overview**

| DVD-Video      |                      |                | Media            | Sound                          |
|----------------|----------------------|----------------|------------------|--------------------------------|
| DVD functions  | Pauses Playback      | Stops playback | Medium selection | Treble                         |
| Brightness     | Resumes<br>playback  |                |                  | Bass                           |
| Contrast       | Restarts<br>playback |                |                  | Balance                        |
| Color          |                      |                |                  | Bang & Olufsen<br>Sound System |
| 16:9 Optimized |                      |                |                  |                                |
| 4:3            |                      |                |                  |                                |
| Widescreen     |                      |                |                  |                                |

# **DVD Video**

#### Switching to DVD Video

#### From the Control Panel

 Insert a DVD Video (> page 138).
 COMAND loads the medium inserted and starts playing it.

#### or

► From another main function: Press the we function button.

The function button takes you directly to the last active disc mode (CD Audio, DVD Audio, MP3 CD, Media Interface or DVD Video). COMAND accesses all discs in the DVD changer.

If you previously selected DVD Video mode, it will now be switched on.

If you have another disc mode activated:

- Select Media. The media list appears.
- ▶ Select a DVD Video (▷ page 163).

# Via COMAND Controller

Select Video from the main function line.

# **Displaying/Hiding Control Menu**

- ► To show: Slide t ⊙ ↓.
- ► To hide: Slide t ⊙ ↓.
- or
- ► Wait approximately eight seconds.

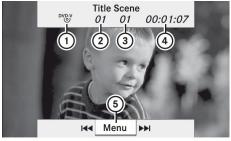

P82.87-2178-31

Control menu displayed

- ① Disc type
- Current title
- ③ Current scene

# DVD Video | 163

Video

- ④ Elapsed title time
- 5 Display menu system

# **Displaying/Hiding Menu System**

▶ To show: Press .

#### or

- ► When the control menu is shown, select Menu.

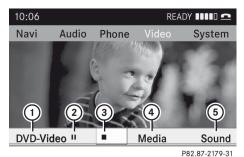

Menu system displayed

- ① DVD Video menu
- Pause function
- ③ Stop function
- ④ Media selection
- (5) Sound settings

#### **Fast Forward or Rewind**

Slide and hold ← ○ → in Full Screen mode until the desired position is reached.

#### or

▶ Press and hold 🗔 or 🕨 in the control panel until the desired position has been reached.

# You see the control menu.

#### **Selecting DVD Media**

- In DVD video mode, if necessary display the menu system (▷ page 163).
- Select Media.

The media list appears. The • dot indicates the current medium being played.

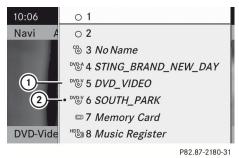

#### Media list

- (1) Symbol for DVD Video
- DVD Video currently playing
- ► To confirm your selection: Press . COMAND changes the medium.
- If you select a CD, an DVD Audio or an MP3 medium, you switch to the audio mode in question. You can find further information about the media list on (▷ page 145).

#### **Stop Function**

- ► In DVD Video mode, display the menu system if necessary (▷ page 163).
- ► To resume playback: Select ►. Playback continues from the point where it was interrupted. The menu system is hidden.

# 164 DVD Video

- To stop playback: Select again while playback is interrupted.
- or
- Select twice during playback. Selection is at ►.
- ► To restart playback: Select ►. Playback restarts from the beginning. The menu system is hidden.

# **Pause Function**

- ► In DVD Video mode, display the menu system if necessary (▷ page 163).
- ► To pause playback: Select .
  The display changes to .
- ► To resume playback: Select ►. Playback continues from the point where it was paused. The menu system is hidden.

# Selecting a Scene/Chapter

- ► To skip forwards or backwards: Rotate
  \$\$\loc \$\overline\$ or slide \$\u00ed \u00f3 in Full Screen mode.
  or
- ▶ Press the 🖂 or ▷⊨ button on the control panel.

The control menu ( $\triangleright$  page 162) appears for approximately 8 seconds.

#### Selecting a Film/Track

- This function is only available if the DVD is divided into several films/tracks.
- ► Display the menu system if necessary (▷ page 163).
- ► Select DVD-Video  $\rightarrow$  DVD Functions. A menu appears.

|                                | ÷               | 1   |
|--------------------------------|-----------------|-----|
| DVD Functions                  | Confirm         | • 2 |
| Brightness O                   | Menu Language   | 3   |
| Contrast 0                     | Audio Language  | 4   |
| Color O                        | Subtiles        | 5   |
| • 16:9 Optimized               | Camera Angle    | 6   |
| ° 4:3                          | Title Selection | 7   |
| <ul> <li>Widescreen</li> </ul> | Go Up           | 8   |

P82.87-2181-31

DVD function menu

- ► Turn \$ \$ or slide ○ until Title Selection is selected.
- ▶ To call up the selection list: Press .
- ▶ Select a film/track.

**Picture Settings** 

## Adjusting the Brightness, Contrast or Color

- ► Display the menu system if necessary (▷ page 163).
- ► Select DVD-Video  $\rightarrow$  Brightness, Contrast or Color.
- ► To change the setting: Rotate \$\$\log\$ \$\overline\$ or slide \$\$\overline\$ \$\overline\$ \$\overline\$
- To save the setting: Press .

## **Changing the Picture Format**

- ► Display the menu system if necessary (▷ page 163).
- Select DVD-Video. The DVD-Video menu appears. The filled-in option button in front of one of these menu items: 16:9 Optimized, 4:3 or Widescreen indicates the format currently selected.
- ► To change the format: Rotate ( ) or slide ○ until the desired format is selected.
- ▶ To save the setting: Press .

/ideo

## **DVD Menu**

 The DVD menu is the menu stored on the DVD itself. It is structured in various ways according to the individual DVD and permits certain actions and settings.

# **Opening the DVD Menu**

- ► In DVD Video mode, if necessary, display the menu system (▷ page 163).
- $\blacktriangleright$  Select DVD-Video  $\rightarrow$  DVD Functions  $\rightarrow$  Menu.

The DVD menu appears.

#### Selecting Menu Items in the DVD Menu

- ▶ Slide  $\bullet \odot \bullet$ or  $\leftarrow \odot \bullet$ .
- ► To confirm your selection: Press . The selection menu appears.
- Menu items which cannot be selected are greyed out.

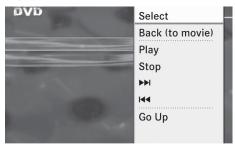

P82.87-2182-31

#### ► To confirm selection: Select Select.

COMAND will perform the action or displays a submenu represented by the menu item selected in the DVD menu. If necessary select from further options in the same way.

COMAND then switches back to the DVD menu.

# or

- In DVD Video mode, if necessary, display the control menu (▷ page 163).
- Select Menu → DVD Video → DVD Functions

|                        | Menu           | <b></b> |
|------------------------|----------------|---------|
| DVD Functions          | DVD Title Menu | tem     |
| Brightness O           | Ť              |         |
| Contrast 0             | t              |         |
| Colour O               | <b>→</b>       |         |
| 0 16:9 Optimized     0 | <del>~</del>   |         |
| ° 4:3                  | Confirm        |         |
| ° Widescreen           | MenuLanguage   | und     |

P82.87-2183-31

# DVD menu

# Stopping Film or Skipping to the Beginning or End of a Scene

- Select any menu item from the DVD menu. The selection menu appears.
- ► To stop a film: Select Stop from the menu.
- To skip to the end of a scene: Select
   from the menu.
- ► To skip to the beginning of a scene: Select from the menu.
- Depending on the DVD, the ▲ and →▲ menu items may not function at all or may not function at certain points in the DVD menu. You will see the ○ symbol in the display as an indicator.

#### Moving up one Level in the DVD Menu

► Press the BACK button.

or

 Select the corresponding menu item in the DVD menu.

or

- Select any menu item from the DVD menu.
- Select Go Up from the selection menu.
- Depending on the DVD, the Play menu item may not function at all or may not

# 166 DVD Video

function at certain points in the DVD menu. You will see the  $\bigcirc$  symbol in the display as an indicator.

# Back to the Movie

Press the BACK button repeatedly until you see the film.

or

- Select the corresponding menu item in the DVD menu.
- Select the Back (to movie) menu item from the selection menu.
- Video
- Depending on the DVD, the Back (to movie) menu item may not function in general or may not function at certain points in the DVD menu.

#### Setting the Language and Audio Format

- (1) This function is not available on all DVDs. Where available, you can set the DVD menu language and the audio language or audio format. The number of possible settings is dependent on the DVD content. It is possible that the settings may also be accessed in the DVD menu (⊳ page 165).
- ► Display the menu system if necessary (▷ page 163).
- ▶ Select DVD-Video  $\rightarrow$  DVD Functions.
- Select Menu Language or Audio Language.

Both of these will bring up a selection menu after a few seconds. The • dot in front of an entry indicates the currently selected language.

- ► To change the setting: Rotate ( ) or slide t ↓ until the desired setting is reached.
- ▶ To save the setting: Press .

# **Subtitles and Camera Angle**

- These functions are not available on all DVDs. The number of subtitle languages and camera angles available depends on the content of the DVD. The settings may also be accessed in the DVD menu (▷ page 165).
- ► Display the menu system if necessary (▷ page 163).
- ▶ Select DVD-Video  $\rightarrow$  DVD Functions.
- Select Subtitles or Camera Angle.
   Both of these will bring up a selection menu. The • dot in front of an entry indicates the current setting.
- ► To change the setting: Rotate \$\$\log\$ or slide \$\$\u00e9 \u00e9 until the desired setting is reached.
- ▶ To save the setting: Press .

### **Interactive Content**

DVDs may have interactive content (e.g. a video game).

In a video game, for example, you can control the play by selecting or triggering actions. The type and number of actions is dependent on the DVD.

- ► To select an action: Slide t ↓ or ← ○ →.
- ► To trigger an action: Press . A menu appears and the first entry, Select, is highlighted.
- ▶ Press ⑧.

or

- In DVD Video mode, if necessary display the control menu (▷ page 163).
- ► Select Menu  $\rightarrow$  DVD-Video  $\rightarrow$  DVD Functions.
- Select a directional arrow to select or trigger an action.

# Video Aux | 167

|                | Menu           | <b></b> |
|----------------|----------------|---------|
| DVD Functions  | DVD Title Menu | tem     |
| Brightness O   | <b>†</b>       |         |
| Contrast 0     | t              |         |
| Colour O       | →              |         |
| 16:9 Optimized | <del>~</del>   |         |
| ° 4:3          | Confirm        |         |
| ° Widescreen   | MenuLanguage   | und     |

P82.87-2183-31

The way you can control the actions depends on the DVD.

# Video Aux

# **Aux Connectors**

An external video source (Video Aux) can be connected to COMAND via Media Interface (▷ page 152) adaptor socket located inside the glovebox.

In vehicles equipped with a rear view camera, the Video Aux connection cannot be used for external video sources.

# Switching to Video Aux

#### **From Another Main Function**

- ► Select Video → Video → Video Aux
- If Video Aux mode was active last, you only need to select Video.

# Within the Video Function

Select Video → Video Aux The Video Aux menu appears. The medium in the external video source is played, provided it is connected and switched to playback.

| 15:48 READY |       |       |                                    | Y IIIII 으 |
|-------------|-------|-------|------------------------------------|-----------|
| Navi        | Audio | Phone | Video ،                            | System    |
|             |       |       |                                    |           |
|             |       |       |                                    |           |
|             |       |       |                                    |           |
|             |       |       |                                    |           |
|             |       |       | di <sup>H</sup> ita Mi<br>Maria Mi |           |
| Aux         |       |       |                                    | Sound     |

P82.87-2184-31

Please refer to the relevant operating guide for operation of the external video source.

#### Video Aux Settings

The following settings can be made in Video Aux mode:

- Volume (▷ page 36)
- Balance (▷ page 37)
- Treble and bass (▷ page 37)
- Bang & Olufsen sound system (▷ page 37)
- Picture (▷ page 164)

#### ▲ WARNING

Due to the different volumes of the external audio sources, system messages (e.g. navigation announcements) may be much louder. You may need to disable these system messages or adjust the volume of these messages manually.

The volume of external audio sources is extremely variable. It is possible that a device connected as an external audio source will sound quieter or louder in the vehicle or that the usual maximum volume cannot be achieved. On certain devices the volume can be set separately. In this case, start at a moderate volume and increase it slowly. In this way, you can determine whether the system is capable of playback without distortion, even at a high volume. Video

| COMAND features           | 170 |
|---------------------------|-----|
| Overview                  | 170 |
| Phone                     | 173 |
| Navigation                | 176 |
| Address Book              | 182 |
| Radio and Satellite Radio | 185 |
| DVD Changer               | 188 |
| External Equipment (Aux)  | 189 |
| Command List              | 189 |
| Trouble Shooting          | 196 |
|                           |     |

Voice Control

# **COMAND** features

These Operating Instructions describe all standard and optional equipment available for your COMAND system at the time of purchase. Country-specific deviations are possible. Please note that your COMAND system may not be equipped with all the features described.

# **Overview**

# **Operating Safety**

## **MARNING**

Please devote your attention first and foremost to the traffic situation you are in. While the system permits hands-free phone operation, attention to traffic may be diverted not only by physical operation of a phone, but also by the distraction of a phone conversation while driving. As such, for safety reasons, we encourage the driver to stop the vehicle in a safe place before answering or placing a phone call.

For safety reasons, you should only select a destination when the vehicle is stationary.

While the navigation system provides directional assistance, the driver must remain focused on safe driving behavior, especially pay attention to traffic and street signs, and should utilize the system's audio cues while driving.

The navigation system does not supply any information on stop signs, yield signs, traffic regulations or traffic safety rules. Their observance always remains in the driver's personal responsibility. DVD maps do not cover all areas nor all routes within an area. Traffic regulations always have priority over any route recommendations given.

Bear in mind that at a speed of just 30 mph (approximately 50 km/h), your vehicle is covering a distance of 44 feet (approximately 14 m) every second.

# / WARNING

Navigation announcements are intended to direct you while driving without diverting your attention from the road and driving.

Please always use this feature instead of consulting the map display for directions. Consulting the symbols or map display for directions may cause you to divert your attention from driving and increase your risk of an accident.

# **∕ WARNING**

Please do not use the Voice Control System in an emergency, as the tone of your voice may change in a stressful situation. This could cause a delay in completing your phone call in a timely manner. This could distract you in an emergency situation and cause you to be involved in an accident.

#### Symbols Only Used in this Chapter

The following symbols indicate:

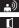

+ that you have to say something

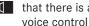

- that there is a voice output from the
- that the system shows information on the display.

#### Usage

You can use the voice control system to operate the following systems depending on the equipment in your vehicle:

- Phone
- Navigation
- Address book
- Audio (radio, satellite radio, DVD changer, memory card, music register, media interface)

Say the commands without pausing between individual words. If you enter a command that does not exist or is incorrect, the voice control system asks you for a new command

with Please repeat or Please repeat your entry!. The voice control confirms important commands to you and gives you instructions in the event of incorrect entries.

# **Command Types**

Voice control distinguishes between the following types of command:

- Global commands: These are commands which can be called up at any time (e.g. help, navigation or phone commands).
- Local commands: These are commands which are only available for the active application (e.g. "Save").

# **Active Application**

The local commands refer to the application currently shown on the display and to the audio source you are currently listening to. For example, if you are listening to the radio while the navigation application is active on the display, you can operate both applications using voice control.

# **Operating Voice Control**

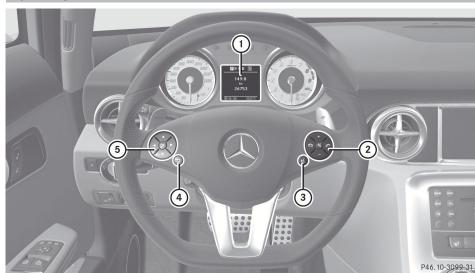

- ① Multifunction display
- ② ✿ Mute, decreases the volume, + increases the volume
- ③ ④ Activates voice control

## **Starting the Dialog**

- Switch on the ignition (see the vehicle Operator's Manual).
- After the ignition has been switched on, it takes about 30 seconds for the voice control system to be ready for operation. During this period the message Loading Speech Data is displayed.
- Press the wf button.
   An acoustic signal confirms that the dialog has been started.
- ► Give a command.

# Interrupting the Dialog

If a list appears on the display, you can use the "Pause" command to interrupt the dialog. You can then select an entry using the COMAND controller. To resume the dialog with voice control, press the  $\fbox{}$  button on the multifunction steering wheel.

# **Canceling the Dialog**

▶ Press the 🔄 button.

or

- Say the command Cancel (except when creating and storing voice tags, navigation entries or during individualization).
- or
- Press any button on COMAND.

#### Adjusting the Volume

- ► Start the dialog.
- ▶ Give a command, e.g. Help.

- Press the + or button. The volume increases or decreases during voice output.
- or
- Set the volume for the voice output on the volume control for COMAND.

# **Display Messages**

The audible help function can be supplemented by visual help on the display (▷ page 44). If the help function is switched on, the most important commands that are currently possible appear in the display when you start the dialog.

In the address book and navigation system, a selection list is shown in the display if voice control requires additional information from you.

# **Entering Numbers**

- Digits from "zero" to "nine" are permitted.
- Say the phone number in groups of three to five digits.

# Spell

- The letters of the alphabet and the numbers 0 to 9 are permitted.
- Say the letters in groups of five to seven letters.
- Say each individual letter clearly.
- Using individualization, you can fine-tune voice control to your own voice and thus improve voice recognition. The process of individualization is described in chapter "System Settings" (▷ page 44).

If you use individualization, it may impair recognition of other users. Switch off individualization if it makes recognition of other users worse.

# Phone

# 

Some jurisdictions prohibit the driver from using a cellular telephone while driving. Whether or not prohibited by law, for safety reasons, the driver should not use the cellular telephone while the vehicle is in motion. Stop the vehicle in a safe location before placing or answering a call.

If you nonetheless choose to use the mobile phone while driving, please use the handsfree feature and be sure to pay attention to the traffic situation at all times. Use the mobile phone only when road, weather and traffic conditions permit. Otherwise, you may not be able to observe traffic conditions and could endanger yourself and others.

Bear in mind that at a speed of just 30 mph (approximately 50 km/h), your vehicle is covering a distance of 44 feet (approximately 14 m) every second.

# Operation

You can use voice control to:

- place a call by using your voice to input a phone number
- store names and numbers in the address book
- dial a number from the address book
- dial a number from the received calls or latest calls list
- listen to the phone book
- retrieve and manage your voice mail and recorded announcement services

# redial

Voice control recognizes whether:

- your phone is switched on
- your phone is connected via Bluetooth®
- the car phone is registered with the relevant mobile phone network
- it is possible to dial

#### Phone 174

If it is not possible to dial, voice control issues a message to this effect.

You can still operate your phone using the keypad.

# Commands

# "Phone"

Use the "Phone" command to select the phone application. Use this command if you wish the digits entered to be shown on the display.

# "Help Phone"

Voice control has an extensive help function. Using the "Help Phone" command, you can have all the essential commands for the phone read out ( $\triangleright$  page 190).

#### "Dial number"

You can use the "Dial number" command to dial a phone number.

The digits 0 to 9 and the word "Plus" are permitted.

"Plus" replaces the international dialing code, e.g. "00".

Say the phone number in the form of a continuous string of digits or as blocks of digits, e.g. three to five digits.

Voice control repeats the digits it recognizes after each block of digits (with a pause of about half a second between each block of digits) and waits for you to continue speaking.

Example of dialog:

Please say the number

- Zero one three zero
- Zero one three zero
- Five zero zero five
- Five zero zero five
- --≫) Okav
- Dialing number

1 You can also dial the specified number if you press the *P* button on the multifunction steering wheel instead of the concluding command "Okay".

# "Confirm"

While you are entering a number, you can use the "Confirm" command to have all the spoken digits repeated by voice control. Voice control will then prompt you to continue with the entry.

Example of dialog:

| <b>.</b> ) | Dial number                           |
|------------|---------------------------------------|
| L]         | Please say the number                 |
| <b>.</b> ) | Zero one three zero                   |
| L]         | Zero one three zero                   |
| <b>.</b> ) | Confirm                               |
| L)         | Zero one three zero. Please continue. |
| <b>.</b> ) | Five zero zero five                   |
| L]         | Five zero zero five                   |
| <b>.</b> ) | Okay                                  |
| L)         | Dialing number                        |

1 You can also dial the specified number if you press the *P* button on the multifunction steering wheel instead of the concluding command Okay.

## "Correction"

While you are entering a number, you can use the "Correction" command to correct the block of digits last spoken. When you input this command, voice control deletes the last block of digits and repeats the digits input up to this point. Voice control will then prompt you to continue with the entry.

Example of dialog:

| <b>.</b> ) | Dial number           |
|------------|-----------------------|
| ٦.         | Please say the number |
| <b>.</b> ) | Zero one three zero   |
| ٦.         | Zero one three zero   |
| <b>.</b> ) | Five zero zero five   |
| -4         |                       |

Five zero zero five

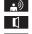

Correction

Zero one three zero. Please continue.

Five zero zero five

Five zero zero five

🕒 Okay

Dialing number

# "Delete"

While you are entering a number, you can use the "Delete" command to delete all the digits which have been entered. After you have input this command, voice control prompts you to enter additional digits or commands. Example of dialog:

Dial number Please say the number Zero one three zero Zero one three zero Five zero zero five Five zero zero five 🕒 Delete Number deleted, please say the number again Zero three seven three Zero three seven three • Three nine one Three nine one 🕒 Okay **1** Dialing number

# "Save Name" (Address Book)

(⊳ page 183)

# "Dial Name" (Address Book)

(⊳ page 183)

# "Delete Name" (Address Book)

(⊳ page 184)

# "Read out Phone Book" and "Dialing a Phone Number"

You can use the "Read out phone book" command to listen to all entries in the phone book in which a phone number is also stored and, if required, select an entry.

Example of dialog:

Read out phone book

The system reads out all the address book entries with phone numbers. If the list contains more than 30 entries, the system asks you to say the name from which the reading shall be started.

The system shows the list of phone book entries being read out.

▶ To select an entry: Press the w button immediately after the desired entry has been read out.

**1** If there is more than one phone number for an entry, voice control queries this.

| L] | Do you want to call Smith? |
|----|----------------------------|
|    |                            |

🔊 Home

- Smith home. Dialing.
- ► To cancel the dialog: Press the \_\_\_\_ button. The system confirms by responding "Cancel".

"Redial"

You can use the "Redial" command to redial the number most recently called.

# Managing Announcement Services or Voice Mail

You can also use voice control to manage your voice mail or recorded announcement services.

# 176 Navigation

► Press the wf button while a phone call is in progress.

An acoustic signal confirms that the system is activated.

- ► Say the required digits ("zero" to "nine"). or
- ► Say the required words "Star" or "Hash".
- ► Say the concluding command "Okay". The system dials the number entered.

# Navigation

# MARNING

For safety reasons, you should only select a destination when the vehicle is stationary. While the navigation system provides directional assistance, the driver must remain focused on safe driving behavior, especially pay attention to traffic and street signs, and should utilize the system's audio cues while driving.

The navigation system does not supply any information on stop signs, yield signs, traffic regulations or traffic safety rules. Their observance always remains in the driver's personal responsibility. DVD maps do not cover all areas nor all routes within an area.

Traffic regulations always have priority over any route recommendations given. Bear in mind that at a speed of just 30 mph (approximately 50 km/h), your vehicle is covering a distance of 44 feet (approximately 14 m) every second.

During route guidance, you will not receive information on:

- traffic lights
- stop and yield signs
- parking or stopping zones
- one-way streets
- narrow bridges
- other traffic regulation data

You should therefore always strictly observe traffic regulations while driving. Drive

carefully and always obey traffic laws and road signs, even if they contradict navigation system instructions.

# 

Please do not use the Voice Control System in an emergency, as the tone of your voice may change in a stressful situation. This could cause a delay in completing your phone call in a timely manner. This could distract you in an emergency situation and cause you to be involved in an accident.

# Operation

You can use voice control to:

- enter a state
- enter a province
- enter a city
- enter a district (center)
- enter a street
- enter an intersection
- enter a house number
- enter an entire address
- enter a zip code
- find address
- enter a point of interest
- · select one of your previous destinations
- call up route information
- store a destination
- display the map
- enlarge/reduce the size of the map
- · listen to the destination memory
- start and stop route guidance
- switch the guidance instructions on and off
- ► To select the navigation application press the wf button on the multifunction steering wheel.
- ► Give the "Navigation" command.
- ▶ Press the w{ button.
- Give one of the navigation commands explained below.

Voice Control

# Commands

You cannot start the route guidance until all the necessary address data has been entered.

# "Help Navigation"/"Help"

Using the "Help navigation" command, you can have all the essential commands for the navigation system read out.

# **Entering an Address**

If voice control fails to recognize your entry, it is advisable to spell the name of the town and street. Spell names of towns and streets when abroad.

The system guides you completely through the dialog to route guidance. As soon as a valid address is entered (at least the town), you can use the "Start route guidance" command to start the route guidance.

# "Enter state"/"Enter province"

You can use the "Enter state"/"Enter province" command to change the state or province setting of the navigation system. Example of dialog:

Enter state

- Please enter the name of the state
- The system shows a numbered list of possible state names on the display. If there is only one entry on the list, voice control asks if it is correct.
- Please select a line number
- Line number 1
- Line number 1 accepted

# "Enter Destination"

You can use the "Enter destination" command to enter a complete address.

The system guides you through the whole dialog. As soon as a valid address is entered (at least the town), you can use the "Start

route guidance" command to start the route guidance.

Example of dialog:

- Enter destination
- Do you want to enter street first or town first?
- 🕒 Town
- Please say the name of the town

🕒 Albany

- Loading list of towns
- The system shows a numbered list of possible city names on the display. If there is only one entry on the list, voice control asks if it is correct.
- Please select a line number.
- Line number 1
- Line number 1 accepted
- Would you like to enter a street?
- 🕒 Yes
- Please say the name of the street
- Park Avenue
- Loading list of streets
- The system shows a numbered list of possible street names on the display. If there is only one entry on the list, voice control asks if it is correct.
- Please select a line number
- Line number 1
  - Line number 1 accepted
- Would you like to enter a house number?
- 🕒 No
- Would you like to start route guidance?
- 🕒 Yes
- Starting route guidance

The system stores the selected destination and starts route guidance.

If you give one of the following commands, the system guides you through the dialog to route guidance.

# 178 Navigation

# "Enter Town"

You can use the "Enter town" command to enter any town in the state or province that is currently selected.

If the city you require does not appear in the list or the system fails to recognize the name of the town, it can be entered by using the "Spell town" command.

• You can use the "Next page" or "Previous page" commands to scroll through the list. You can use the "Correction" command to enter the name of the town again.

Example of dialog:

- 🛋 Enter town
- I Please say the name of the town
- 📄 Albany
- Loading list of towns
- The system shows a numbered list of possible town names on the display. If there is only one entry on the list, voice control asks if it is correct.
- Please select a line number
- 🚓 Line number 1
- Line number 1 accepted

The town is stored for route guidance.

## "Spell town"

Using the "Spell town" command, you can spell any town. This may be necessary if certain town or street names are not recognized.

Say the letters in the form of a continuous string of letters. In the case of long names, it is not always necessary to spell the whole name. Usually only the first five to seven letters are required.

A list of city names will appear in the display and you can choose the one you require.

Say each individual letter clearly.

It is not easy to avoid confusion of similarsounding letters (e.g. D and E).

#### Example of dialog:

- Please spell the town
- 🛋 F-R-E-N-S
- Loading list of towns
- The system shows a numbered list of city names on the display
- Please select a line number
- Number three
- Number three accepted

The town is stored for route guidance.

- You can use the "Next page" or "Previous page" commands to scroll through the list. You can use the "Correction" command to spell the town again from the beginning.
- Note that the list in the display is sorted according to the probability of voice recognition.

# "Enter District" (Center)

You can use the "Enter district" command to enter an area in a city which you have selected previously.

Example of dialog:

- 🔊 Enter district
- Please say the name of the district
- 🔊 Manhattan
- The system shows a numbered list of districts in the display if the selected city has more than one district
- Please select a line number
- Line number 1
- Line number 1 accepted

The district is stored for route guidance.

## "Enter Street"

You can use the "Enter Street" command to enter the name of any street in the selected city.

If only a few streets are stored for a selected town, they will be displayed for

Plea

selection immediately after you give the "Enter Street" command.

Example of dialog:

| <b>_</b> ) | Enter |
|------------|-------|
| -1         |       |

Please say the name of the street

Street

🔊 Mabel's Street

The system shows a numbered list of street names on the display

- Please select a line number
- 🔊 Number three
- Number three accepted

The street name is stored for route guidance.

# "Correction"

If you have entered or spelled a city or street, you can use the "Correction" command to enter the city or street again or spell it from the beginning.

# "Enter Intersection"

You can use the "Intersection" command to specify an intersection of two streets.

# No street has been entered yet

Example of dialog:

- Enter Intersection
- Please say the name of the first street
- 🔊 Main street
- Please select a line number or say continue
- 🔊 Number 1
- Number 1 accepted
- Please say the name of the intersecting street
- Mable street
- Please select a line number or say continue
- Number 4
- Number 4 accepted
- Do you want to start route guidance?
- 🔺 ) Yes

The route guidance to the specified intersection is started.

### A street has already been entered

Example of dialog:

| <b>•</b> ) | Enter Intersection                   |
|------------|--------------------------------------|
| L]         | Please say the name of the           |
|            | intersecting street                  |
| <b>.</b>   | Mable street                         |
| Ĺ          | Please select a line number or say   |
|            | continue                             |
| <b>.</b> ) | Number 4                             |
| L)         | Number 4 accepted                    |
| L]         | Do you want to start route guidance? |
| <b>.</b> ) | Yes                                  |
| The ro     | oute guidance to the specified       |

The route guidance to the specified intersection is started.

# In connection with the "Enter Destination" dialog

 You can enter an intersection instead of a house number in the "Enter Destination" dialog.

Example of dialog (continues "Enter Destination" dialog):

- Do want to enter a house number?
- Enter Intersection
- Please say the name of the intersecting street
- 🔊 Mable street
- Please select a line number or say continue
- Number 4
- Number 4 accepted
- Do you want to start route guidance?
- 📄 Yes

The route guidance to the specified intersection is started.

# "House Number"

You can use the "House number" command to specify the house number for the selected street in individual digits.

Example of dialog:

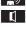

House number

- Please say the house number in single digits
- Three four
- Three four
- 🔊 Okay

The house number is stored for route guidance.

# "Points of interest" (POI)

You can use the "Points of interest" command to select specific destinations (gas stations, airports, stations, etc.).

Example of dialog:

- Point of interest
  - The system shows the following list in the display:
- Please select a line number
- Line number 1 ...
- Line number 1 accepted
- The system shows a numbered list of POI categories
- Please select a line number or say the category name
- Line number 5
- The system shows a numbered list with destinations from the selected category
- Please select a line number
- ▲ Line number 1
- Line number 1 accepted

The specific destination which has the number one is stored for route guidance.

Depending on the selected area, other lists may be shown.

You can only select points of interest in the state or province the navigation system is set for.

# Selecting next point of interest

You can use the following commands to select nearby points of interest:

- "Next gas station"
- "Next car park"
- "Next Mercedes-Benz Service"
- "Next restaurant"
- "Next hospital"

Example of dialog:

- Next gas station
- The system shows a numbered list of gas stations on the display
- Please select a line number.
- ▲ Line number 1

Line number one accepted. Would you like to start route guidance?

->>) Yes

The route guidance for this point of interest is started.

| or |   |
|----|---|
| _  | _ |

| <b>_</b> )) | No |  |
|-------------|----|--|
| -1          | -  |  |

Do you want to save the destination?

# 🕒 Yes

The dialog continues as shown in the section "Save destination".

# "Last Destinations"

You can use the "Last destinations" command to reselect a destination from a list of the previously selected destinations.

Example of dialog:

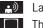

Last destinations

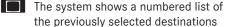

- Please select a line number
- Line number 1
- Line number one accepted. Would you like to start route guidance?

# 🕒 Yes

The route guidance for this destination is started.

### **Navigation** 181

### "Save Destination"

You can use the "Save destination" command to save the current destination in the address book by means of a voice name.

If the desired voice name already exists in the address book, the system asks if you want to add the address.

Example of dialog:

| Ņ | Save | destination |
|---|------|-------------|
| _ |      |             |

- Please say the name
- 🕒 Smith
- Please repeat the name
- 🕒 Smith
- Where would you like to save: home or work?
- Work
- The destination has been saved.

### "Find Address"

You can use the "Find address" command to select a previously saved address and start route guidance.

Example of dialog:

- Please say the name
- 🕒 Smith
- The system shows a numbered list of saved addresses in the display
- Please select a line number
- ▲ Line number 1
- Line number 1 accepted
- Smith. Starting route guidance.

### "Start Route Guidance"

When Route Guidance is inactive, you can use the "Start route guidance" command to start route guidance once a valid destination has been entered.

Start route guidance Starting route guidance

### "Route Information"

You can use the "Route information" command to have the following information on your currently planned route read out:

- Distance to destination
- · Remaining driving time
- · Expected arrival time

### "Guidance Instructions On"

When you use the "Guidance instructions on" command, voice control repeats the last driving tip. If the driving tip output has been switched off up to this point, it is now switched on again.

### "Guidance Instructions Off"

You can use this command to switch off the route guidance voice output.

### "Cancel Route Guidance"

You can use this command to stop route guidance.

Example of dialog:

- Cancel route guidance
- Are you sure you want to cancel route guidance?
- 🕒 Yes
- Cancelling route guidance

Voice control cancels route guidance.

### or

- ->> No
- Continuing route guidance.

The dialog with voice control is terminated. Route guidance remains activated.

### "Zoom In"/"Zoom Out"

You can use these commands to zoom the map display one step in or out.

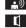

### "Zoom In Completely"/"Zoom Out Completely"

You can use these commands to set the map display directly to the smallest or largest scale.

### "Read Out Destination Memory"

You can use the "Read out destination memory" command to listen to the entries from the address book's destination memory and, if required, navigate to one of them. Example of dialog:

- Read out destination memory The system reads out all entries, from the address book destination memory. If the list contains more than 30 entries, the system asks you to say the name from which the reading shall be started.
- **1** If you do not say a name, voice control reads out all destination entries.
- ► To select an entry and set an address: Press the wf button at the selected entry.
- If there is more than one address, the system asks "Navigate to: home or work?"

📄 Home

The system starts route guidance.

► To cancel the dialog: Press the button.

You have canceled the dialog. The system confirms by responding "Cancel".

### **Address Book**

### 

Please devote your attention first and foremost to the traffic situation you are in. Before your journey, please familiarize yourself with the address book functions. Only use the Voice Control System when road and traffic conditions permit you to do so. Otherwise you could be involved in an accident in which you or others could be injured.

### Overview

The address book gives you the option of storing information about people in the form of entries.

Using voice control, you can dial a phone number stored in the address book or start route guidance for a stored address.

Apart from the speaker-dependent voice names stored in the address book, voice control can recognize all the entries in the name fields of the address book. Recognition of the entries in the address book depends on the text that was entered. To make a call you must say the text of the entry.

Check the address book entries for the following:

- The name entries, e.g. last name and first name, are in the right fields.
- Do not use abbreviations or acronyms.
- Avoid unnecessary spaces in names.
- Do not use special characters.

You can improve voice recognition by saving a speaker-dependent voice name for address book entries.

Use a speaker-dependent voice name:

- for names which are difficult to pronounce
- to distinguish names which sound similar
- for names which are not pronounced as they are written

Voice control can store up to 50 of these address book entries by means of a speakerdependent voice name.

### Operation

You can use voice control at any time to:

- save a name
- select a name
- delete a name
- · list the address book
- delete the address book
- open the address book
- open an entry from the address book
- list the phone book
- list the destination memory
- ► To open the address book: Press the wf button on the multifunction steering wheel.
- ▶ Give the "Address book" command.
- ▶ Press the w{ button.
- Give one of the address book commands explained below.

### Commands

### "Address Book"

To open the address book: Say the command "Address book".

### "Help Address Book"

Using the "Help address book" command, you can have all the essential commands for the address book read out.

### "Save Name"

Use the "Save name" command to save a phone number with a voice name for a specific speaker. Use this command for a name which is complicated or which is pronounced differently as it is spelled, for example, because it is a foreign name. When you have given the command "Save Name", voice control prompts you to enter a phone number. The digits 0 to 9 and the word "Plus" are permitted.

"Plus" replaces the international dialing code, e.g. "00".

Say the phone number in the form of a continuous string of digits or as blocks of digits, e.g. three to five digits.

Voice control repeats the digits it recognizes after each block of digits (with a pause of about half a second between each block of digits) and waits for you to continue speaking.

When you have given the command "Okay", voice control prompts you two or three times to say the name. When repeating the name, make sure that you pronounce it in exactly the same way as you did the first time. Otherwise, the name cannot be saved and voice control aborts the saving procedure. Example of dialog:

- 🔊 Save name
- Please say the number
- 🔝 Zero one three zero
- Zero one three zero
- Five zero zero five
- Five zero zero five
- 📄 Okay
- Please say the name.
- 🔒 Smith
- Please repeat the name.
- 🏩 🔊 Smith
- Would you like to save the number in a category?
- 📄 No
- Name and number saved

### "Dial Name"

You can use the "Dial name" command to place a call by selecting a name from your address book. You can choose either a voice name or say a name entry.

Only say the surname if only the surname is entered in the address book.

### **Address Book** 184

Say the surname first and then the first name if both are entered in the address book. Example of dialog:

Dial name

Please say the name

🕒 Smith

If there is more than one phone number for an entry, voice control queries this:

Do you want to make a work call or a 1 home call? or

Please select a line number

🔊 Work

Smith work. Dialing number.

### "Find Name"

Use the "Find name" command to search for a name in the address book. Voice control then asks what action you want it to perform: for example call the selected number, start route guidance to the saved address or open the entry.

Example of dialog:

Eind name

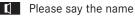

- 🕒 Smith
- The system shows a numbered list in the display.
- Please select a line number.
- ▲ Line number 1 ...
- Line number 1 accepted.

The system opens the first entry on the list.

If the selected entry contains at least one phone number or an address, voice control asks whether you want to dial the number or navigate to the stored address.

### "Find Address"

(⊳ page 181)

### "Delete Name"

Use the "Delete name" command to delete a voice name from your address book.

Example of dialog:

| <b>.</b> ) | Delete | name |
|------------|--------|------|
| -1         |        |      |

Please say the name

🕒 Smith

Do you want to delete Smith?

🔊 Yes

The voice name has been deleted

# "Read Out Address Book"

You can use the "Read out address book" command to listen to all names and voice names in the address book. You can select an entry during this.

If no name is entered in the name field of the address book, the phone number or the address is read out. A name can be entered later in the name field.

Example of dialog:

Read out address book

The system reads out all address book entries. If there are more than 30 entries, the system asks from which entry it should start the reading.

- If you do not say a name, voice control reads out all address book entries.
- To select an address book entry: Press the we button at the selected entry.

The entry is selected and shown on the display. Voice control asks whether the selected entry should be called, navigated to or opened.

### ► To cancel the dialog:

Press the 🛨 button.

You have cancelled the dialog. The system confirms by responding "Cancel".

### **Radio and Satellite Radio** 185

### "Delete Address Book"

You can use the "Delete address book" command to delete individual voice names or all the voice names in the address book. The address data is not deleted.

### "Open Entry"

You can use the "Open entry" command to open any address book entry.

Example of dialog:

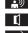

💮 Open entry

Please say the name

🕒 Smith

The system shows a numbered list in the display.

Please select a line number.

Line number 1 ...

Line number 1 accepted.

The system opens the first entry on the list.

If the selected entry contains at least one phone number or an address, voice control asks whether you want to dial the number or navigate to the stored address.

### "Spell Entry"

You can use the "Spell entry" command to open any address book entry by spelling the name.

Say the letters in the form of a continuous string of letters (five to seven letters).

A list of possible entries will appear in the display and you can choose the one you require.

Example of dialog:

Spell entry

Please spell the name.

🕒 S-M-I-T-H

The system shows a numbered list in the display.

Please select a line number.

- Number four
- Number four accepted The system opens the fourth entry on the list.

If the selected entry contains at least one phone number or an address, voice control asks whether you want to dial the number or navigate to the stored address.

You can use the "Next page" or "Previous page" commands to scroll through the list. You can use the "Correction" command to spell the name again.

### **Radio and Satellite Radio**

Please devote your attention first and foremost to the traffic situation you are in.

yourself with the radio functions.

Only use the Voice Control System when road and traffic conditions permit you to do so. Otherwise you could be involved in an accident in which you or others could be injured.

### Operation

You can use voice control to:

- · select the waveband
- find a station
- select a frequency (FM, AM)
- select a category (Satellite radio)
- listen to the station list
- save a voice name for a station
- delete a station list (voice names only)
- delete a station (voice name only)
- select a channel number (Satellite radio)

The names of all received and stored stations are available for voice recognition. To

Voice Control

**WARNING** 

Before your journey, please familiarize

### **Radio and Satellite Radio** 186

improve voice recognition, you can store a voice name for a specific speaker.

- To select the radio or satellite radio application: Press the we button on the multifunction steering wheel.
- ► Say the command Radio or Satellite Radio.
- ▶ Press the 📢 button.
- Say one of the radio or satellite radio commands explained below.

### Commands

You can always give the commands for the radio when you are listening to the radio, even if a different application is shown on the display.

### "Help Radio"

Using the "Help Radio" command, you can have all the commands for the radio read out.

### "Help Satellite Radio"

Using the "Help Satellite Radio" command, you can have all the commands for the satellite radio read out.

### Selecting a Waveband

You can set the waveband with the following commands:

- "FM"
- "AM"

### "Next Station"/"Previous Station"

You can start manual tuning and set the next station using the following commands:

- "Next station"
- "Previous station"

### "Next Category"/"Previous Category"

You can use the following commands to change the category on satellite radio:

- "Next category"
- "Previous category"

### Selecting the Frequency (FM Range)

You can select frequencies within the FM range (87.7 to 107.9 MHz) directly. Voice control also recognizes the words "frequency", "point" and "megahertz". Example of dialog:

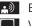

Eighty seven point nine megahertz Voice control sets the frequency.

### Selecting the Frequency (AM Range)

You can select frequencies within the AM range (530 to 1710 kHz) directly. Voice control also recognizes the words "frequency" and "kilohertz". Example of dialog:

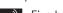

Five hundred and thirty kilohertz

Voice control sets the frequency.

### "Save Station"

Using the "Save station" command you can give a voice name to the station currently selected. You can also use this command to improve voice recognition for difficult names or if you want to use a name of your own. You could, for example, save a station with the name "Favorite station".

When you have given the command, voice control prompts up to three times to say the station name. When repeating the station name, make sure that you pronounce it in exactly the same way as you did the first time. Otherwise, the name cannot be saved and voice control aborts the saving procedure. Example of dialog:

Save station

Please say the station name

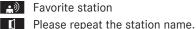

Favorite station

The station has been saved.

### "Select Station"

Using the "Select station" command, you can select a station.

Example of dialog:

- Select station
- Please say the station name

Favorite station

Voice control sets the station

### "Station 'Favorite Station'"

Using this command, you can select a station. Example of dialog:

Station 'Favorite station'

Voice control sets the station 'Favorite station'

# "Select Category" (Satellite radio)

Using the "Select category" command, you can select an available category.

Example of dialog:

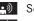

Select category

Please say the category name

–≫) News

Voice control sets the category

### "Category News" (Satellite Radio)

Use this command to select a satellite radio category.

Example of dialog:

Category news

Voice control sets the category

### "Enter Channel Number" (Satellite Radio)

Use the command "Enter channel number" to select a satellite radio category.

# "Read Out Station List" and "Selecting a Station"

Using the "Read out station list" command, you can hear a list of all receivable stations and choose one from your station list.

1 If voice control does not recognize the station name, have it read out the list of stations. This allows you to check whether you have saved the station you require in the station list.

Example of dialog:

Read out station list

The system reads out the station list.

If the station you require is read out:

- ▶ Press the w{ button. The system sets the corresponding frequency.
- ► To cancel the dialog: Press the \_\_\_\_ button.

You have cancelled the dialog. The system confirms by responding "Cancel".

# "Delete Station"

You can use the "Delete station" command to delete a voice name for a station from your station list.

Example of dialog:

- Delete station
- Which station name do you want to delete?
- Favorite station
- Do you want to delete 'Favorite station'?
- ->>) Yes
- Station deleted.

### **DVD Changer** 188

### "Delete Station List"

You can use the "Delete station list" command to delete all voice names or individual ones from your station list. Example of dialog:

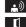

Delete station list

Would you like to delete all voice names from the station list?

Are you sure?

🕒 Yes

All voice names have been deleted from the station list

The system permanently deletes all voice names in the station list.

### or 🕒 No

The system reads out the list of stations.

When the system reads out the stations to be deleted:

▶ Press the 🗽 button.

The station to be deleted is selected. The system reads out the selected station again.

Do you want to delete 'Favorite station'?

🕒 Yes

Station deleted

The system deletes the station and reads out the remaining entries in the station list.

or

L≏)) No

The system continues to read out the list of stations.

# **DVD Changer**

### **WARNING**

Please devote your attention first and foremost to the traffic situation you are in.

Before your journey, please familiarize yourself with the disc functions.

Only use the Voice Control System when road and traffic conditions permit you to do so. Otherwise you could be involved in an accident in which you or others could be injured.

### Operation

You can use voice control to:

- select a CD/DVD
- select a track
- · select a directory in MP3 operation
- select a group in DVD Audio operation
- 1 On the command "Next/previous CD/ DVD", the DVD changer changes from one CD/DVD to the next, skipping any empty compartments. If you select an empty compartment with the "CD/DVD 1 to CD/ DVD 6" command, the current compartment remains selected.
- ► To select the CD application: Press the 📢 button.
- ► Say one of the following commands:
  - "CD player/CD changer"
  - "DVD audio"
  - "DVD video"
  - "MP3"
- ▶ Press the w{ button.
- Give one of the CD or DVD commands explained below.

### Commands

### "Help CD"/"Help DVD"/"Help MP3"

With the commands:

- "Help CD"
- "Help DVD audio"
- "Help DVD video"
- "Help MP3"

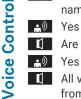

you can have all the commands for the CD, DVD or MP3 read out.

### "Next CD/DVD"

With the "Next CD"/"Next DVD" commands, you can select the next Audio CD/ DVD from your DVD changer.

### "Track 1" to "Track 99"

With the "Track 1" to "Track 99" commands, you can select a track number from the inserted CD/DVD.

### "Next Track"

You can use the "Next track" command to select the next track.

### "Previous Track"

With the "Previous track" or "Repeat track" commands, you can have the track just played repeated. If the command is spoken as the first few seconds of the track are played, the previous track is selected.

### "Group 1" to "Group 9"

With the "Group 1" to "Group 9" commands, you can select a group on an inserted Audio DVD.

### "Next Group"/"Previous Group"

With the "Next group"/"Previous group" commands, you can select the next or previous group on the inserted Audio DVD.

### "Next Folder"/"Previous Folder"

With the "Next folder"/"Previous folder" commands, you can select a folder on the inserted CD/DVD in MP3 mode.

### "Memory Card"

With the "Memory card" command, you can switch to the PCMCIA card on the COMAND system.

### "DVD Video"

With the "DVD video" command, you can start a Video DVD on the COMAND system.

### "Music Register"

With the "Music register" command, you can change to the internal music register (hard disk) of COMAND.

### "Media Interface"

With the "Media interface" command, you can change to the external device that is connected to the media interface of COMAND.

### **External Equipment (Aux)**

### "Audio Aux"

You can use the "Audio Aux" command to activate the Aux input.

### **Command List**

In the Command list section, you will find all the main commands for operating voice control. The commands available to you depend on the vehicle's equipment.

• Some functions have several voice commands to facilitate operation. These are grouped together between the separator lines in the list and can be used interchangeably.

### General Commands

- Yes
- Correct
- Okay
- Cancel
- No

# 190 Command List

- Pause
- Address book
- MP3
- CD changer
- CD
- Navigation
- Route guidance
- Nav
- DVD video
- DVD audio
- Radio
- Satellite radio / Sirius
- Phone
- Messages
- Video
- Correction
- Wrong
- Incorrect
- Help
- Help functions
- Help devices
- Help voice control [system]
- Help voice control/voice control help
- General help
- 0 9 (Numbers)
- a z (Letters of the alphabet)
- Continue
- Go forward
- Next page
- Previous page
- Go back
- Back
- Help radio

- Help phone/help telephone
- · Help address book
- Help CD changer
- Help DVD
- Help DVD changer
- Help DVD audio
- Help DVD audio changer
- Help MP3
- Help MP3 changer
- Help navigation
- Help route guidance
- Help nav

### **Phone Commands**

- Phone
- Telephone on/phone on
- Save
- Save name
- Save number
- Save phone number
- Dial number
- Dial phone number
- Confirm
- Confirm number
- Confirm phone number
- · List phone book
- Read out phone book
- Redial
- Redial last number
- Redial last phone number

# Command List | 191

- Correction
- Incorrect
- Wrong number
- Wrong phone number
- Delete
- Delete name
- Delete phone number

### **Navigation Commands**

- Navigation
- Route guidance
- Nav
- Guidance / route guidance instructions
   on
- Switch guidance/ route guidance instructions on
- Listen to guidance/ route guidance instructions
- Guidance / route guidance instructions
   off
- Switch off guidance/ route guidance instructions
- Mute guidance/ route guidance instructions
- House number
- Enter house number
- Map
- Show map
- Map on/switch on map
- Zoom in
- Zoom in on map
- Zoom out
- Zoom out of map
- Zoom out completely
- Zoom in completely

- Enter state
- Change state
- Enter province
- Change province
- Enter destination area
- Another state
- Last destinations
- Enter town
- Enter name of town
- Spell town
- Spell name of town
- District
- Enter district
- Center
- Enter center
- Spell district
- Spell center
- Enter intersection
- Intersection
- Point(s) of interest/POI(s)
- Enter point(s) of interest/POI(s)
- Street
- Enter street
- Name of street
- Enter name of street
- Spell street
- Spell name of street
- Enter destination
- Save destination
- Save address
- Start route guidance/routing/ destination guidance
- Begin route guidance
- Begin destination guidance
- Continue route guidance/destination guidance

# 192 Command List

- Cancel route guidance/navigation/ nav/destination guidance
- Exit route guidance/navigation/nav/ destination guidance
- Stop route guidance/navigation/ nav/ destination guidance
- Terminate route guidance/navigation/ nav/destination guidance
- Next gas station
- Next Mercedes-Benz Service
- Next workshop
- Next MB service
- Next hospital
- Next car park
- Next restaurant

### **Address Book Commands**

- Address book
- Read out/play address book
- List address book
- Delete address book
- Spell entry
- Spell name
- Find entry
- Delete name
- Read out/play destination memory
- List destination memory
- voice\_name\_tu>
- <voice\_name\_ad> car
- <voice\_name\_ad> car phone
- <voice\_name\_ad> landline
- <voice\_name\_ad> landline phone

- <voice\_name\_ad> mobile
- <voice\_name\_ad> mobile phone
- <voice\_name\_ad> phone
- <voice\_name\_ad> work
- <voice\_name\_ad> home
- Work
- Office
- Company/business
- Car
- Car phone
- Landline
- Landline phone
- Mobile
- Mobile phone
- Work car
- Work car phone
- Car phone work/office/business/ company
- Work/office/business/company/ landline
- Work/office/business/company/ landline telephone/phone
- Landline telephone/phone work/office/ business/company
- Work/office/business/company/ mobile
- Work/office/business/company/ phone
- Mobile phone work/office/business/ company
- Home
- Home car
- Home car phone
- Car phone home
- Home landline
- Home landline telephone/phone
- Landline telephone/phone home

# Command List | 193

- Home mobile
- Home mobile phone
- Mobile phone home
- Dial name
- Save name
- Save number
- Save telephone/phone number
- Accept
- Accept name
- Accept phone number
- Okay
- Finished
- <1>-<6>
- Select 1 select 6
- Number 1 number 6

### **Audio and Video Commands**

• Audio

### Radio

- Radio on
- 87 7 megahertz 107 9 megahertz
- 87 point 7 to 107 point 9
- 87 point 7 megahertz to 107 point 9
  megahertz
- Frequency 87 7 to frequency 107 9
- Frequency 87 point 7 to frequency 107 point 9
- Frequency 87 point 7 megahertz to frequency 107 point 9 megahertz
- FM
- AM
- Weatherband

- Next station
- Other station
- Station search
- Station <voice\_name>
- Delete station
- Save station
- Select station
- List station list
- Read out station list
- Delete station list
- · Previous station
- Last station

### Satellite Radio (SIRIUS XM)

- Satellite Radio on/SIRIUS on
- Next station
- Other channel
- Channel <voice\_name>
- Delete channel
- Save channel
- Select channel
- List channel list
- Read out channel list
- Delete channel list
- Last channel
- Previous station
- Next category
- Previous category
- Category <category name>
- Select category

# 194 Command List

- List category list
- Read out category list
- Previous category
- Last category

# CD Changer

- CD changer
- Next CD

Voice Control

- Other CD
- Previous CD
- Last CD
- Next track
- Other track
- Previous track
- Last track
- Repeat/replay track
- CD 1 to CD 6
- CD number 1 to CD number 6
- Track 1 to Track 99
- Track number 1 to Track number 99

### MP3

- MP3
- MP3 changer (on)
- Next MP3
- Other MP3
- Previous MP3
- Last MP3
- Repeat/replay MP3
- Next directory
- Other directory
- Previous directory
- Last directory

- Next track
- Other track
- Previous track
- Last track
- Repeat/replay track
- Track 1 to Track 99
- Track number 1 to Track number 99
- MP3 1 to MP3 6
- MP3 number 1 to MP3 number 99

### **Music Register**

- Music register
- Hard disk

### **Memory Card**

· Memory card

### **DVD** Audio

- DVD audio
- DVD audio changer on
- Next DVD audio
- Other DVD audio
- Previous DVD audio
- Last DVD audio
- Next directory
- Other directory
- Previous directory
- Last directory
- Next group
- Other group
- Previous group
- Last group

# Command List 195

- Group 1 to 9
- Group number 1 to 9
- Next track
- Other track
- Previous track
- Last track
- Repeat/replay track
- Track 1 to Track 99
- Track number 1 to Track number 99
- DVD audio 1 to DVD audio 6
- DVD audio number 1 to DVD audio number 6

### Media interface

Media interface

### Aux

Audio aux

# Video

- Video
- DVD video

# 196 Trouble Shooting

# **Trouble Shooting**

| Problem                                                                                         | Possible Cause/<br>Consequence                                                                                                    | Suggested Solutions                                                                                                    |
|-------------------------------------------------------------------------------------------------|----------------------------------------------------------------------------------------------------|----------------------------------------------------------------------------------------------------|
| Voice control does<br>not understand<br>you.                                                    | You have not<br>operated the<br>system from the<br>driver's seat.                                                                                                 | <ul> <li>Only operate the system from the driver's<br/>seat.</li> </ul>                                                                                                    |
|                                                                                                 | You have spoken<br>too exaggeratedly,<br>too loudly or too<br>quietly.                                                                                            | State the commands coherently and clearly<br>without exaggerating.                                                                                                    |
| An address book<br>entry without a<br>speaker-<br>dependent voice<br>name is not<br>recognized. | The fields in the<br>address book entry<br>for the last name<br>and first name are<br>both filled in, but<br>you only said the<br>first name or the<br>last name. | Say the last name and then the first name of<br>the address book entry in full.                                                                                                    |
|                                                                                                 | The names entered<br>in the address<br>book do not sound<br>sufficiently<br>different, or are not<br>pronounced as<br>they are written.                           | <ul> <li>Make sure the address book entries are plausible.</li> <li>Check the address book entries for the following: <ul> <li>The name entries, e.g. last name and first name, are in the right fields.</li> <li>Do not use abbreviations or acronyms.</li> <li>Avoid unnecessary spaces in names.</li> <li>Do not use special characters.</li> </ul> </li> </ul> |
| An address book<br>entry without a<br>speaker-<br>dependent voice<br>name is not<br>recognized. | The names entered<br>in the address<br>book do not sound<br>sufficiently<br>different, or are not<br>pronounced as<br>they are written.                           | <ul> <li>Create a speaker-dependent voice name.</li> <li>or</li> <li>Give the "Read out address book" command.<br/>The system reads out the address book.</li> <li>Press the <u>w</u> button when the name you want is read out.</li> </ul>                                                                                                    |

| Problem                                                                                                    | Possible Cause/<br>Consequence                                                                           | Suggested Solutions                                                                                                    |
|----------------------------------------------------------------------------------------------------|----------------------------------------------------------------------------------------------------|----------------------------------------------------------------------------------------------------|
|                                                                                                    | The sound of the<br>voice names in the<br>address book is not<br>sufficiently<br>different.              | <ul> <li>The voice names entered in the address book must sound as different as possible, e.g. store the names White and Wright as "Mr White office" and "Mr Wright John".</li> <li>Or</li> <li>Give the "Read out address book" command. The system reads out the address book.</li> <li>Press the w_ button when the name you want is read out.</li> </ul> |
| A station list entry is not recognized.                                                                                 | The voice names<br>for the stations in<br>the address book<br>do not sound<br>sufficiently<br>different. | <ul> <li>Save a speaker-dependent voice name for the station (▷ page 183)</li> <li>or</li> <li>Give the "Read out station list" command. The system reads out the station list.</li> <li>Press the w button when the station you want is read out. The station is selected.</li> </ul>                                                                       |
| If you are making<br>speaker-<br>dependent voice<br>names, the system<br>prompts you to<br>enter them several<br>times. | The two voice<br>names differ from<br>each other.                                                        | Say the voice name with the same intonation<br>both times.                                                                                                    |

### **Help Function**

Voice control has a comprehensive help function to assist the user.

The voice control help function provides:

- general information about how best to operate voice control
- a list of the possible commands

# "Help Voice Control"

You can use the "Help Voice Control" command to obtain information about how best to operate voice control.

### "Help"

If you press the  $\[medset]$  button and say the command "Help", you will receive help for the application currently selected.

# 198 Trouble Shooting

If you select the "Help" command during a voice dialog, for example after the "Dial number" command, you will receive help explaining how the dialog continues.

You can also request the help function for a specific system, for example with the "Help phone" command.

If you have activated the help window, you will see a selection of the possible commands on the display ( $\triangleright$  page 44).

### **Publication details**

# Internet

Further information about Mercedes-Benz vehicles and about Daimler AG can be found on the following websites:

http://www.mbusa.com (USA only) http://www.mercedes-benz.ca (Canada only)

# Editorial office

Not to be reprinted, translated or otherwise reproduced, in whole or in part, without the written permission of Daimler AG.

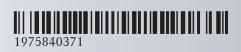

Order no. 6515 6899 13 Part no. 197 584 03 71 Edition Edition A 2012